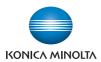

# bizhub C353/C253/C203

# **User's Guide [Print Operations]**

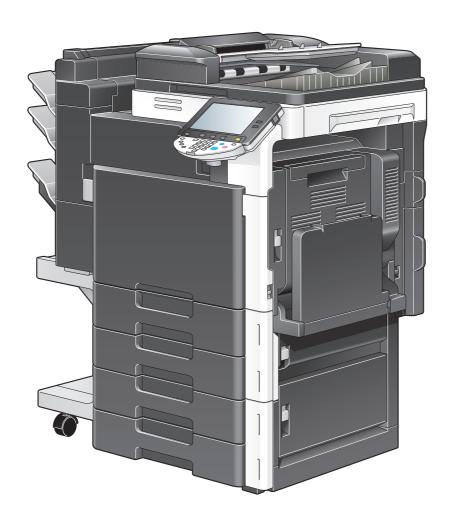

# Introduction

Thank you for purchasing this machine.

The bizhub C353/C253/C203 is equipped with an integration printer controller that allows you to print directly from Windows-compatible computers or Macintosh computers.

This User's Guide describes the printing functions of the printer controller, operating instructions, and precautions for proper operation. In order to allow functionality of this product fully and to use it effectively, please read this User's Guide as necessary.

In order to operate the product safely and properly, be sure to read the accompanying Quick Guide [Copy/Print/Fax/Scan/Box Operations].

For descriptions on trademarks and copyrights, refer to [Trademarks/Copyrights].

Illustrations shown in the User's Guide may differ from actual machine.

# **Table of contents**

# Introduction

|            | of contents                                                                             |     |
|------------|-----------------------------------------------------------------------------------------|-----|
| About      | this manual                                                                             |     |
|            | Contents                                                                                |     |
|            | Product notation                                                                        |     |
|            | Explanation of manual conventions                                                       | x-1 |
| User's     | Guides                                                                                  | x-1 |
|            | Printed manual                                                                          | x-1 |
|            | User's Guide CD manuals                                                                 | x-1 |
| Over       | view of printer functions                                                               |     |
| 1.1        | Printer controller                                                                      | 1-  |
| 1.1.1      | Role of the printer controller                                                          | 1-  |
| 1.1.2      | Printing flow                                                                           | 1-  |
| 1.1.3      | Control panel                                                                           | 1-  |
| 1.2        | Operating environment                                                                   |     |
| 1.2.1      | Compatible computers and operating systems                                              |     |
|            | Windows                                                                                 |     |
|            | Macintosh                                                                               | 1-  |
| 1.2.2      | Compatible interfaces                                                                   | 1-  |
|            | Ethernet interface                                                                      | 1-  |
|            | USB interface                                                                           |     |
|            | Connection diagram                                                                      | 1-  |
| 1.3        | Setting up the system                                                                   | 1-  |
| 1.3.1      | Network connection                                                                      | 1-  |
| 1.3.2      | Local connection                                                                        | 1-  |
| 1.4        | Contents of CD-ROM                                                                      | 1-  |
| 2.1<br>2.2 | autions for installation  Introduction  Printer drivers applicable to operating systems |     |
| 2.2        |                                                                                         |     |
| 2.3.1      | Connection methods selectable in each operating system  Windows 2000/XP/Server 2003     |     |
|            |                                                                                         |     |
| 2.3.2      | Windows Vista                                                                           |     |
| 2.3.3      | Windows NT 4.0                                                                          |     |
| 2.3.4      | Mac OS 10.2, 10.3, or 10.4                                                              |     |
| 2.3.5      | NetWare                                                                                 | 2-  |
| Easy       | installation using the installer (Windows)                                              |     |
| 3.1        | Installer                                                                               | 3-  |
| 3.1.1      | Installer operating environment                                                         | 3-  |
| 3.2        | Easy installation using the installer                                                   | 3-  |
| 3.2.1      | Settings of this machine                                                                |     |
| 3.2.2      | Installation of the printer driver                                                      |     |
| Manı       | ual installation using the Add Printer wizard                                           |     |
| 4.1        | Windows XP/Server 2003                                                                  | 4-  |
| 4.1.1      | Network connection (LPR/Port9100)                                                       | 4-  |
|            | TCP/IP setting for this machine                                                         | 4-  |
|            | RAW port number setting for this machine                                                |     |
|            | LPD setting for this machine                                                            | 4-2 |

|        | Printer driver installation using the Add Printer Wizard                                                     | 4-2  |
|--------|----------------------------------------------------------------------------------------------------|------|
| 4.1.2  | Network connection (SMB)                                                                                     | 4-5  |
|        | TCP/IP setting for this machine                                                                              | 4-5  |
|        | SMB setting for this machine                                                                                 |      |
|        | Printer driver installation by specifying printers using the Add Printer Wizard                              |      |
| 4.1.3  | Network connection (IPP or IPPS)                                                                             | 4-8  |
|        | Specifying the TCP/IP setting for this machine                                                               |      |
|        | Specifying the IPP settings for this machine                                                                 |      |
|        | Printer driver installation using the Add Printer wizard                                                     |      |
| 4.1.4  | Local connection                                                                                             | 4-9  |
| 4.2    | Windows Vista                                                                                                | 4-11 |
| 4.2.1  | Network connection (LPR, Port9100, or SMB)                                                                   |      |
|        | Specifying the TCP/IP setting for this machine                                                               |      |
|        | RAW port number setting for this machine                                                                     |      |
|        | LPD setting for this machine                                                                                 |      |
|        | SMB setting for this machine  Printer driver installation by searching printers using the Add Printer Wizard |      |
|        | Printer driver installation by searching printers using the Add Printer Wizard                               |      |
| 400    | , , , , , ,                                                                                                  |      |
| 4.2.2  | Network connection (IPP or IPPS)                                                                             |      |
|        | Specifying the IPP settings for this machine                                                                 |      |
|        | Printer driver installation using the Add Printer wizard                                                     |      |
| 400    | Network connection (Web Service print)                                                                       |      |
| 4.2.3  | TCP/IP setting for this machine                                                                              |      |
|        | Web Service settings for this machine                                                                        |      |
|        | Printer installation from the Network window                                                                 |      |
|        | Printer driver installation by specifying the IP address using the Add Printer Wizard                        |      |
| 4.2.4  | Local connection                                                                                             | 4-20 |
| 4.3    | Windows 2000                                                                                                 |      |
| 4.3.1  | Network connection (LPR/Port9100)                                                                            |      |
| 4.3.1  | TCP/IP setting for this machine                                                                              |      |
|        | RAW port number setting for this machine                                                                     |      |
|        | LPD setting for this machine                                                                                 |      |
|        | Printer driver installation using the Add Printer Wizard                                                     |      |
| 4.3.2  | Network connection (SMB)                                                                                     | 4-23 |
|        | TCP/IP setting for this machine                                                                              |      |
|        | SMB setting for this machine                                                                                 |      |
|        | Printer driver installation using the Add Printer Wizard                                                     | 4-23 |
| 4.3.3  | Network connection (IPP or IPPS)                                                                             | 4-24 |
|        | Specifying the TCP/IP setting for this machine                                                               |      |
|        | Specifying the IPP settings for this machine                                                                 |      |
|        | Printer driver installation using the Add Printer wizard                                                     | 4-25 |
| 4.3.4  | Local connection                                                                                             | 4-26 |
| 4.4    | Windows NT 4.0                                                                                               | 4-27 |
| 4.4.1  | Network connection (LPR)                                                                                     | 4-27 |
|        | TCP/IP setting for this machine                                                                              | 4-27 |
|        | LPD setting for this machine                                                                                 |      |
|        | Printer driver installation using the Add Printer Wizard                                                     | 4-27 |
|        |                                                                                                    |      |
| Instal | lation on Macintosh computers                                                                                |      |
| 5.1    | Mac OS X 10.2, 10.3, or 10.4                                                                                 | 5-2  |
| 5.1.1  | Installing the printer driver                                                                                |      |
| 5.1.2  | Selecting and connecting the printer (OS 10.4)                                                               |      |
| J. 1.L | Specifying the Bonjour settings                                                                              |      |
|        | Specifying the AppleTalk settings                                                                            |      |
|        | Specifying the LPR settings                                                                                  | 5-5  |
|        | Specifying the IPP settings                                                                                  | 5-7  |
| 5.1.3  | Selecting and connecting the printer (OS 10.2 and 10.3)                                                      | 5-8  |
|        | Specifying the Rendezvous settings                                                                           | 5-8  |
|        | Specifying the AppleTalk settings                                                                            | 5-9  |

5

|   |                     | Specifying the LPR settings                       |      |  |  |  |  |
|---|---------------------|---------------------------------------------------|------|--|--|--|--|
|   |                     |                                                   |      |  |  |  |  |
|   | <b>5.2</b><br>5.2.1 | Mac OS 9.2                                        |      |  |  |  |  |
|   | 5.2.1               | Installing the printer driver                     |      |  |  |  |  |
|   | 5.2.2               | Selecting and connecting the printer              |      |  |  |  |  |
|   |                     | Specifying the LPR settings                       |      |  |  |  |  |
| 6 | Insta               | Illation to use NetWare                           |      |  |  |  |  |
|   | 6.1                 | NetWare                                           | 6-2  |  |  |  |  |
|   | 6.1.1               | Network Settings                                  |      |  |  |  |  |
|   | 6.1.2               | Windows Client Setting                            |      |  |  |  |  |
|   |                     | 3                                                 |      |  |  |  |  |
| 7 | Uning               | stalling the printer driver                       |      |  |  |  |  |
|   | 7.1                 | Windows                                           | 7-2  |  |  |  |  |
|   | 7.1.1               | Uninstallation by an uninstallation program       | 7-2  |  |  |  |  |
|   | 7.1.2               | Uninstallation by an installer                    | 7-2  |  |  |  |  |
|   | 7.1.3               | Manual uninstallation                             | 7-3  |  |  |  |  |
|   | 7.2                 | Macintosh                                         | 7-4  |  |  |  |  |
|   | 7.2.1               | For Macintosh OS X                                | 7-4  |  |  |  |  |
|   | 7.2.2               | For Macintosh OS 9.2                              | 7-4  |  |  |  |  |
| 8 | Print               | Print functions of the PCL/PS drivers for Windows |      |  |  |  |  |
|   | 8.1                 | Printing operations                               | Q_0  |  |  |  |  |
|   | 8.2                 | Initializing the printer driver                   |      |  |  |  |  |
|   | 8.2.1               | How to display the Properties screen              |      |  |  |  |  |
|   | 8.2.2               | Configure tab                                     |      |  |  |  |  |
|   | 8.2.3               | Settings tab                                      |      |  |  |  |  |
|   | 8.2.4               | Registration of the default settings              |      |  |  |  |  |
|   | 8.3                 | Common settings                                   |      |  |  |  |  |
|   | 8.4                 | Parameter details                                 |      |  |  |  |  |
|   | 8.4.1               | Basic tab                                         |      |  |  |  |  |
|   | 8.4.2               |                                                   |      |  |  |  |  |
|   | 8.4.3               | Layout tabFinish tab                              |      |  |  |  |  |
|   | 8.4.4               | Cover Mode tab                                    |      |  |  |  |  |
|   | 8.4.5               | Stamp/Composition tab                             |      |  |  |  |  |
|   | 6.4.5               | Editing watermark                                 |      |  |  |  |  |
|   |                     | Eding copy protect                                |      |  |  |  |  |
|   |                     | Editing date/time and page number                 | 8-17 |  |  |  |  |
|   | 8.4.6               | Quality tab                                       | 8-17 |  |  |  |  |
|   | 8.4.7               | Other tab                                         | 8-19 |  |  |  |  |
| 9 | Print               | function of Mac OS X                              |      |  |  |  |  |
|   | 9.1                 | Printing operations                               | 9-2  |  |  |  |  |
|   | 9.2                 | Initializing the printer driver                   |      |  |  |  |  |
|   | 9.2.1               | Options                                           |      |  |  |  |  |
|   | 9.2.2               | Registration of the default settings              |      |  |  |  |  |
|   | 9.3                 | Common settings                                   |      |  |  |  |  |
|   | 9.4                 | How to add a custom size                          |      |  |  |  |  |
|   | 9.5                 | Parameter details                                 |      |  |  |  |  |
|   | 9.5.1               | Page Attributes                                   |      |  |  |  |  |
|   | 9.5.2               | Copies & Pages                                    |      |  |  |  |  |
|   | 9.5.3               | Output Method                                     |      |  |  |  |  |
|   | -                   | Checking the Output Method setting details        |      |  |  |  |  |
|   |                     |                                                   |      |  |  |  |  |

|    | 9.5.4                       | Layout/Finish                                                 | 9-11  |  |  |
|----|-----------------------------|---------------------------------------------------------------|-------|--|--|
|    | 9.5.5                       | Paper Tray/Output Tray                                        | 9-13  |  |  |
|    | 9.5.6                       | Cover Mode/Transparency Interleave                            | 9-14  |  |  |
|    | 9.5.7                       | Per Page Setting                                              | 9-15  |  |  |
|    | 9.5.8                       | Stamp/Composition                                             |       |  |  |
|    |                             | Eding copy protect                                            |       |  |  |
|    |                             | Editing date/time Editing page number                         |       |  |  |
|    |                             | Editing header/footer                                         |       |  |  |
|    | 9.5.9                       | Quality                                                       |       |  |  |
| 10 | Print                       | function of Mac OS 9.2                                        |       |  |  |
|    | 10.1                        | Printing operations                                           |       |  |  |
|    | 10.2                        | Initializing the printer driver                               |       |  |  |
|    | 10.2.1                      | Options                                                       |       |  |  |
|    | 10.2.2                      | Registration of the default settings                          | 10-4  |  |  |
|    | 10.3                        | Parameter details                                             |       |  |  |
|    | 10.3.1                      | Page Attributes                                               |       |  |  |
|    | 10.3.2                      | Setting Custom Page Size                                      |       |  |  |
|    | 10.3.3                      | General                                                       |       |  |  |
|    | 10.3.4                      | Layout (Pages per sheet)                                      |       |  |  |
|    | 10.3.5                      | Printer specific options (Finishing Options 1 to 5)           | 10-7  |  |  |
| 11 | Function detail description |                                                               |       |  |  |
|    | 11.1                        | Proof print                                                   | 11-2  |  |  |
|    | 11.1.1                      | Setting up the printer driver                                 | 11-2  |  |  |
|    |                             | For Windows                                                   |       |  |  |
|    |                             | For Macintosh OS X                                            |       |  |  |
|    | 11.1.2                      | Recalling a job from the control panel                        |       |  |  |
|    | 11.2                        | Secure print                                                  |       |  |  |
|    | 11.2.1                      | Setting up the printer driver                                 |       |  |  |
|    |                             | For Macintosh OS X                                            |       |  |  |
|    | 11.2.2                      | Recalling a job from the control panel                        | 11-8  |  |  |
|    | 11.2.2                      | When "Confidential Document Access Method" is set to "Mode 1" | 11-8  |  |  |
|    |                             | When "Confidential Document Access Method" is set to "Mode 2" | 11-10 |  |  |
|    | 11.3                        | Save in User Box                                              | 11-13 |  |  |
|    | 11.3.1                      | Setting up the printer driver                                 | 11-13 |  |  |
|    |                             | For Windows                                                   |       |  |  |
|    |                             | For Macintosh OS X                                            |       |  |  |
|    | 11.3.2                      | Recalling a job from the control panel                        |       |  |  |
|    | 11.4                        | Printing on a machine with the user authentication set up     |       |  |  |
|    | 11.4.1                      | Setting up the printer driver                                 |       |  |  |
|    |                             | For WindowsFor Macintosh OS X                                 |       |  |  |
|    | 11.5                        | Printing with the machine enabling the Account Track function |       |  |  |
|    | 11.5.1                      | Setting up the printer driver                                 |       |  |  |
|    | 11.5.1                      | For Windows                                                   |       |  |  |
|    |                             | For Macintosh OS X                                            | 11-24 |  |  |
|    | 11.6                        | ID & Print                                                    | 11-25 |  |  |
|    | 11.6.1                      | Setting up the printer driver                                 |       |  |  |
|    |                             | For Windows                                                   | 11-25 |  |  |
|    |                             | For Macintosh OS X                                            | 11-28 |  |  |
|    | 11.6.2                      | Recalling a job from the control panel                        |       |  |  |
|    |                             | Entering user information and printing                        |       |  |  |
|    |                             | Logging in using an authentication unit                       |       |  |  |
|    |                             | -00 0                                                         |       |  |  |

|    | 11.7    | Specifying a user-defined encryption passphrase | 11-33 |
|----|---------|-------------------------------------------------|-------|
|    | 11.7.1  | Settings of this machine                        | 11-33 |
|    | 11.7.2  | Setting up the printer driver                   |       |
|    |         | For Windows                                     |       |
|    |         | For Macintosh OS X                              |       |
|    | 11.8    | ICC profile settings                            |       |
|    | 11.8.1  | Setting up the printer driver                   |       |
|    |         | For Windows<br>For Macintosh OS X               |       |
|    | 11.9    | Registering ICC profiles in the printer driver  |       |
|    | 11.9.1  | Setting up the printer driver                   |       |
|    | 11.9.1  | For Windows                                     |       |
|    |         | For Macintosh OS X                              |       |
|    | 11.10   | Banner paper printing function                  | 11-43 |
|    | 11.10.1 | Copy paper                                      |       |
|    |         | Applicable paper                                |       |
|    | 11.10.2 | Printer drivers and supported operating systems | 11-43 |
|    | 11.10.3 | Setting up the printer driver                   | 11-43 |
|    | 11.10.4 | Printing                                        | 11-44 |
|    |         |                                                 |       |
| 12 | Settin  | gs on the control panel                         |       |
|    | 12.1    | Basic operations for user settings              |       |
|    | 12.1.1  | Displaying the User Settings screen             |       |
|    | 12.2    | User settings                                   |       |
|    | 12.2.1  | PDL setting                                     | 12-4  |
|    | 12.2.2  | Number of Copies                                | 12-5  |
|    | 12.2.3  | Original Direction                              |       |
|    | 12.2.4  | Spool Print Jobs in HDD before RIP              |       |
|    | 12.2.5  | A4/A3←→LTR/LGR Auto Switch                      |       |
|    | 12.2.6  | Banner Sheet Setting                            |       |
|    | 12.2.7  | Binding Direction Adjustment                    |       |
|    | 12.2.8  | Line Width Adjustment                           |       |
|    | 12.2.9  | Paper Tray                                      |       |
|    | 12.2.10 | Paper Size                                      | 12-13 |
|    | 12.2.11 | 2-Sided Print                                   | 12-14 |
|    | 12.2.12 | Binding Position                                | 12-15 |
|    | 12.2.13 | Staples                                         | 12-16 |
|    | 12.2.14 | Punch                                           | 12-17 |
|    | 12.2.15 | Banner Paper Tray                               | 12-18 |
|    | 12.2.16 | Font Settings                                   | 12-19 |
|    | 12.2.17 | Symbol Set                                      | 12-20 |
|    | 12.2.18 | Font Size                                       | 12-21 |
|    | 12.2.19 | Line/Page                                       | 12-22 |
|    | 12.2.20 | CR/LF Mapping                                   | 12-23 |
|    | 12.2.21 | Print PS Errors                                 | 12-24 |
|    | 12.2.22 | ICC Profile Settings                            |       |
|    | 12.2.23 | Verify XPS Digital Signature                    | 12-26 |
|    | 12.2.24 | Print Reports                                   | 12-27 |
|    | 12.3    | Basic operations for Administrator Settings     |       |
|    | 12.3.1  | Displaying the Administrator Settings screen    |       |
|    | 12.4    | Administrator Settings                          |       |
|    | 12.4.1  | Print/Fax Output Settings                       | 12-31 |
|    | 12.4.2  | Output Tray Settings                            | 12-32 |
|    | 12.4.3  | Delete Secure Print Documents                   | 12-32 |
|    | 12.4.4  | Auto Delete Secure Document                     |       |
|    | 12.4.5  | ID & Print Delete Time                          | 12-34 |

|    | 12.4.6  | ID & Print Settings                                                     | 12-35 |
|----|---------|-------------------------------------------------------------------------|-------|
|    | 12.4.7  | ID & Print Operation Settings                                           | 12-36 |
|    | 12.4.8  | Print without Authentication                                            | 12-37 |
|    | 12.4.9  | I/F Timeout                                                             | 12-38 |
|    | 12.4.10 | Print XPS Errors                                                        | 12-39 |
|    | 12.4.11 | Authentication Setting for OpenAPI Settings                             | 12-40 |
|    | 12.4.12 | Print Data Capture                                                      | 12-41 |
|    | 12.4.13 | Driver Password Encryption Setting                                      | 12-42 |
| 10 | Dogo    | Soone Web Connection                                                    |       |
| 13 | 13.1    | Scope Web Connection  Using PageScope Web Connection                    | 12.0  |
|    | 13.1.1  | Operating environment                                                   |       |
|    | 13.1.1  | Accessing PageScope Web Connection                                      |       |
|    | 13.1.2  | Web browser cache                                                       |       |
|    | 13.1.3  | With Internet Explorer                                                  |       |
|    |         | With Netscape Navigator                                                 |       |
|    |         | With Mozilla Firefox                                                    | 13-3  |
|    | 13.1.4  | Structure of pages                                                      | 13-4  |
|    | 13.2    | Logging on and logging off                                              |       |
|    | 13.2.1  | Login and logout operations                                             |       |
|    |         | When user authentication and account track settings are not specified   |       |
|    |         | When user authentication and account track settings are specified       | 13-7  |
|    | 13.2.2  | Logout                                                                  | 13-8  |
|    | 13.2.3  | Login                                                                   |       |
|    |         | Options that can be selected when logged on to PageScope Web Connection |       |
|    |         | Logging on as a public user                                             |       |
|    |         | Logging on as a registered user                                         |       |
|    |         | Logging on as a user box administrator                                  |       |
|    | 13.3    | Overview of User mode                                                   |       |
|    | 13.3.1  | Information                                                             |       |
|    | 13.3.1  | Job                                                                     |       |
|    | 13.3.2  | Box                                                                     |       |
|    |         | Direct Print                                                            |       |
|    | 13.3.4  |                                                                         |       |
|    | 13.3.5  | Store Address                                                           |       |
|    | 13.4    | Overview of Administrator mode                                          |       |
|    | 13.4.1  | Maintenance                                                             |       |
|    | 13.4.2  | Security                                                                |       |
|    | 13.4.3  | Box                                                                     |       |
|    | 13.4.4  | Print Setting                                                           |       |
|    | 13.4.5  | Store Address                                                           |       |
|    | 13.4.6  | Network                                                                 | 13-21 |
| 14 | Troub   | leshooting                                                              |       |
|    | 14.1    | Cannot print                                                            | 14-2  |
|    | 14.2    | Unable to specify desired settings or unable to print as specified      |       |
|    | 14.2.1  | Printer driver settings have no effect                                  |       |
|    | 14.2.2  | Other                                                                   |       |
|    | 14.2.3  | Error message                                                           |       |
| 15 | Apper   | ndix                                                                    |       |
|    | 15.1    | Product specifications                                                  | 15-2  |
|    | 15.2    | Configuration page                                                      |       |
|    | 15.3    | Font list                                                               |       |
|    | 15.3.1  | PCL Font List                                                           |       |
|    |         |                                                                         |       |

| 15.5   | Glossary                                  | 15-10            |
|--------|-------------------------------------------|------------------|
| 15.4.3 | • •                                       |                  |
| 15.4.2 |                                           |                  |
| 15.4.1 |                                           |                  |
| 15.4   | · · · · · · · · · · · · · · · · · · ·     |                  |
| 15.3.3 | Demo page                                 | 15-7             |
| 15.3.2 |                                           |                  |
|        | 15.3.3<br><b>15.4</b><br>15.4.1<br>15.4.2 | 15.3.3 Demo page |

# **About this manual**

This manual is the User's Guide describing printing features that can be implemented with the Konica Minolta printer controller. For copy, scan, box, and fax functions, refer to the respective User's Guides.

This manual is intended for persons with basic knowledge of computers and this machine. For details on the Windows or Macintosh operating systems, or software applications, refer to the corresponding manuals.

### **Contents**

This manual consists of the following chapters:

Chapter 1 Overview of printer functions

Chapter 2 Precautions for installation

Chapter 3 Easy installation using the installer (Windows)

Chapter 4 Manual installation using the Add Printer wizard

Chapter 5 Installation on Macintosh computers

Chapter 6 Installation to use NetWare

Chapter 7 Uninstalling the printer driver

Chapter 8 Print functions of the PCL/PS drivers for Windows

Chapter 9 Print function of Mac OS X

Chapter 10 Print function of Mac OS 9.2

Chapter 11 Function detail description

Chapter 12 Settings on the control panel

Chapter 13 PageScope Web Connection

Chapter 14 Troubleshooting

Chapter 15 Appendix

Chapter 16 Index

# **Product notation**

| Product name                                                        | Notation           |
|---------------------------------------------------------------------|--------------------|
| bizhub C353/C253/C203, printer main body, and this machine          | Machine or printer |
| Built-in network controller                                         | Network controller |
| Printing system incorporating a printer controller and this machine | Printing system    |
| Microsoft Windows                                                   | Windows            |

# **Explanation of manual conventions**

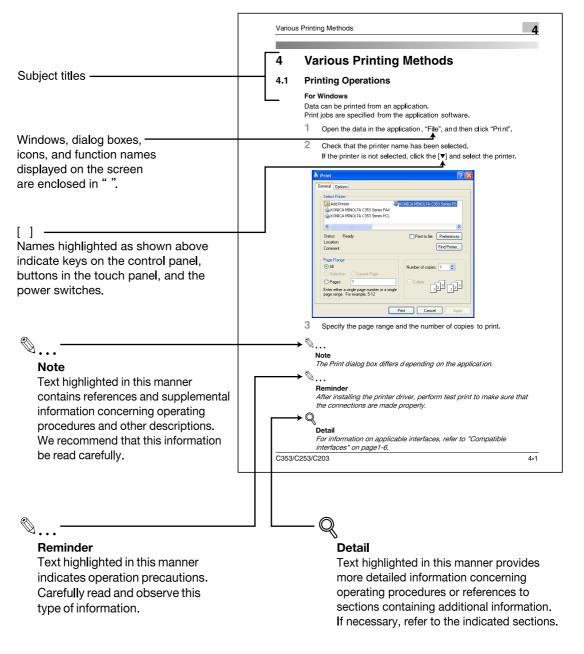

(The page shown above is an example only.)

# **User's Guides**

This machine is provided with printed manuals and PDF manuals on the User's Guide CD.

# **Printed manual**

### Quick Guide [Copy/Print/Fax/Scan/Box Operations]

This manual contains operating procedures and descriptions of the most frequently used functions, allowing the machine to immediately be used.

In addition, this manual contains notes and precautions that should be followed for safe use of the machine.

Be sure to read this manual before using the machine.

# **User's Guide CD manuals**

# User's Guide [Copy Operations]

This manual contains descriptions of the Copy mode operations and machine maintenance.

Refer to this manual for details on the paper and originals, copy procedures using convenient Application functions, replacing consumables, and troubleshooting operations such as clearing paper misfeeds.

# User's Guide [Enlarge Display Operations]

This manual contains details on operating procedures in Enlarge Display mode.

Refer to this manual for details on using copy, scanner, G3 fax, and network fax operations in Enlarge Display mode.

# User's Guide [Print Operations]

This manual contains details of the printing functions that can be specified with the standard built-in printer controller.

Refer to this manual for operating procedures on using the printing functions.

# User's Guide [Box Operations]

This manual contains operating procedures for using the user boxes on the hard disk.

Refer to this manual for details on saving data in user boxes, retrieving data from user boxes and transferring

# User's Guide [Network Scan/Fax/Network Fax Operations]

This manual contains details on the network scan, G3 fax, and network fax operations.

Refer to this manual for details on using network scan function by E-Mail or FTP, G3 fax, Internet fax and IP address fax operations.

In order to use the fax functions, the optional fax kit must be purchased separately.

# User's Guide [Fax Driver Operations]

This manual contains details of the fax driver functions that can be used to send a fax directly from a computer.

Refer to this manual for operating procedures on using the PC-FAX functions.

In order to use the fax functions, the optional fax kit must be purchased separately.

# User's Guide [Network Administrator] (this manual)

This manual contains descriptions on setting methods for each function utilizing network connection, mainly using the PageScope Web Connection.

Refer to this manual for details on using network functions.

# User's Guide [Advanced Function Operations]

This User's Guide describes overview and usage of functions that become available by registering the optional license kit and enabling its function, and functions that become available by connecting the MFP with applications.

In order to use the functions effectively, please read this User's Guide.

The following models support the advanced function.

bizhub C650/C550/C451/C353/C253/C203

# Trademarks/Copyrights

This manual contains descriptions on trademarks and copyrights.

Be sure to read this manual before using the machine

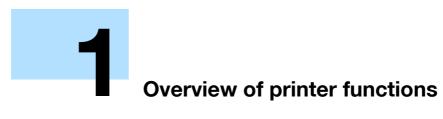

# 1

# 1 Overview of printer functions

# 1.1 Printer controller

The printer controller is a device for performing printing functions and network printing functions with this machine.

# 1.1.1 Role of the printer controller

With the built-in printer controller, this machine works as a printing system, allowing printing from applications on the computer connected to the printing system. When using this machine as a network printer, you can print from applications on the computer.

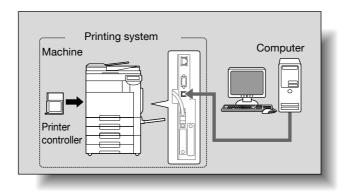

The printer controller provides the following functions:

- Printing data being sent from a printer driver on a computer
- Support of network protocols including TCP/IP (IPv4/IPv6), IPX/SPX, and AppleTalk
- Direct printing over a network using Web Service Printing (Windows Vista),SMB Printing (Windows),
   LPR Printing, and IPP Printing
- Access to settings for this machine and the printer controller from a client computer over the network (using a Web browser)
- Control of the number of pages printed (the User Authentication and Account Track functions)
- Fax operations using a computer (PC-fax transmission)

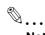

### Note

In order to use the fax functions, the optional fax kit is required.

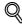

# Detail

For details on the PC-fax transmission, refer to the User's Guide [Fax Driver Operations].

# 1.1.2 Printing flow

The following outlines the flow of operations for using this printing system as a printer.

The printer driver receives print commands from applications.

Data is transmitted to this machine over a USB interface when this machine is used via a USB connection, or over an Ethernet interface (TCP/IP, IPX/SPX, or AppleTalk) when this machine is used via an Ethernet connection. The data is then delivered from this machine to the printer controller, which performs image rasterization (development of output characters and images to bitmap data). Finally, this data is printed from this machine.

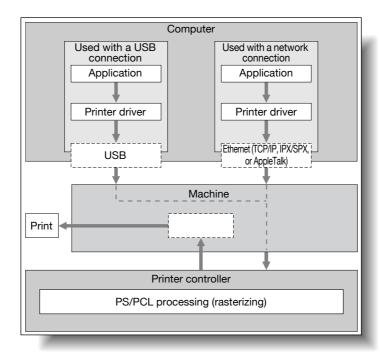

Original documents can be scanned in the copy function or network scan function while this machine is operating as a printer. To use the copy functions, press the [Copy] key on the control panel.

When a print job is received during copying, the data is stored in the memory of this machine. When the copying is completed, the print job is automatically printed.

# 1.1.3 Control panel

The printer driver settings are mainly specified on the computer, however, the font list can be printed and the printer controller settings and default print settings can be specified using the control panel of this machine.

The following describes major keys used for the printer function.

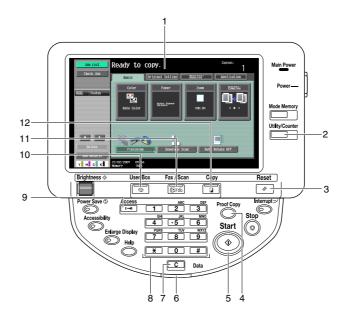

| No. | Name                  | Description                                                                                                    |
|-----|-----------------------|----------------------------------------------------------------------------------------------------|
| 1   | Touch panel           | Displays various screens and messages. Specify various settings by directly touching the touch panel.                                                                                                    |
| 2   | [Utility/Counter] key | Press to display the Utility screen and the Meter Count screen.                                                                                                    |
| 3   | [Reset] key           | Press to reset all settings (except programmed settings) entered in the control panel or touch panel.                                                                                                    |
| 4   | [Proof Copy] key      | Press to perform proof printing when a proof print job is stored.                                                                                                    |
| 5   | [Start] key           | Press to start the operation of the selected function. When this machine is ready to start the operation, the indicator on the [Start] key lights up in blue. If the indicator on the [Start] key lights up in orange, the operation cannot be started. |
| 6   | Data indicator        | Flashes in blue while a print job or fax is being received. Lights up in blue when a print job or fax is queued to be printed or while it is being printed.                                                                                             |
| 7   | [C] (clear) key       | Press to erase a value entered using the keypad or characters entered the keyboard on the screen.                                                                                                    |
| 8   | Keypad                | Use to enter numerals such as the administrator password or other settings.                                                                                                    |
| 9   | [Access] key          | In order to use this machine when user authentication or account track settings have been applied, enter the user name and password (for user authentication) or the account name and password (for account track), and then press this key.            |
| 10  | [User Box] key        | Press to enter User Box mode. While the machine is in User Box mode, the indicator on the [User Box] key lights up in green. For details, refer to the User's Guide [Box Operations].                                                                   |
| 11  | [Fax/Scan] key        | Press to enter Fax/Scan mode. While the machine is in Fax/Scan mode, the indicator on the [Fax/Scan] key lights up in green. For details, refer to the User's Guide [Network Scan/Fax/Network Fax Operations].                                          |
| 12  | [Copy] key            | Press to enter Copy mode. (As a default, the machine is in Copy mode.) While the machine is in Copy mode, the indicator on the [Copy] key lights up in green. For details, refer to the User's Guide [Copy Operations].                                 |

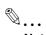

# Note

For details on proof printing, refer to "Proof print" on page 11-2.

You can use this machine as a printer in any of User Box, Fax/Scan, and Copy modes.

Change the default print settings in the Utility mode.

# 1.2 Operating environment

The following descriptions the system requirements for using this printing system and the interfaces used for connection.

# 1.2.1 Compatible computers and operating systems

Check that the computer being connected meets the following conditions.

# **Windows**

| Item                                              | Operating environment                                                                                                    |
|---------------------------------------------------|----------------------------------------------------------------------------------------------------|
| Operating System                                  | Windows NT Workstation /Server Version4.0 (Service Pack 6 or later), Windows 2000 Professional /Server (Service Pack 3 or later), Windows XP Home Edition/Windows XP Professional, Windows XP Professional x64 Edition, Windows Vista Home Basic/Home Premium/Ultimate/Business/Enterprise, Windows Vista Home Basic/Home Premium/Ultimate/Business/Enterprise x64 Edition, Windows Server 2003 Standard Edition, or Windows Server 2003 x64 Edition |
| Processor                                         | According to the environment recommended for the operating system                                                                                                    |
| Memory                                            | Capacity recommended for the operating system With sufficient memory resources in the operating system and application being used                                                                                                    |
| Drive                                             | CD-ROM                                                                                                    |
| Web Browser (when using PageScope Web Connection) | Microsoft Internet Explorer Ver. 6 or later (JavaScript and Cookies enabled) Netscape Navigator Ver. 7.02 or later (JavaScript and Cookies enabled) Mozilla Firefox Ver. 1.0 or later (JavaScript and Cookies enabled) Adobe <sup>®</sup> Flash <sup>®</sup> (plug-in ver. 7.0 or later required if Flash is selected as the display format)                                                                                                    |

# Macintosh

| Item                                              | Operating environment                                                                                                    |  |  |
|---------------------------------------------------|----------------------------------------------------------------------------------------------------|--|--|
| Operating System                                  | Mac OS 9.2, Mac OS X 10.2.8, Mac OS X 10.3, or Mac OS X 10.4                                                                                                    |  |  |
| Processor                                         | PowerPC, Intel Processor<br>(Intel Processor is Mac OS X 10.4 only)                                                                                                    |  |  |
| Memory                                            | Capacity recommended for the operating system                                                                                                    |  |  |
| Drive                                             | CD-ROM                                                                                                    |  |  |
| Web Browser (when using PageScope Web Connection) | Netscape Navigator Ver. 7.02 or later (JavaScript and Cookies enabled) Mozilla Firefox Ver. 1.0 or later (JavaScript and Cookies enabled) Adobe <sup>®</sup> Flash <sup>®</sup> (plug-in ver. 7.0 or later required if Flash is selected as the display format) |  |  |

# 1.2.2 Compatible interfaces

The following interfaces can be used to connect this printing system to a computer.

# **Ethernet interface**

Select to use this printing system via a network connection.

Supports 10Base-T, 100Base-TX, and 1000Base-T standards. In addition, the Ethernet interface supports the TCP/IP (LDP/LPR, IPP, SMB), Web Service, IPX/SPX (NetWare), and AppleTalk (EtherTalk) protocols.

# **USB** interface

Select to use this printing system via a USB connection.

The USB interface can be connected to a computer running Windows. A USB cable is required for connection. Use a type A (4 pin, male) or type B (4 pin, male) USB cable. A USB cable measuring three meters or less is recommended.

# **Connection diagram**

The printer cables are connected to each port on this machine.

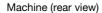

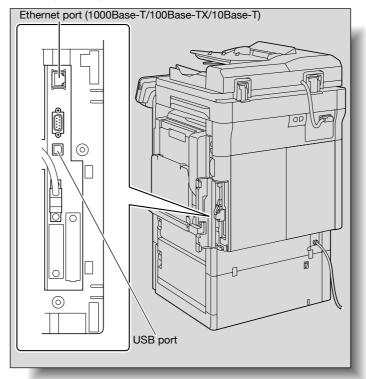

# 1.3 Setting up the system

In order to use this printing system, it must first be set up.

The setup procedure refers to a series of steps for connecting this machine to a computer and installing the printer driver on the computer.

The setup procedure consists of the following steps.

### 1.3.1 Network connection

- Connect this machine to a computer.
- Make sure the computer is connected to the network.
- 3 Specify the IP address of the machine to connect it to the network.
- 4 Depending on the connection method and protocol, change the network settings of this machine.
  - LPR: Enable LPD print in the LPD Setting screen.
  - Port9100: Enable the RAW port number (9100 at default), in the TCP/IP Setting screen.
  - SMB: Specify "Print Setting" in the SMB Setting screen.
  - IPP/IPPS: Enable IPP print in the IPP Setting screen. For IPPS print, install the certificate in advance.
  - Web Service Printing: Enable the print function in "Web Service Settings".
  - Bonjour: Enable Bonjour in the Bonjour Setting screen.
  - AppleTalk: Enable AppleTalk in the AppleTalk Setting screen.
- 5 Install the printer driver.
  - Specify the network port of the printer driver according to the connection method and protocol.
- 6 Install the screen fonts.
  - The CD-ROM contains the Latin TrueType fonts as screen fonts. The ScreenFont or Screen Fonts folder in the CD-ROM contains the screen fonts.
  - Install the screen fonts after adding the operating system standard fonts. For details, refer to Help of the operating system.
  - Macintosh fonts are compressed. Decompress them before installing.

# 1.3.2 Local connection

- 1 Connect this machine to a computer.
- Install the printer driver.
- 3 Install the screen fonts.
  - The CD-ROM contains the Latin TrueType fonts as screen fonts. The ScreenFont or Screen Fonts folder in the CD-ROM contains the screen fonts.
  - Install the screen fonts after adding the operating system standard fonts. For details, refer to Help of the operating system.

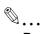

### Reminder

After installing the printer driver, perform test print to make sure that the connections are made properly.

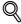

### Detail

For details on applicable interfaces, refer to "Compatible interfaces" on page 1-6.

For details on network settings, refer to the User's Guide [Network Administrator].

The procedure for installing the printer driver differs depending on the connection method, operating system of the computer, and printer driver. For details, refer to "Precautions for installation" on page 2-2.

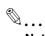

# Note

To update an existing printer driver, delete the existing printer driver first. For details, refer to "Uninstalling the printer driver" on page 7-2.

If necessary, specify the interface timeout settings in the Utility mode on the control panel. For details, refer to "I/F Timeout" on page 12-38.

# 4

# 1.4 Contents of CD-ROM

The following CDs are available for printer controllers.

- bizhub C353 series CD (printer driver)
- Application CD (PageScope Utilities)
- User's Guide CD

Each CD contains printer drivers (for Windows and Macintosh), utilities, document data such as User's Guide manuals and release notes, and screen fonts.

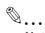

# Note

In User's Guide, locations of folders or files may not contain the root directory.

Be sure to use files contained in the EN (English) folder.

# Precautions for installation

# 2 Precautions for installation

# 2.1 Introduction

Keep in mind the following information before install the printer driver.

The procedure for installing the printer driver differs depending on how this machine is connected to the computer, what operating system is installed on the computer, and what printer driver is to be installed.

To determine the printer driver to be installed and connection method, check the operating system on the computer and connection environment.

Select the installation method according to the printer driver and connection method.

# 2.2 Printer drivers applicable to operating systems

In order to use this printing system, the printer driver must be installed.

The following lists the printer drivers included on the CD and the supported computer operating systems. Select the required printer driver.

| Printer driver                                     | Page description language  | Supported operating systems                                                                                                    |
|----------------------------------------------------|----------------------------|----------------------------------------------------------------------------------------------------|
| Konica Minolta<br>PCL Driver (PCL<br>driver)       | PCL6                       | Windows NT Workstation /Server Version4.0 (Service Pack 6 or later) Windows 2000 Professional /Server (Service Pack 3 or later) Windows XP Home Edition/Windows XP Professional, Windows XP Professional x64 Edition Windows Vista Home Basic/Home Premium/Ultimate/Business/Enterprise, Windows Vista Home Basic/Home Premium/Ultimate/Business/Enterprise x64 Edition Windows Server 2003 Standard Edition, Windows Server 2003 x64 Edition |
| Konica Minolta<br>PostScript Driver<br>(PS driver) | PostScript3 Emu-<br>lation | Windows 2000 Professional /Server (Service Pack 3 or later) Windows XP Home Edition/Windows XP Professional, Windows XP Professional x64 Edition Windows Vista Home Basic/Home Premium/Ultimate/Business/Enterprise, Windows Vista Home Basic/Home Premium/Ultimate/Business/Enterprise x64 Edition Windows Server 2003 Standard Edition, Windows Server 2003 x64 Edition                                                                     |
| PostScript PPD<br>driver (PS-PPD)                  |                            | Mac OS 9.2 or later<br>Mac OS X 10.2.8, Mac OS X 10.3, or Mac OS X 10.4                                                                                                    |
| Fax driver                                         |                            | Windows NT Workstation /Server Version4.0 (Service Pack 6 or later) Windows 2000 Professional /Server (Service Pack 3 or later) Windows XP Home Edition/Windows XP Professional, Windows XP Professional x64 Edition Windows Vista Home Basic/Home Premium/Ultimate/Business/Enterprise, Windows Vista Home Basic/Home Premium/Ultimate/Business/Enterprise x64 Edition Windows Server 2003 Standard Edition, Windows Server 2003 x64 Edition |

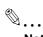

# Note

Select the page description language according to the application used for printing.

For details on fax drivers, refer to the User's Guide [Fax Driver Operations].

# 2

# 2.3 Connection methods selectable in each operating system

The connection method for this machine differs depending on the operating system of the computer. The printer driver installation method also differs depending on the connection method.

This machine can be connected via a network or a USB interface. In network connection, the printer driver installation method differs depending on the protocol to be used.

Network connection (Ethernet):

This machine is connected as a network printer.

This printing system supports 10Base-T, 100Base-TX, and 1000Base-T standards. In addition, the Ethernet interface supports the TCP/IP (LDP/LPR, IPP, SMB), IPX/SPX (NetWare), and AppleTalk (EtherTalk) protocols.

The applicable protocols differ depending on the operating system of the computer.

**USB** interface:

This machine is connected as a local printer. The USB interface can be connected to a computer Windows-compatible computer.

# 2.3.1 Windows 2000/XP/Server 2003

| Setup method                                                                 | Connection n | nethod                                                                                                    | Refer to                                                                                                    |
|------------------------------------------------------------------------------|--------------|----------------------------------------------------------------------------------------------------|----------------------------------------------------------------------------------------------------|
| Connection<br>method that can<br>be set up with an<br>installer              | Port9100     | A network connection using the PORT9100 print service. It uses a TCP/IP protocol and the RAW printing port.                                                                                                    | "Easy installation using the in-<br>staller (Windows)" on page 3-2 * Select the connection method in<br>the course of installation. Select<br>"Normal Printing" for Port 9100 or<br>USB connection, "Internet Printing"<br>for IPP connection, or "Secure Print-<br>ing" for IPPS connection. |
|                                                                              | IPP/IPPS     | A network connection using the IPP (Internet Printing Protocol) print service. Printing via the Internet is possible with the HTTP (HyperText Transfer Protocol) of the TCP/IP protocol. IPPS is an IPP for SSL encrypted communication. |                                                                                                    |
|                                                                              | USB          | A connection using a USB port.                                                                                                    |                                                                                                    |
| Connection<br>method that can<br>be set up with<br>the Add Printer<br>wizard | LPR          | A network connection using the LPR (Line Printer Remote) print service. It uses a TCP/IP protocol and the LPR printing port.                                                                                                    | "Manual installation using the Add<br>Printer wizard" on page 4-2                                                                                                    |
|                                                                              | Port9100     | A network connection using the PORT9100 print service. It uses a TCP/IP protocol and the RAW printing port.                                                                                                    |                                                                                                    |
|                                                                              | SMB          | A network connection using SMB (Server Message Block) for sharing files or printers in Windows. It supports the TCP/IP protocol.                                                                                                    |                                                                                                    |
|                                                                              | IPP/IPPS     | A network connection using the IPP (Internet Printing Protocol) print service. Printing via the Internet is possible with the HTTP (HyperText Transfer Protocol) of the TCP/IP protocol. IPPS is an IPP for SSL encrypted communication. |                                                                                                    |
|                                                                              | USB          | A connection using a USB port.                                                                                                    |                                                                                                    |
| Connection<br>method that can<br>be set up with<br>plug-and-play             | USB          | A connection using a USB port.                                                                                                    | For Windows XP/Server 2003: "Local connection" on page 4-9 For Windows 2000: "Local connection" on page 4-26                                                                                                    |

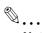

# Note

Before using this machine in a network environment, the network settings must be specified for this machine. For details, refer to the User's Guide [Network Administrator].

To install the printer driver under Windows 2000, XP, or Server 2003, log on using a user name that is authorized by the administrator.

This manual describes the setup method of USB connection only using the Plug and Play.

# 2.3.2 Windows Vista

| Setup method                                                                 | Connection method      |                                                                                                    | Refer to                                                                                                    |
|------------------------------------------------------------------------------|------------------------|----------------------------------------------------------------------------------------------------|----------------------------------------------------------------------------------------------------|
| Connection<br>method that can<br>be set up with an<br>installer              | Port9100               | A network connection using the PORT9100 print service. It uses a TCP/IP protocol and the RAW printing port.                                                                                                    | "Easy installation using the installer (Windows)" on page 3-2  * Select the connection method in the course of installation. Select "Normal Printing" for Port 9100 or USB connection, or "Internet Printing" for IPP connection. |
|                                                                              | IPP                    | A network connection using the IPP (Internet Printing Protocol) print service. Printing via the Internet is possible with the HTTP (HyperText Transfer Protocol) of the TCP/IP protocol.                                                 |                                                                                                    |
|                                                                              | USB                    | A connection using a USB port.                                                                                                    |                                                                                                    |
| Connection<br>method that can<br>be set up with<br>the Add Printer<br>Wizard | LPR                    | A network connection using the LPR (Line Printer Remote) print service. It uses a TCP/IP protocol and the LPR printing port.                                                                                                    | "Manual installation using the Add<br>Printer wizard" on page 4-2                                                                                                    |
|                                                                              | Port9100               | A network connection using the PORT9100 print service. It uses a TCP/IP protocol and the RAW printing port.                                                                                                    |                                                                                                    |
|                                                                              | SMB                    | A network connection using SMB (Server Message Block) for sharing files or printers in Windows. It supports the TCP/IP protocol.                                                                                                    |                                                                                                    |
|                                                                              | IPP/IPPS               | A network connection using the IPP (Internet Printing Protocol) print service. Printing via the Internet is possible with the HTTP (HyperText Transfer Protocol) of the TCP/IP protocol. IPPS is an IPP for SSL encrypted communication. |                                                                                                    |
|                                                                              | Web Serv-<br>ice print | A connection supports Web Service Function of Windows Vista, detects the printer on the network automatically and connects.                                                                                                    |                                                                                                    |
|                                                                              | USB                    | A connection using a USB port.                                                                                                    |                                                                                                    |
| Connection<br>method that can<br>be set up with<br>plug-and-play             | USB                    | A connection using a USB port.                                                                                                    | For Windows Vista: "Local connection" on page 4-20                                                                                                    |

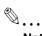

# Note

Before using this machine in a network environment, the network settings must be specified for this machine. For details, refer to the User's Guide [Network Administrator].

To install the printer driver under Windows Vista, log on as the Administrator.

Either of the installer or Add Printer Wizard can be used to install the PCL driver and PS driver.

When using Windows Vista, the IPPS connection can not be setup using the installer. For using IPPS connection, setup the connection using the Add Printer Wizard. For details, refer to "Network connection (IPP or IPPS)" on page 4-15.

# 2

# 2.3.3 Windows NT 4.0

| Setup method                                                                 | Connection method |                                                   | Refer to                                                          |
|------------------------------------------------------------------------------|-------------------|---------------------------------------------------|-------------------------------------------------------------------|
| Connection<br>method that can<br>be set up with<br>the Add Printer<br>wizard | LPR               | A network connection using the LPR print service. | "Manual installation using the Add<br>Printer wizard" on page 4-2 |

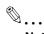

# Note

Before using this machine in a network environment, the network settings must be specified for this machine. For details, refer to the User's Guide [Network Administrator].

To install the printer driver under Windows NT 4.0, log on using a user name that is authorized by the administrator.

# 2.3.4 Mac OS 10.2, 10.3, or 10.4

| Setup method                                                    | Connection method |                                                    | Refer to                                                                                                    |
|-----------------------------------------------------------------|-------------------|----------------------------------------------------|----------------------------------------------------------------------------------------------------|
| Connection<br>method that can<br>be set up with an<br>installer | Bonjour           | A network connection using Bonjour and Rendezvous. | "Installation on Macintosh computers" on page 5-2  * Specify the connection method when selecting the printer. |
|                                                                 | AppleTalk         | A network connection using AppleTalk.              |                                                                                                    |
|                                                                 | LPR               | A network connection using the LPR print service.  |                                                                                                    |
|                                                                 | IPP               | A network connection using the IPP print service.  |                                                                                                    |

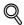

# Detail

Before using this machine in a network environment, the network settings must be specified for this machine. For details, refer to the User's Guide [Network Administrator].

# 2.3.5 NetWare

| NetWare version | Protocol used | Connection method                    |
|-----------------|---------------|--------------------------------------|
| NetWare 4.x     | IPX           | Bindery Pserver<br>Nprinter/Rprinter |
| NetWare 5.x     | IPX           | NDS Pserver<br>Nprinter/Rprinter     |
|                 | TCP/IP        | NDPS                                 |
| NetWare 6.x     | IPX           | NDS Pserver                          |
|                 | TCP/IP        | NDPS                                 |

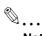

# Note

For details on the NetWare functions, refer to the NetWare operation manual of the NetWare.

Before using this machine in a NetWare environment, the network settings must be specified for this machine. For details, refer to the User's Guide [Network Administrator].

# 3

# Easy installation using the installer (Windows)

# 3 Easy installation using the installer (Windows)

# 3.1 Installer

This installer automatically detects whether this machine is connected via USB or on the same TCP/IP network as the computer, then installs the required printer driver. You can also manually specify the connection destination during installation.

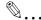

### Reminder

When installing the driver on NT 4.0/2000/XP/Vista/Server 2003, administrator permissions are required.

When this machine is connected via USB, if a wizard for adding new hardware starts up, click the [Cancel] button.

# 3.1.1 Installer operating environment

| Item             | Operating environment                                                                                                    |
|------------------|----------------------------------------------------------------------------------------------------|
| Operating system | Windows NT Workstation /Server Version4.0 (Service Pack 6 or later)* Windows 2000 Professional /Server (Service Pack 3 or later) Windows XP Home Edition/Windows XP Professional, Windows XP Professional x64 Edition Windows Vista Home Basic/Home Premium/Ultimate/Business/Enterprise, Windows Vista Home Basic/Home Premium/Ultimate/Business/Enterprise x64 Edition Windows Server 2003 Standard Edition, Windows Server 2003 x64 Edition |
| Processor        | According to the environment recommended for the operating system                                                                                                    |
| Memory           | Capacity recommended for the operating system With sufficient memory resources in the operating system and application being used                                                                                                    |

<sup>\*</sup> With Windows NT 4.0, in order to install this machine connected directly to a network using the TCP/IP protocol, Microsoft TCP/IP Print Services must first be installed on the computer.

# 3.2 Easy installation using the installer

# 3.2.1 Settings of this machine

Specify the IP address of this machine.

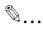

### Note

To allow this machine to be automatically detected when connected to a network, be sure to set the IP address for this machine before starting installation. For details, refer to the User's Guide [Network Administrator].

Depending on the connection method and protocol, change the network settings of this machine.

- Port9100: Enable the RAW port number (9100 at default), in the TCP/IP screen.
- IPP/IPPS: Enable IPP print in the IPP Setting screen.

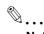

### Note

For details on the TCP/IP settings and IPP settings of this machine, refer to the User's Guide [Network Administrator].

To use IPPS printing, the certificate must be registered to this machine. For details, refer to the User's Guide [Network Administrator].

# 3.2.2 Installation of the printer driver

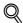

### Detail

If the User Account Control window appears when installing on Windows Vista, click the [Allow] button or the [Continue] button.

- 1 Insert the printer driver CD-ROM into the CD-ROM drive of the computer.
  - Check that the installer starts up, and then continue with step 2.
  - If the installer does not start up, open the printer driver folder on the CD-ROM, double-click "Setup.exe", and then continue with step 3.
- Click the "Printer Install" button.

The installer of the printer driver starts.

- If you agree with all terms and conditions of the license agreement, click the [AGREE] button.
  - If not, the software cannot be installed.
  - You can change the display language of the installer using the box in the lower-left corner.
  - You can change the display language of the installation license agreement in the lower-right corner.

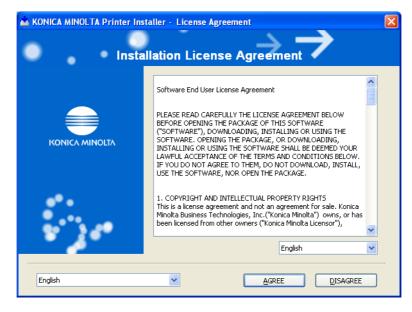

- 4 If the setup selection window appears, select "Install printers/MFPs", and then click the [Next] button. The connected printers and MFP are detected.
  - If the printer is not detected, turn off this machine, then on again.
  - When turning off the power, then on again, wait at least 10 seconds before turning it on again.
     Otherwise, this machine may not function properly.
- 5 Select this machine, and then click the [Next] button.
  - If the connection of this machine cannot be recognized, this machine is not listed. If this is the case, select "Specify the Printer/MFP Except for the Above. (IP Address, Host Name...)", and then specify this machine manually.
  - In addition to "Normal Printing" (Port 9100 and USB), "Internet Printing" (IPP) and "Secure Printing" (IPPS) can be selected as the printing method. Secure Printing (IPPS) can be used when SSL is enabled from PageScope Web Connection and IPP is enabled.
  - When using Windows Vista, the IPPS connection can not be setup using the installer. For using IPPS connection, setup the connection using the Add Printer Wizard. For details, refer to "Network connection (IPP or IPPS)" on page 4-15.

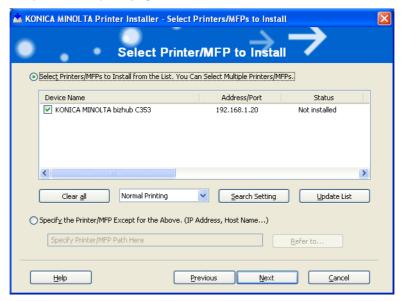

- 6 Check the installation settings.
  - To change the settings, click the [Installation Settings] button, and then continue with step 7.
  - If not changing the settings, continue with step 8.

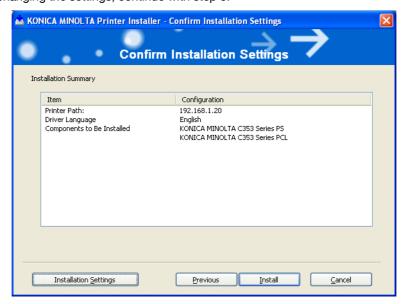

- Select the components to be installed, and then click the [OK] button.
  - For details on fax drivers, refer to the User's Guide [Fax Driver Operations].

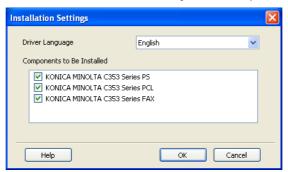

- In the Confirm Installation Settings dialog box, click the [Install] button.
  - If the Windows Logo Testing or Digital Signature dialog box appears, click the [Continue] or [Yes] button.
- In the Finish Installing Drivers dialog box, click the [Finish] button.

This completes the fax driver installation.

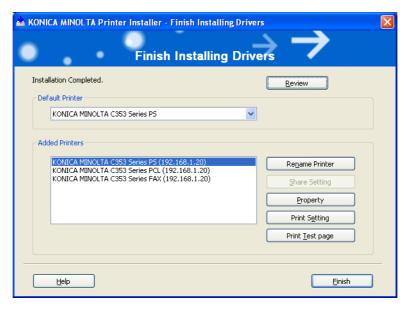

In the Finish Installing Drivers dialog box, installation items can be confirmed and settings can be changed.

[Review]: Confirm the installation settings.

[Rename Printer]: Change the printer name.

[Share Setting]: Specify shared settings of the printer.

[Property]: Specify the property settings of the printer. For details, refer to "Initializing the printer driver" on page 8-3.

[Print Setting]: Specify the functions of the printer driver. For details, refer to "Parameter details" on page 8-7.

[Print Test page]: Perform test print.

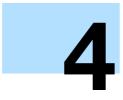

# Manual installation using the Add Printer wizard

# 4 Manual installation using the Add Printer wizard

# 4.1 Windows XP/Server 2003

# 4.1.1 Network connection (LPR/Port9100)

When using the LPR/Port9100 printing, specify the port during the printer driver installation process.

# TCP/IP setting for this machine

Specify the IP address on TCP/IP Setting of this machine.

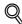

### **Detail**

For details on specifying the IP address of this machine, refer to the User's Guide [Network Administrator].

# RAW port number setting for this machine

To use Port9100 printing, enable the RAW port number (9100 at default), in the TCP/IP Setting screen of this machine.

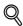

### Detail

For details on specifying the RAW port number of this machine, refer to the User's Guide [Network Administrator].

# LPD setting for this machine

To use LPR printing, enable LPD print on "LPD Setting" of this machine.

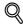

# Detail

For details on the LPD settings of this machine, refer to the User's Guide [Network Administrator].

# Printer driver installation using the Add Printer Wizard

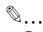

### Reminder

When installing on Windows XP or Server 2003, administrator permissions are required.

- Insert the printer driver CD-ROM into the CD-ROM drive of the computer.
- Click the [Start] button, and then click "Printers and Faxes".
  - If "Printers and Faxes" does not appear in the Start menu, open Control Panel from the Start menu, select "Printers and Other Hardware", and then click "Printers and Faxes".
- For Windows XP, click "Add a printer" on the "Printer Tasks" menu. For Windows Server 2003, double-click the "Add Printer" icon.

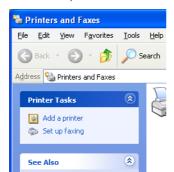

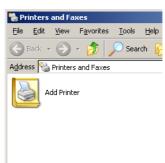

The Add Printer Wizard starts.

- 4 Click the [Next] button.
- 5 Select "Local printer attached to this computer", and then click the [Next] button.
  - Clear the "Automatically detect and install my Plug and Play printer" check box.

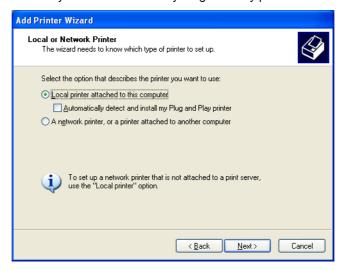

The Select a Printer Port dialog box appears.

6 Click "Create a new port", and select "Standard TCP/IP Port" for "Type of port:".

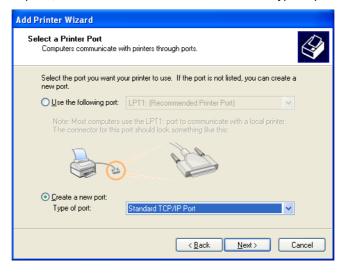

7 Click the [Next] button.

The Add Standard TCP/IP Printer Port Wizard starts.

- 8 Click the [Next] button.
- In the "Printer Name or IP address" box, enter the IP address for this machine, and then click the [Next] button.
  - If the Additional Port Information Required dialog box appears, go to step 10.

- If the Finish dialog box appears, go to step 13.

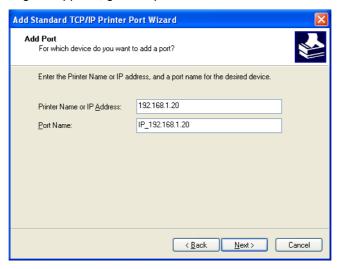

- 10 Select "Custom", and then click the [Settings] button.
- 11 Change the settings according to the port, and then click the [OK] button.
  - For an LPR connection, select "LPR", and then enter "Print" in the "Queue name" box.
  - For a Port9100 connection, select "RAW", and then enter the RAW port number (9100 at default) in the "Port Number" box.
  - The information entered here is case-sensitive.
- 12 Click the [Next] button.
- 13 Click the [Finish] button.

The Add Printer Wizard appears.

- 14 Click the [Have Disk] button.
- 15 Click the [Browse] button.
- 16 Specify the desired folder on the CD-ROM that contains the printer driver, and then click the [Open] button.
  - Select the specified folder according to the printer driver to be used, the operating system, and the language.

Printer drivers that can be selected:

Windows XP/Server 2003: PCL driver, PS driver, fax driver

17 Click the [OK] button.

The "Printers" list appears.

# 18 Click the [Next] button.

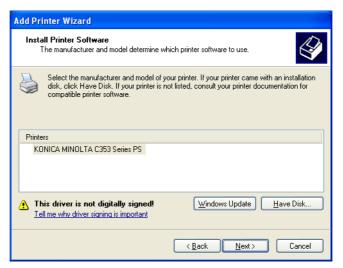

- 19 Follow the on-screen instructions.
  - If the Windows Logo Testing or Digital Signature dialog box appears, click the [Continue] or [Yes] button.
  - When using a network connection, perform a test print after the network settings have been specified.
- 20 Click the [Finish] button.
- When installation is complete, make sure that the icon of the installed printer appears in the Printers and Faxes window.
- 22 Remove the CD-ROM from the CD-ROM drive.
  This completes the printer driver installation.

# 4.1.2 Network connection (SMB)

When using the SMB printing, specify the port by specifying the printer during the printer driver installation process. Printers can be specified either by searching printers on the network, or by entering the printer name.

#### TCP/IP setting for this machine

Specify the IP address in the TCP/IP Setting screen of this machine.

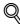

#### Detail

For details on specifying the IP address of this machine, refer to the User's Guide [Network Administrator].

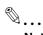

# Note

To use SMB printing in the IPv6 environment, the Direct Hosting setting must be enabled. For details, refer to the User's Guide [Network Administrator].

# SMB setting for this machine

In "Print Setting" in the SMB Setting screen of this machine, specify the NetBIOS name, print service name, and workgroup.

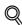

#### Detail

For details on the SMB settings of this machine, refer to the User's Guide [Network Administrator].

# Printer driver installation by specifying printers using the Add Printer Wizard

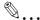

#### Reminder

When installing on Windows XP or Server 2003, administrator permissions are required.

- Insert the printer driver CD-ROM into the CD-ROM drive of the computer.
- Click the [Start] button, and then click "Printers and Faxes".
  - If "Printers and Faxes" does not appear in the Start menu, open Control Panel from the Start menu, select "Printers and Other Hardware", and then click "Printers and Faxes".
- For Windows XP, click "Add a printer" on the "Printer Tasks" menu. For Windows Server 2003, double-click the "Add Printer" icon.

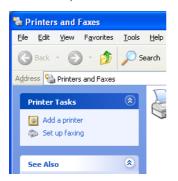

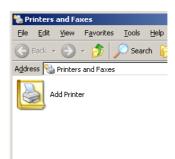

The Add Printer Wizard starts.

- 4 Click the [Next] button.
- 5 Select "Local printer attached to this computer", and then click the [Next] button.
  - Clear the "Automatically detect and install my Plug and Play printer" check box.

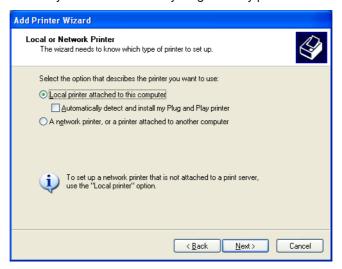

The Select a Printer Port dialog box appears.

6 Click "Create a new port", and select "Local Port" for "Type of port:"

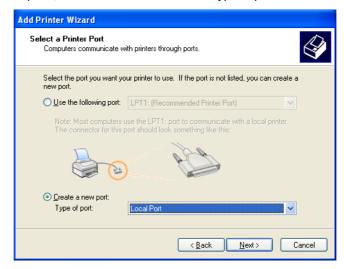

- In the "Enter a port name" box, enter "\\NetBIOS name\print service name".
  - Enter the same NetBIOS name and print service name those appear in "Print Setting" in the SMB Setting screen of this machine.
- 8 Click the [OK] button.

The Add Printer Wizard appears.

- 9 Click the [Have Disk] button.
- 10 Click the [Browse] button.
- 11 Specify the desired folder on the CD-ROM that contains the printer driver, and then click the [Open] button.
  - Select the specified folder according to the printer driver to be used, the operating system, and the language.

Printer drivers that can be selected:

Windows XP/Server 2003: PCL driver, PS driver, fax driver

12 Click the [OK] button.

The "Printers" list appears.

13 Click the [Next] button.

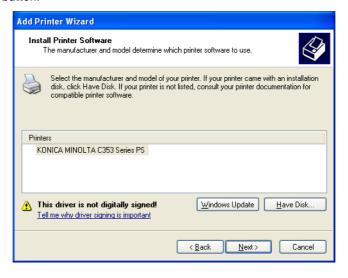

14 Follow the on-screen instructions.

- If the Windows Logo Testing or Digital Signature dialog box appears, click the [Continue] or [Yes] button.
- When using a network connection, perform a test print after the network settings have been specified.
- 15 Click the [Finish] button.
- 16 When installation is complete, make sure that the icon of the installed printer appears in the Printers and Faxes window.
- 17 Remove the CD-ROM from the CD-ROM drive.
  This completes the printer driver installation.

# 4.1.3 Network connection (IPP or IPPS)

For IPP printing, specify the port during the printer driver installation process.

# Specifying the TCP/IP setting for this machine

Specify the IP address of this machine.

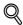

#### **Detail**

For details on specifying the IP address of this machine, refer to the User's Guide [Network Administrator].

# Specifying the IPP settings for this machine

Enable IPP printing in "IPP Setting" of this machine.

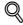

#### **Detail**

For details on the IPP settings of this machine, refer to the User's Guide [Network Administrator].

To use IPPS printing, the certificate must be registered to this machine. For details, refer to the User's Guide [Network Administrator].

# Printer driver installation using the Add Printer wizard

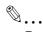

#### Reminder

When installing on Windows XP or Server 2003, administrator permissions are required.

- Insert the printer driver CD-ROM into the CD-ROM drive of the computer.
- Click the [Start] button, and then click "Printers and Faxes".
  - If "Printers and Faxes" does not appear in the "Start" menu, open the Control Panel from the "Start" menu, select "Printers and Other Hardware", and then click "Printers and Faxes".
- For Windows XP, click "Add a printer" on the "Printer Tasks" menu. For Windows Server 2003, doubleclick the "Add Printer" icon.

"Add Printer wizard" starts.

- 4 Click the [Next] button.
- 5 In the Local or Network Printer dialog box, select "Network printer", and then click the [Next] button.
- In the Specify a Printer dialog box, select "Connect to a printer on the Internet or on a home or office network".
- In the "URL" field, enter the URL for this machine in the following format, and then click the [Next] button.
  - http:// (IP\_address\_of\_machine) /ipp Example: If the IP address of this machine is 192.168.1.20, enter http://192.168.1.20/ipp.

- When setting this machine for IPPS printing, enter "https:// (IP\_address\_of\_machine) /ipp".
- When the confirmation dialog box appears, click the [OK] button.
- 9 Click the [Have Disk] button.
- 10 Click the [Browse] button.
- 11 Specify the desired folder on the CD-ROM that contains the printer driver, and then click the [Open] button.
  - Select the specified folder according to the printer driver to be used, the operating system, and the language. Printer drivers that can be selected: Windows XP/Server 2003: PCL driver, PS driver
- 12 Click the [OK] button.

The "Printer" list appears.

- 13 Click the [Next] button.
- 14 Follow the on-screen instructions.
  - If the Windows Logo Testing or Digital Signature dialog box appears, click the [Continue] or [Yes] button.
- 15 Click the [Finish] button.
- 16 When the installation is completed, make sure that the icon of the installed printer appears in the Printers and Faxes window.
- 17 Remove the CD-ROM from the CD-ROM drive.

This completes the printer driver installation.

Once the settings for the printer have been specified, you can use the printer in the same way as a default local printer.

# 4.1.4 Local connection

When this machine is connected via a USB port, the printer driver can be installed with plug-and-play.

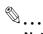

#### Note

When a USB connection is used, the printer driver is installed easily with the Plug and Play feature. However, it can also be installed using the Add Printer Wizard. When using the Add Printer Wizard, select the USB port to be connected in the Select a Printer Port dialog box.

- Connect this machine to a computer using a USB cable, and then start up the computer.
  - Do not disconnect or connect the cable while the computer is starting up.
- Insert the printer driver CD-ROM into the CD-ROM drive of the computer.
- Turn on the main power of this machine.
  The Found New Hardware Wizard dialog box appears.
  - If the Found New Hardware Wizard does not start up, turn off this machine, then on again.
  - When turning off the power, then on again, wait at least 10 seconds before turning it on again.
     Otherwise, this machine may not function properly.
- 4 Select "Install from a list or specific location (Advanced)", and then click the [Next] button.
  - If the Windows connect to Windows Update dialog box appears, select "NO".
- From "Search for the best driver in these locations," select "Include this location in the search", and then click the [Browse] button.
- 6 Specify the desired folder on the CD-ROM that contains the printer driver, and then click the [Open] button.

- 4
- Select the specified folder according to the printer driver to be used, the operating system, and the language. Windows XP/Server 2003: PCL driver, PS driver, fax driver
- Click the [Next] button, and then follow the on-screen instructions.
  - If the Windows Logo Testing or Digital Signature dialog box appears, click the [Continue] or [Yes] button.
- 8 Click the [Finish] button.
- When the installation is completed, make sure that the icon of the installed printer appears in the Printers and Faxes window.
- 10 Remove the CD-ROM from the CD-ROM drive.

This completes the printer driver installation.

# 4.2 Windows Vista

# 4.2.1 Network connection (LPR, Port9100, or SMB)

In Windows Vista, the printer driver can be installed either by searching printers on the network, or by creating a new printer port.

#### Specifying the TCP/IP setting for this machine

Specify the IP address of this machine.

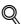

#### **Detail**

For details on specifying the IP address of this machine, refer to the User's Guide [Network Administrator].

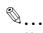

# Note

To use SMB printing in the IPv6 environment, the Direct Hosting setting must be enabled. For details, refer to the User's Guide [Network Administrator].

#### RAW port number setting for this machine

To use Port9100 printing, enable the RAW port number (9100 at default), in the TCP/IP Setting screen of this machine

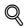

#### Detail

For details on specifying the RAW port number of this machine, refer to the User's Guide [Network Administrator].

#### LPD setting for this machine

To use LPR printing, enable LPD print in the LPD Setting screen of this machine.

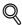

# **Detail**

For details on the LPD settings of this machine, refer to the User's Guide [Network Administrator].

# SMB setting for this machine

In "Print Setting" in the SMB Setting screen of this machine, specify the NetBIOS name, print service name, and workgroup.

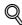

#### **Detail**

For details on the SMB settings of this machine, refer to the User's Guide [Network Administrator].

#### Printer driver installation by searching printers using the Add Printer Wizard

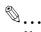

# Note

When installing on Windows Vista, administrator permissions are required.

Printers will be found during installation. Connect this machine to the network, and then turn on the power.

- 1 Insert the printer driver CD-ROM into the CD-ROM drive of the computer.
- Click the [Start] button, and then click "Control Panel".
- From "Hardware and Sound", click "Printer".
  - If Control Panel is displayed with Classic View, double-click "Printers".

The Printers window appears.

4 Click "Add a printer" from the toolbar.

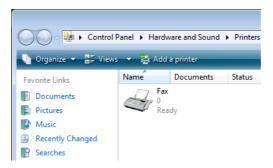

The Add Printer window appears.

5 Click "Add a network, wireless or Bluetooth printer".

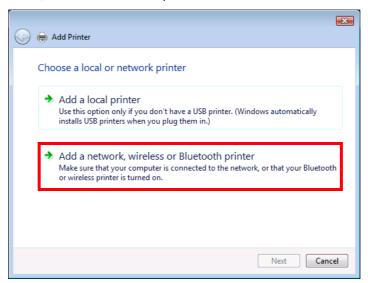

- If the printer is not detected, turn off this machine, then on again.
- When turning off the power, then on again, wait at least 10 seconds before turning it on again.
   Otherwise, this machine may not function properly.

The connected printers are detected.

- 6 Select this machine from the list, and then click the [Next] button.
  - When using the LPR/Port9100 protocol, select the printer having its IP address.
  - When using an SMB connection, select the printer having its "\\NetBIOS name\print service name".

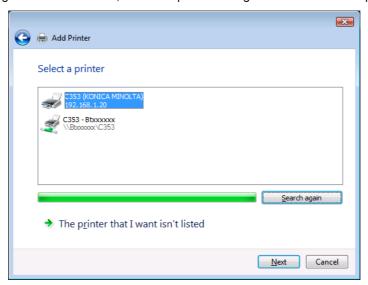

It may take some time to finish searching the entire list of printers.

- 7 Click the [Have Disk] button.
- Click the [Browse] button.
- Specify the desired folder on the CD-ROM that contains the printer driver, and then click the [Open] button.
  - Select the specified folder according to the printer driver to be used, the operating system, and the language. Printer drivers that can be selected: Windows Vista: PCL driver, PS driver, fax driver
- 10 Click the [OK] button.

The "Printer" list appears.

11 Click the [Next] button.

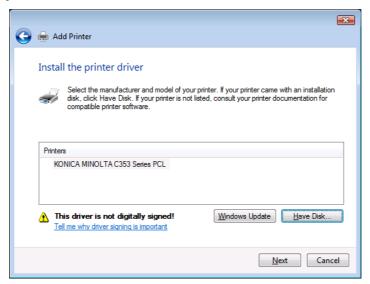

- 12 Follow the on-screen instructions.
  - If the "User Account Control" window appears, click the [Continue] button.
  - If the Verify the publisher dialog box of Windows Security appears, click "Install this driver software anyway".
- 13 Click the [Finish] button.
- 14 When the installation is completed, make sure that the icon of the installed printer appears in the Printers window.
- 15 Remove the CD-ROM from the CD-ROM drive.

This completes the printer driver installation.

#### Printer driver installation by creating a port using the Add Printer Wizard

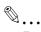

# Reminder

When installing on Windows Vista, administrator permissions are required.

Printers will be found during installation. Connect this machine to the network, and then turn on the power.

- 1 Insert the printer driver CD-ROM into the CD-ROM drive of the computer.
- Click the [Start] button, and then click "Control Panel".
- From "Hardware and Sound", click "Printer".
  - If Control Panel is displayed with Classic View, double-click "Printers".

The Printers window appears.

4 Click "Add a printer" from the toolbar.

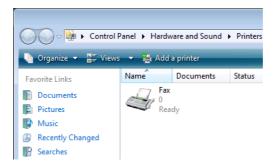

The Add Printer window appears.

5 Click "Add a local printer".

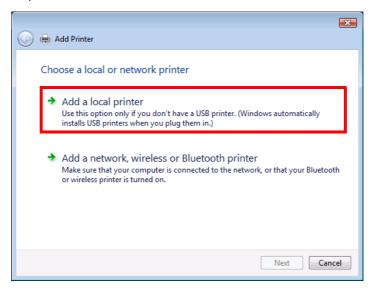

The Select a Printer Port dialog box appears.

- 6 Click "Create a new port", and select the port type.
  - When using an LPR/Port9100 connection, select "Standard TCP/IP Port".
  - When using an SMB connection, select "Local Port".
- 7 Click the [Next] button.
- Specify the IP address and port.
  - When using an LPR/Port9100 connection, select "TCP/IP Device", and then enter the IP address.
  - When using an SMB connection, enter "\NetBIOS name\print service name" in the "Enter a port name" box.
  - When both LPR and Port9100 are enabled for this machine, the printer driver and the machine is connected with LPR.
  - Enter the same NetBIOS name and print service name those appear in "Print Setting" in the SMB Setting screen of this machine.
- Olick the [Next] button.
  - If the Additional Port Information Required dialog box appears, go to step 10.
  - If the Install the printer driver dialog box appears, go to step 13.
- 10 Select "Custom", and then click the [Settings] button.
- 11 Change the settings according to the port, and then click the [OK] button.
  - For an LPR connection, select "LPR", and then enter "Print" in the "Queue name" box.
  - For a Port9100 connection, select "RAW", and then enter the RAW port number (9100 at default) in the "Port Number" box.
  - The information entered here is case-sensitive.

12 Click the [Next] button.

The Install the printer driver dialog box appears.

- 13 Click the [Have Disk] button.
- 14 Click the [Browse] button.
- 15 Specify the desired folder on the CD-ROM that contains the printer driver, and then click the [Open] button.
  - Select the specified folder according to the printer driver to be used, the operating system, and the language.

Printer drivers that can be selected:

Windows Vista: PCL driver, PS driver, fax driver

16 Click the [OK] button.

The "Printers" list appears.

17 Click the [Next] button.

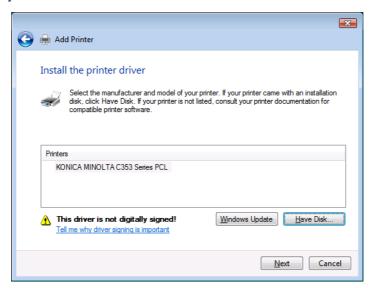

- 18 Follow the on-screen instructions.
  - If the User Account Control window appears, click the [Continue] button.
  - If the Verify the publisher dialog box of Windows Security appears, click "Install this driver software anyway".
- 19 Click the [Finish] button.
- 20 After installation is completed, make sure that the icon of the installed printer appears in the Printers window.
- 21 Remove the CD-ROM from the CD-ROM drive.

This completes the printer driver installation.

# 4.2.2 Network connection (IPP or IPPS)

For IPP printing, specify the network setting before installing the printer driver.

### Specifying the TCP/IP setting for this machine

Specify the IP address of this machine.

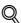

#### ુ Detail

For details on specifying the IP address of this machine, refer to the User's Guide [Network Administrator].

#### Specifying the IPP settings for this machine

Enable IPP printing in "IPP Setting" of this machine.

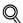

#### **Detail**

For details on the IPP settings of this machine, refer to the User's Guide [Network Administrator].

To use IPPS printing, the certificate must be registered to this machine. For details, refer to the User's Guide [Network Administrator].

#### Printer driver installation using the Add Printer wizard

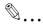

#### Reminder

When installing on Windows Vista, administrator permissions are required.

- Insert the printer driver CD-ROM into the CD-ROM drive of the computer.
- Click the [Start] button, and then click "Control Panel".
  - If Control Panel is displayed with Classic View, double-click "Printers".
- From "Hardware and Sound", click "Printer".

The Printers window appears.

4 Click "Add a printer" from the toolbar.

The Add Printer window appears.

5 Click "Add a network, wireless or Bluetooth printer".

The connected printers are found.

- 6 In the window showing the search results, click "The printer that I want isn't Listed".
- In the "Select a shared printer by name" box, enter the URL for this machine in the following format, and then click the [Next] button.
  - http:// (IP\_address\_of\_machine) /ipp Example: If the IP address of this machine is 192.168.1.20, enter http://192.168.1.20/ipp.
  - When specifying to use IPPS printing, enter "https:// < host name>.<domain name>/ipp".
     For <host name>.<domain name>, specify the host name and the domain name registered for the DNS server used.
  - When the certificate of this machine is not published by certificate authority, register the certificate
    of this machine to Windows Vista as a certificate of "Trusted Root Certification Authorities" for
    "Computer account" in advance.
  - When registering a certificate to this machine, confirm that <host name>.<domain name> is displayed as the common name of the certificate.
- Click the [Have Disk] button.
- Click the [Browse] button.
- 10 Specify the desired folder on the CD-ROM that contains the printer driver, and then click the [Open] button.
  - Select the specified folder according to the printer driver to be used, the operating system, and the language. Printer drivers that can be selected: Windows Vista: PCL driver, PS driver, fax driver
- 11 Click the [OK] button.

The "Printer" list appears.

12 Click the [Next] button.

- 13 Follow the on-screen instructions.
  - If the "User Account Control" window appears, click the [Continue] button.
  - If the Verify the publisher dialog box of Windows Security appears, click "Install this driver software anyway".
- 14 Click the [Finish] button.
- 15 When the installation is completed, make sure that the icon of the installed printer appears in the Printers window.
- 16 Remove the CD-ROM from the CD-ROM drive.

This completes the printer driver installation.

Once the settings for the printer have been specified, you can use the printer in the same way as a default local printer.

# 4.2.3 Network connection (Web Service print)

In Windows Vista, WS-Print function-supporting printers on the network can be located and installed.

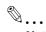

#### Note

When the different kind of printer driver install after installing the printer driver, delete the installed printer driver in advance.

For details, refer to "Manual uninstallation" on page 7-3.

# TCP/IP setting for this machine

Specify the IP address in the TCP/IP Setting screen of this machine.

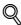

#### **Detail**

For details on specifying the IP address of this machine, refer to the User's Guide [Network Administrator].

### Web Service settings for this machine

To use the Web Service print, enable the print function in the Web Service Settings screen of this machine.

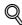

#### Detail

For details on the Web Service settings of this machine, refer to the User's Guide [Network Administrator].

#### Printer installation from the Network window

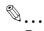

#### Reminder

When installing on Windows Vista, administrator permissions are required.

- 1 Turn on the power of the machine while it is connected to the network.
  - To allow printers to be detected during installation, the machine must be connected to the network.
- To use the Web Service print, check that "Network discovery" is enabled in "Network and Sharing Center" on the computer.
- Insert the printer driver CD-ROM into the CD-ROM drive of the computer.
- 4 Click the [Start] button, and then click "Network".

The Network window appears, showing the computers and devices on the network.

- 4
- Select the device name of this machine, and then click "Install" from the toolbar.

  The selected printer that supports the WS-Print function is found, and then the Found New Hardware Wizard dialog box appears.
  - If the User Account Control window appears, click the [Continue] button.
- Follow the on-screen instructions.
  - The steps performed in the New Hardware Wizard dialog box are the same as those described in "Printer driver installation by specifying the IP address using the Add Printer Wizard". For details, refer to Steps 11 through 20 of "Printer driver installation by specifying the IP address using the Add Printer Wizard" on page 4-18.
  - If the User Account Control window appears, click the [Continue] button.
  - If the Verify the publisher dialog box of Windows Security appears, click "Install this driver software anyway".

# Printer driver installation by specifying the IP address using the Add Printer Wizard

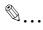

#### Reminder

When installing on Windows Vista, administrator permissions are required.

Printers will be found during installation. Connect this machine to the network, and then turn on the power.

- Turn on the power of the machine while it is connected to the network.
  - To allow printers to be detected during installation, the machine must be connected to the network.
- To use the Web Service print, check that "Network discovery" is enabled in "Network and Sharing Center" on the computer.
- Insert the printer driver CD-ROM into the CD-ROM drive of the computer.
- 4 Click the [Start] button, and then click "Control Panel".
- From "Hardware and Sound", click "Printer". The Printers window appears.
  - If Control Panel is displayed with Classic View, double-click "Printers".
- 6 Click "Add a printer" from the toolbar.

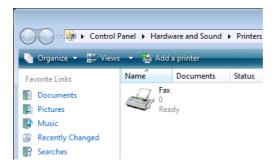

The Add Printer window appears.

7 Click "Add a local printer".

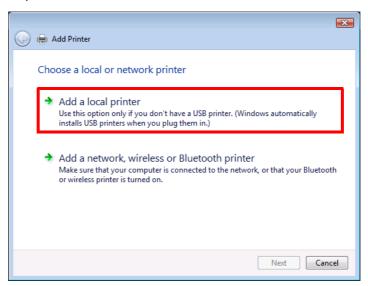

The Select a Printer Port dialog box appears.

- Click "Create a new port", and select the port type.
  - Select "Standard TCP/IP Port".
- 9 Click the [Next] button.
- 10 Select "Web Services Device" and enter the IP address.

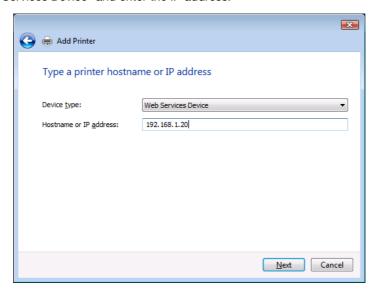

The WS-Print function-supporting printer corresponding to the entered IP address is found, and then the Found New Hardware Wizard dialog box appears.

- 11 Click "Locate and install driver software (recommended)".
- 12 If a screen to confirm whether or not to search online, click "Do not search online".
- 13 Click "Browse my computer for driver software (advanced)".
- 14 Click the [Browse] button.
- 15 Specify the desired folder on the CD-ROM that contains the printer driver, and then click the [Open] button.
  - Select the specified folder according to the printer driver to be used, the operating system, and the language.

Printer drivers that can be selected: Windows Vista: PCL driver, PS driver, fax driver

- 16 Click the [Next] button.
- 17 Follow the on-screen instructions.
  - If the User Account Control window appears, click the [Continue] button.
  - If the Verify the publisher dialog box of Windows Security appears, click "Install this driver software anyway".
- 18 Click the [Close] button.
- 19 After installation is completed, make sure that the icon of the installed printer appears in the Printers window.
- 20 Remove the CD-ROM from the CD-ROM drive.

This completes the printer driver installation.

#### 4.2.4 Local connection

When this machine is connected via a USB port, the printer driver can be installed with plug-and-play.

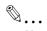

#### Note

When a USB connection is used, the printer driver is installed easily with the Plug and Play feature. However, it can be installed using the Add Printer Wizard. When using the Add Printer Wizard, select the USB port to be connected in the Select a Printer Port dialog box.

- Connect this machine to a computer using a USB cable, and then start up the computer.
  - Do not disconnect or connect the cable while the computer is starting up.
- Turn on the main power of this machine.

The Found New Hardware Wizard dialog box appears.

- If the Found New Hardware Wizard dialog box does not appear, turn off this machine, then on again.
- When turning off the power, then on again, wait at least 10 seconds before turning it on again.
   Otherwise, this machine may not function properly.
- 3 Click "Locate and install the driver software (recommended)".
  - If the disk is not available, click "I don't have the disk. Show me other options". In the next window, select "Browse my computer for driver software (advanced)", and then specify the desired printer driver folder.

The dialog box prompting you to insert the disk appears.

Insert the printer driver CD-ROM into the CD-ROM drive of the computer.

The information on the disk is retrieved. A list of software supporting this machine appears.

- 5 Specify the name of the desired printer driver, and then click the [Next] button.
  - Printer drivers that can be selected: PCL driver, PS driver, fax driver
- 6 Follow the on-screen instructions.
  - If the "User Account Control" window appears, click the [Continue] button.
  - If the dialog box of Windows Security appears, click "Install this driver software anyway".
- When the installation is completed, click the [Close] button.
- When the installation is completed, make sure that the icon of the installed printer appears in the Printers window.
- 9 Remove the CD-ROM from the CD-ROM drive.

This completes the printer driver installation.

# 4.3 Windows 2000

# 4.3.1 Network connection (LPR/Port9100)

When using the LPR/Port9100 printing, specify the port during the printer driver installation process.

# TCP/IP setting for this machine

Specify the IP address in the TCP/IP Setting screen of this machine.

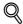

#### Detail

For details on specifying the IP address of this machine, refer to the User's Guide [Network Administrator].

#### RAW port number setting for this machine

To use Port9100 printing, enable the RAW port number (9100 at default), in the TCP/IP Setting screen of this machine.

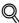

#### **Detail**

For details on specifying the RAW port number of this machine, refer to the User's Guide [Network Administrator].

#### LPD setting for this machine

To use LPR printing, enable LPD print in the LPD Setting screen of this machine.

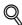

#### **Detail**

For details on the LPD settings of this machine, refer to the User's Guide [Network Administrator].

#### Printer driver installation using the Add Printer Wizard

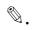

# Reminder

When installing on Windows 2000, administrator permissions are required.

- Insert the printer driver CD-ROM into the CD-ROM drive of the computer.
- Click the [Start] button, point to "Settings", and then click "Printers".
- 3 Double-click "Add Printer".

The Add Printer Wizard starts.

- 4 Follow the on-screen instructions.
- In the dialog box for specifying the connection method, select "Local printer", and then click the [Next] button.

Add Printer Wizard

Local or Network Printer
Is the printer attached to your computer?

If the printer is directly attached to your computer, click Local printer. If it is attached to another computer, or directly to the network, click Network printer.

© Local printer

© Local printer

© Mutomatically detect and install my Plug and Play printer

© Network printer

< Back Next >

Cancel

- Clear the "Automatically detect and install my Plug and Play printer" check box.

The Select a Printer Port dialog box appears.

- 6 Click "Create a new port", and select "Standard TCP/IP Port" for "Type of port:".
- 7 Click the [Next] button.

The Add Standard TCP/IP Printer Port Wizard starts.

- 8 Click the [Next] button.
- In the "Printer Name or IP address" box, enter the IP address for this machine, and then click the [Next] button.
  - If the Additional Port Information Required dialog box appears, go to step 10.
  - If the Finish dialog box appears, go to step 13.
- 10 Select "Custom", and then click the [Settings] button.
- 11 Change the settings according to the port, and then click the [OK] button.
  - For an LPR connection, select "LPR", and then enter "Print" in the "Queue name" box.
  - For a Port9100 connection, select "RAW", and then enter the RAW port number (9100 at default) in the "Port Number" box.
  - The information entered here is case-sensitive.
- 12 Click the [Next] button.
- 13 Click the [Finish] button.

The Add Printer Wizard appears.

- 14 Click the [Have Disk] button.
- 15 Click the [Browse] button.
- 16 Specify the desired folder on the CD-ROM that contains the printer driver, and then click the [Open] button.
  - Select the specified folder according to the printer driver to be used, the operating system, and the language.

Printer drivers that can be selected:

Windows 2000: PCL driver, PS driver, fax driver

17 Click the [OK] button.

The "Printers" list appears.

# 18 Click the [Next] button.

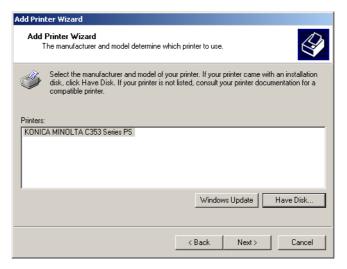

- 19 Follow the on-screen instructions.
  - When the Digital Signature dialog box appears, click the [Yes] button.
- 20 Click the [Finish] button.
- 21 After installation is completed, make sure that the icon of the installed printer appears in the Printers window.
- 22 Remove the CD-ROM from the CD-ROM drive.
  This completes the printer driver installation.

# 4.3.2 Network connection (SMB)

When using the SMB printing, specify the port by specifying the printer during the printer driver installation process.

# TCP/IP setting for this machine

Specify the IP address in the TCP/IP Setting screen of this machine.

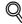

# Detail

For details on specifying the IP address of this machine, refer to the User's Guide [Network Administrator].

#### SMB setting for this machine

In "Print Setting" in the SMB Setting screen of this machine, specify the NetBIOS name, print service name, and workgroup.

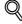

#### . Detail

For details on the SMB settings of this machine, refer to the User's Guide [Network Administrator].

#### Printer driver installation using the Add Printer Wizard

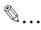

#### Reminder

When installing on Windows 2000, administrator permissions are required.

- Insert the printer driver CD-ROM into the CD-ROM drive of the computer.
- Click the [Start] button, point to "Settings", and then click "Printers".

3 Double-click "Add Printer".

The Add Printer Wizard starts.

- 4 Follow the on-screen instructions.
- In the dialog box for specifying the connection method, select "Local printer", and then click the [Next] button.
  - Clear the "Automatically detect and install my Plug and Play printer" check box.

The Select a Printer Port dialog box appears.

- 6 Click "Create a new port", and select "Local Port" for "Type of port:"
- 7 Click the [Next] button.
- In the "Port Name" box, enter "\\NetBIOS name\print service name".
  - Enter the same NetBIOS name and print service name those appear in "Print Setting" in the SMB Setting screen of this machine.
- Olick the [OK] button.

The Add Printer Wizard appears.

- 10 Click the [Have Disk] button.
- 11 Click the [Browse] button.
- 12 Specify the desired folder on the CD-ROM that contains the printer driver, and then click the [Open] button.
  - Select the specified folder according to the printer driver to be used, the operating system, and the language.

Printer drivers that can be selected:

Windows 2000: PCL driver, PS driver, fax driver

13 Click the [OK] button.

The "Printers" list appears.

- 14 Click the [Next] button.
- 15 Follow the on-screen instructions.
  - When the Digital Signature dialog box appears, click the [Yes] button.
- 16 Click the [Finish] button.
- 17 After installation is completed, make sure that the icon of the installed printer appears in the Printers window.
- 18 Remove the CD-ROM from the CD-ROM drive.

This completes the printer driver installation.

# 4.3.3 Network connection (IPP or IPPS)

For IPP printing, specify the network setting before installing the printer driver.

# Specifying the TCP/IP setting for this machine

Specify the IP address of this machine.

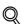

#### Detail

For details on specifying the IP address of this machine, refer to the User's Guide [Network Administrator].

#### Specifying the IPP settings for this machine

Enable IPP printing in "IPP Setting" of this machine.

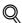

#### **Detail**

For details on the IPP settings of this machine, refer to the User's Guide [Network Administrator].

To use IPPS printing, the certificate must be registered to this machine. For details, refer to the User's Guide [Network Administrator].

# Printer driver installation using the Add Printer wizard

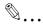

#### Reminder

When installing on Windows 2000, administrator permissions are required.

- Insert the printer driver CD-ROM into the CD-ROM drive of the computer.
- Click the [Start] button, and then click "Setup" "Printer".
- 3 Double-click "Add Printer".

"Add Printer wizard" starts.

- 4 Click the [Next] button.
- In the Local or Network Printer dialog box, select "Network printer", and then click the [Next] button.
- 6 In the Locate Your Printer dialog box, select "Connect to a printer on the Internet or on your intranet".
- In the "URL" field, enter the URL for this machine in the following format, and then click the [Next] button.
  - http:// (IP\_address\_of\_machine)/ipp Example: If the IP address of this machine is 192.168.1.20, enter http://192.168.1.20/ipp.
  - When setting this machine for IPPS printing, enter "https:// (IP\_address\_of\_machine) /ipp".
- When the confirmation dialog box appears, click the [OK] button.
- Click the [Have Disk] button.
- 10 Click the [Browse] button.
- 11 Specify the desired folder on the CD-ROM that contains the printer driver, and then click the [Open] button.
  - Select the specified folder according to the printer driver to be used, the operating system, and the language. Printer drivers that can be selected: Windows 2000: PCL driver, PS driver
- 12 Click the [OK] button.

The "Printer" list appears.

- 13 Click the [OK] button.
- 14 Follow the on-screen instructions.
  - When the "Digital Signature" dialog box appears, click the [Yes] button.
- 15 Click the [Finish] button.
- 16 When the installation is completed, make sure that the icon of the installed printer appears in the Printers and Faxes window.
- 17 Remove the CD-ROM from the CD-ROM drive.

This completes the printer driver installation.

Once the settings for the printer have been specified, you can use the printer in the same way as a default local printer.

# 4.3.4 Local connection

When this machine is connected via a USB port, the printer driver can be installed with plug-and-play.

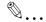

#### Note

When a USB connection is used, the printer driver is installed easily with the Plug and Play feature. However, it can also be installed using the Add Printer Wizard. When using the Add Printer Wizard, select the USB port to be connected in the Select a Printer Port dialog box.

- 1 Connect this machine to a computer using a USB cable, and then start up the computer.
  - Do not disconnect or connect the cable while the computer is starting up.
- Insert the printer driver CD-ROM into the CD-ROM drive of the computer.
- Turn on the main power of this machine.
  The Found New Hardware Wizard dialog box appears.
  - If the Found New Hardware Wizard does not start up, turn off this machine, then on again.
  - When turning off the power, then on again, wait at least 10 seconds before turning it on again.
     Otherwise, this machine may not function properly.
- 4 Select "Search for a suitable driver for my device (recommended)", and then click the [Next] button.
- 5 Select "Specify location", and then click the [Next] button.
- Specify the desired folder on the CD-ROM that contains the printer driver, and then click the [Open] button.
  - Select the specified folder according to the printer driver to be used, the operating system, and the language. Windows 2000: PCL driver, PS driver, fax driver
- 7 Click the [OK] button, and then follow the on-screen instructions.
  - When the "Digital Signature" dialog box appears, click the [Yes] button.
- 8 Click the [Finish] button.
- When the installation is completed, make sure that the icon of the installed printer appears in the Printers and Faxes window.
- 10 Remove the CD-ROM from the CD-ROM drive.

This completes the printer driver installation.

# 4.4 Windows NT 4.0

# 4.4.1 Network connection (LPR)

When using the LPR printing, specify the port during the printer driver installation process.

# TCP/IP setting for this machine

Specify the IP address in the TCP/IP Setting screen of this machine.

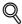

#### Detail

For details on specifying the IP address of this machine, refer to the User's Guide [Network Administrator].

#### LPD setting for this machine

To use LPR printing, enable LPD print in the LPD Setting screen of this machine.

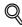

#### **Detail**

For details on the LPD settings of this machine, refer to the User's Guide [Network Administrator].

# Printer driver installation using the Add Printer Wizard

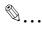

#### Reminder

When installing on Windows NT 4.0, administrator permissions are required.

To use the LPR port in Windows NT 4.0, Microsoft TCP/IP Print Services must be installed on the computer.

- 1 Insert the printer driver CD-ROM into the CD-ROM drive of the computer.
- Click the [Start] button, point to "Settings", and then click "Printers".
- 3 Double-click "Add Printer".

The Add Printer Wizard starts.

- 4 Follow the on-screen instructions.
- In the dialog box for specifying the connection method, select "This computer", and then click the [Next] button.
- 6 Click the [Next] button.

A screen for specifying ports appears.

- Click the [Add Port] button.
- In the "Available Printer Ports" list, select "LPR Port", and then click the [New Port] button.
- Enter the IP address of this machine in the "Address" box and "Print" in the "Queue Name" box, and then click the [OK] button.
  - The information entered here is case-sensitive.
- 10 Select the created port, and then click the [Next] button.
- 11 Click the [Have Disk] button.
- 12 Click the [Browse] button.
- 13 Specify the desired folder on the CD-ROM that contains the printer driver, and then click the [Open] button.

 Select the specified folder according to the printer driver to be used, the operating system, and the language.

Printer drivers that can be selected: Windows NT 4.0: PCL driver, fax driver

- 14 Click the [OK] button.
  - The "Printers" list appears.
- 15 Click the [Next] button.
- 16 Follow the on-screen instructions.
- 17 Click the [Finish] button.
- 18 After installation is completed, make sure that the icon of the installed printer appears in the Printers window.
- 19 Remove the CD-ROM from the CD-ROM drive.

This completes the printer driver installation.

# 5

# Installation on Macintosh computers

# 5 Installation on Macintosh computers

# 5.1 Mac OS X 10.2, 10.3, or 10.4

# 5.1.1 Installing the printer driver

- 1 Start up the Macintosh computer.
- Insert the printer driver CD-ROM into the CD-ROM drive of the computer.
  - Exit all running applications, if any.
- Open the folder on the CD-ROM that contains the desired printer driver.
  - Select the specified folder according to the printer driver to be used, the operating system, and the language.
- 4 Copy the driver file for the Mac OS version on the desktop.
  - OS X 10.2: KONICAMINOLTA\_C353 \_102.pkg
  - OS X 10.3: KONICAMINOLTA\_C353 \_103.pkg
  - OS X 10.4: KONICAMINOLTA\_C353 \_103.pkg
- 5 Double-click the file copied on the desktop.
  - As prompted, enter the administrator name and password.
  - For the administrator name and password, contact your network administrator.
  - To quit the installation, click the [Cancel] button.
- 6 Click the [Continue] button and follow the on-screen instructions until the Easy Install dialog box appears.
- In the Easy Install dialog box, click the [Install] button.
  - When the printer driver is installed for the second and subsequent times, the [Install] button may appear as the [Upgrade] button.

The printer driver is installed to the Macintosh computer. When the installation is completed, a message appears.

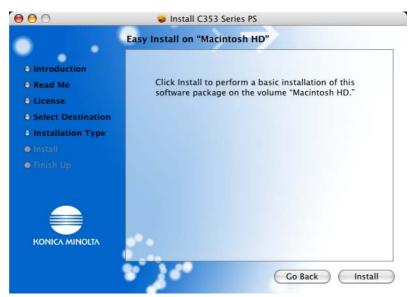

8 Click the [Close] button.

This completes the printer driver installation.

Next, select a printer.

# 5.1.2 Selecting and connecting the printer (OS 10.4)

In OS 10.4, this machine can be connected with Bonjour, AppleTalk, LPR (LPD), or IPP.

After specifying the network setting for this machine, selecting this machine as the printer in Printer Setup Utility or Print Center enables printing.

# Specifying the Bonjour settings

#### Specifying the Bonjour settings for this machine

Enable Bonjour in "Bonjour Setting", and then enter the Bonjour name.

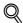

#### **Detail**

For details on the Bonjour settings of this machine, refer to the User's Guide [Network Administrator].

#### Adding a printer

- Select "HDD" "Applications" "Utility" where the driver was installed, and then double-click "Printer Setup Utility" or "Print Center" to open it.
- When the Add Printer dialog box appears, click the [Add] button. When the printer list appears, click the [Add] button.
  - If available printers have already been set up, the Add Printer dialog box does not appear.
  - If the printer is not detected, turn off this machine, then on again.
  - When turning off the power, then on again, wait at least 10 seconds before turning it on again.
     Otherwise, this machine may not function properly.

The connected printers are detected.

- From the "Printer Name" list, select the desired model name and connection (Bonjour).
- 4 Select "KONICA MINOLTA" in "Print Using", select the desired model from the list of models, and then click the [Add] button.

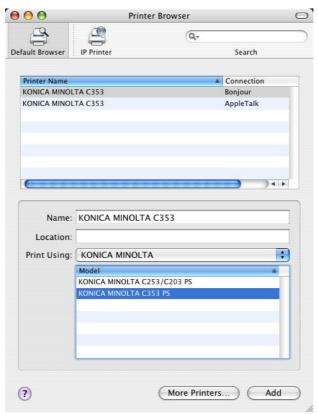

If the selected printer is registered in the printer list, the setting procedure is completed.

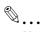

#### Note

If the Installable Options window appears, proceed to change the option settings as necessary. For details, refer to "Initializing the printer driver" on page 9-3.

# Specifying the AppleTalk settings

#### Specifying the AppleTalk settings for this machine

Enable AppleTalk in "AppleTalk Setting", and then enter the printer name.

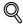

#### **Detail**

For details on the AppleTalk settings of this machine, refer to the User's Guide [Network Administrator].

#### Specifying the AppleTalk settings for the computer

Specify the AppleTalk settings for the Macintosh computer connected to this machine.

- On the "Apple" menu, select "System Preferences".
- Click the "Network" icon.
- From "Show", select "Built-in Ethernet".
- 4 Click the AppleTalk tab, and then select the "Make AppleTalk Active" check box.
- 5 Click the close button at the upper left corner of the dialog box.
  - When the "Apply configuration changes?" message appears, click the [Apply] button.

# Adding a printer

- Select "HDD" "Applications" "Utility" where the driver was installed, and then double-click "Printer Setup Utility" or "Print Center" to open it.
- When the Add Printer dialog box appears, click the [Add] button. When the printer list appears, click the [Add] button.
  - If available printers have already been set up, the Add Printer dialog box does not appear.
  - If the printer is not detected, turn off this machine, then on again.
  - When turning off the power, then on again, wait at least 10 seconds before turning it on again.
     Otherwise, this machine may not function properly.

The connected printers are detected.

From the "Printer Name" list, select the desired model name and connection (AppleTalk).

4 Select "KONICA MINOLTA" in "Print Using", select the desired model from the list of models, and then click the [Add] button.

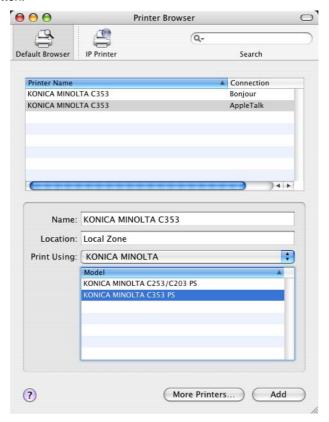

If the selected printer is registered in the printer list, the setting procedure is completed.

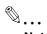

#### Note

If the Installable Options window appears, proceed to change the option settings as necessary. For details, refer to "Initializing the printer driver" on page 9-3.

# Specifying the LPR settings

# Specifying the TCP/IP setting for this machine

Specify the IP address of this machine.

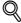

# Detail

For details on specifying the IP address of this machine, refer to the User's Guide [Network Administrator].

#### LPD setting for this machine

To use LPR printing, enable LPD print in the LPD Setting screen of this machine.

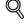

#### Datail

For details on the LPD settings of this machine, refer to the User's Guide [Network Administrator].

# Specifying the TCP/IP setting for the computer

Specify the TCP/IP setting for the Macintosh computer connected to this machine.

- On the "Apple" menu, select "System Preferences".
- Click the "Network" icon.
- From "Show", select "Built-in Ethernet".

- 4 Click the TCP/IP tab.
- 5 Select "Configure" items according to the settings for the network to which the Macintosh computer is connected, and then specify the IP address and subnet mask.
- 6 Click the close button at the upper left corner of the dialog box.
  - When the "Apply configuration changes?" message appears, click the [Apply] button.

# Adding a printer

- Select "HDD" "Applications" "Utility" where the driver was installed, and then double-click "Printer Setup Utility" or "Print Center" to open it.
- When the Add Printer dialog box appears, click the [Add] button. When the printer list appears, click the [Add] button.
  - If available printers have already been set up, the Add Printer dialog box does not appear.
     The "Printer Browser" appears.
- 3 Click the [IP Printer] button.
- 4 From "Protocol", select "LPD".
- 5 In "Address", enter the IP address of this machine.
- Select "KONICA MINOLTA" in "Print Using", select the desired model from the list of models, and then click the [Add] button.

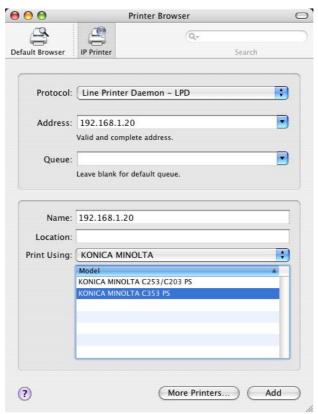

If the selected printer is registered in the printer list, the setting procedure is completed.

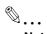

# Note

If the Installable Options window appears, proceed to change the option settings as necessary. For details, refer to "Initializing the printer driver" on page 9-3.

# Specifying the IPP settings

# Specifying the TCP/IP setting for this machine

Specify the IP address of this machine.

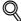

#### **Detail**

For details on specifying the IP address of this machine, refer to the User's Guide [Network Administrator].

#### IPP setting for this machine

Enable IPP print in the IPP Setting screen of this machine.

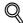

#### **Detail**

For details on the IPP settings of this machine, refer to the User's Guide [Network Administrator].

# Specifying the TCP/IP setting for the computer

Specify the TCP/IP setting for the Macintosh computer connected to this machine.

- On the "Apple" menu, select "System Preferences".
- Click the "Network" icon.
- From "Show", select "Built-in Ethernet".
- 4 Click the TCP/IP tab.
- Select "Configure" items according to the settings for the network to which the Macintosh computer is connected, and then specify the IP address and subnet mask.
- Click the close button at the upper left corner of the dialog box.
  - When the "Apply configuration changes?" message appears, click the [Apply] button.

# Adding a printer

- Select "HDD" "Applications" "Utility" where the driver was installed, and then double-click "Printer Setup Utility" or "Print Center" to open it.
- When the Add Printer dialog box appears, click the [Add] button. When the printer list appears, click the [Add] button.
  - If available printers have already been set up, the Add Printer dialog box does not appear.
     The "Printer Browser" appears.
- Click the [IP Printer] button.
- 4 From "Protocol", select "IPP".
- In "Address", enter the IP address of this machine. In "Queue", enter "ipp".

Select "KONICA MINOLTA" in "Print Using", select the desired model from the list of models, and then click the [Add] button.

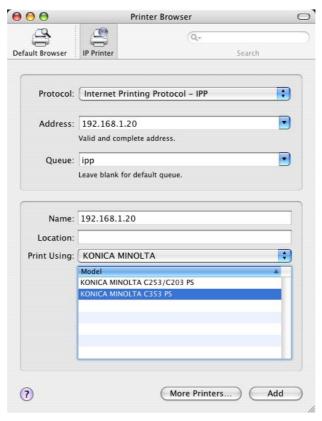

If the selected printer is registered in the printer list, the setting procedure is completed.

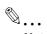

#### Note

If the Installable Options window appears, proceed to change the option settings as necessary. For details, refer to "Initializing the printer driver" on page 9-3.

# 5.1.3 Selecting and connecting the printer (OS 10.2 and 10.3)

In OS 10.2/10.3, this machine can be connected with Rendezvous, AppleTalk, LPR (LPD), or IPP.

After specifying the network setting for this machine, selecting this machine as the printer in Printer Setup Utility or Print Center enables printing.

# Specifying the Rendezvous settings

# Specifying the Bonjour settings for this machine

Enable Bonjour in "Bonjour Setting", and then enter the Bonjour name.

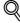

#### Detail

For details on the Bonjour settings of this machine, refer to the User's Guide [Network Administrator].

# Adding a printer

- Select "HDD" "Applications" "Utility" where the driver was installed, and then double-click "Printer Setup Utility" or "Print Center" to open it.
- When the Add Printer dialog box appears, click the [Add] button. When the printer list appears, click the [Add] button.
  - If available printers have already been set up, the Add Printer dialog box does not appear.
- Select "Rendezvous" for the connection method.
  - If the printer is not detected, turn off this machine, then on again.

When turning off the power, then on again, wait at least 10 seconds before turning it on again.
 Otherwise, this machine may not function properly.

The connected printers are detected.

- From the "Name" list, select the desired model name.
- 5 Select "KONICA MINOLTA" in "Printer Model", select the desired model from the list of model names, and then click the [Add] button.

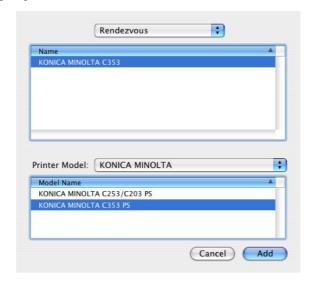

If the selected printer is registered in the printer list, the setting procedure is completed.

#### Specifying the AppleTalk settings

#### Specifying the AppleTalk settings for this machine

Enable AppleTalk in "AppleTalk Setting", and then enter the printer name.

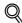

#### **Detail**

For details on the AppleTalk settings of this machine, refer to the User's Guide [Network Administrator].

#### Specifying the AppleTalk settings for the computer

Specify the AppleTalk settings for the Macintosh computer connected to this machine.

- On the "Apple" menu, select "System Preferences".
- Click the "Network" icon.
- From "Show", select "Built-in Ethernet".
- 4 Click the AppleTalk tab, and then select the "Make AppleTalk Active" check box.
- 5 Click the close button at the top left of the dialog box.
  - When the "Apply configuration changes?" message appears, click the [Apply] button.

### Adding a printer

- Select "HDD" "Applications" "Utility" where the driver was installed, and then double-click "Printer Setup Utility" or "Print Center" to open it.
- When the Add Printer dialog box appears, click the [Add] button. When the printer list appears, click the [Add] button.
  - If available printers have already been set up, the Add Printer dialog box does not appear.
- Select "AppleTalk" for the connection method, and then select the zone to which this machine is connected.

- If the printer is not detected, turn off this machine, then on again.
- When turning off the power, then on again, wait at least 10 seconds before turning it on again.
   Otherwise, this machine may not function properly.

The connected printers are detected.

- 4 From the "Name" list, select the desired model name.
- 5 Select "KONICA MINOLTA" in "Printer Model", select the desired model from the list of model names, and then click the [Add] button.

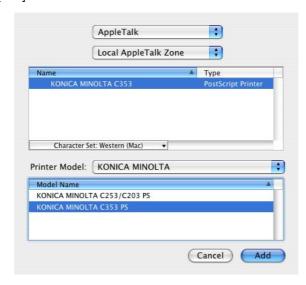

If the selected printer is registered in the printer list, the setting procedure is completed.

### Specifying the LPR settings

#### Specifying the TCP/IP setting for this machine

Specify the IP address of this machine.

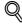

#### Detail

For details on specifying the IP address of this machine, refer to the User's Guide [Network Administrator].

# LPD setting for this machine

To use LPR printing, enable LPD print in the LPD Setting screen of this machine.

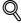

#### **Detail**

For details on the LPD settings of this machine, refer to the User's Guide [Network Administrator].

# Specifying the TCP/IP setting for the computer

Specify the TCP/IP setting for the Macintosh computer connected to this machine.

- On the "Apple" menu, select "System Preferences".
- Click the "Network" icon.
- From "Show", select "Built-in Ethernet".
- 4 Click the TCP/IP tab.
- 5 Select "Configure" items according to the settings for the network to which the Macintosh computer is connected, and then specify the IP address and subnet mask.
- 6 Click the close button at the upper left corner of the dialog box.
  - When the "Apply configuration changes?" message appears, click the [Apply] button.

# Adding a printer

- Select "HDD" "Applications" "Utility" where the driver was installed, and then double-click "Printer Setup Utility" or "Print Center" to open it.
- When the Add Printer dialog box appears, click the [Add] button. When the printer list appears, click the [Add] button.
  - If available printers have already been set up, the Add Printer dialog box does not appear.
- 3 Select "IP Printing" for the connection method.
- 4 For OS 10.3, from "Printer Type", select "LPD/LPR".
- 5 In "Printer Address", enter the IP address of this machine.
- Select "KONICA MINOLTA" in "Printer Model", select the desired model from the list of model names, and then click the [Add] button.

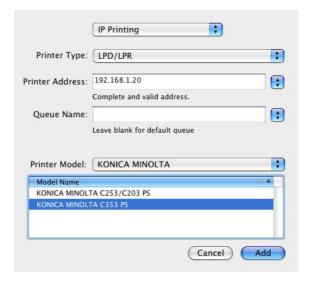

If the selected printer is registered in the printer list, the setting procedure is completed.

#### Specifying the IPP settings

# Specifying the TCP/IP setting for this machine

Specify the IP address of this machine.

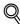

#### Detail

For details on specifying the IP address of this machine, refer to the User's Guide [Network Administrator].

# IPP setting for this machine

Enable IPP print in the IPP Setting screen of this machine.

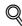

#### . Detail

For details on the IPP settings of this machine, refer to the User's Guide [Network Administrator].

#### Specifying the TCP/IP setting for the computer

Specify the TCP/IP setting for the Macintosh computer connected to this machine.

- 1 On the "Apple" menu, select "System Preferences".
- Click the "Network" icon.
- From "Show", select "Built-in Ethernet".

- 4 Click the TCP/IP tab.
- Select "Configure" items according to the settings for the network to which the Macintosh computer is connected, and then specify the IP address and subnet mask.
- 6 Click the close button at the upper left corner of the dialog box.
  - When the "Apply configuration changes?" message appears, click the [Apply] button.

### Adding a printer

- Select "HDD" "Applications" "Utility" where the driver was installed, and then double-click "Printer Setup Utility" or "Print Center" to open it.
- When the Add Printer dialog box appears, click the [Add] button. When the printer list appears, click the [Add] button.
  - If available printers have already been set up, the Add Printer dialog box does not appear.
- 3 Select "IP Printing" for the connection method.
- 4 For OS 10.3, from "Printer Type", select "IPP".
- 5 In "Printer Address", enter the IP address of this machine.
  - Leave "Queue Name" blank.
- Select "KONICA MINOLTA" in "Printer Model", select the desired model from the list of model names, and then click the [Add] button.

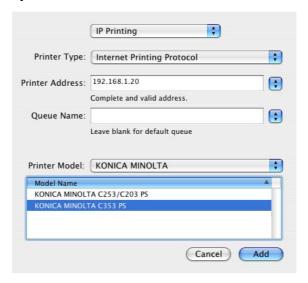

If the selected printer is registered in the printer list, the setting procedure is completed.

### 5.2 Mac OS 9.2

### 5.2.1 Installing the printer driver

After connected to a computer, this machine can be used as a printer by selecting a PostScript printer and by specifying the printer description (PPD) file.

First, copy the printer description (PPD) file to the Macintosh computer.

- 1 Insert the printer driver CD-ROM into the CD-ROM drive of the computer.
- Open the folder on the CD-ROM that contains the desired printer driver.
  - Select the specified folder according to the printer driver to be used, the operating system, and the language.
- 3 Select PPD file KONICAMINOLTAC353UVxxx.ppd, and then copy it into the Printer Descriptions folder in "System Folder" - "Extensions" of "Hard Disk".

This completes the printer driver installation.

### 5.2.2 Selecting and connecting the printer

In OS 9, this machine can be connected with AppleTalk or LPR (LPD).

Specify the network settings for this machine, and then select the printer.

### Specifying the AppleTalk settings

### Specifying the AppleTalk settings for this machine

Enable AppleTalk in "AppleTalk Setting", and then enter the printer name.

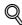

### Detail

For details on the AppleTalk settings of this machine, refer to the User's Guide [Network Administrator].

### Specifying the AppleTalk settings for the computer

Specify the AppleTalk settings for the Macintosh computer connected to this machine.

- 1 On the "Apple" menu, select "Control Panel" "AppleTalk".
- From the "Connect via" drop-down list, select "Ethernet".
- Click the close button at the upper left corner of the dialog box.
  - When the "Save changes to the current configuration?" message appears, click the [Save] button.

### Selecting a printer

- On the "Apple" menu, select "Chooser".
- Make sure that "AppleTalk" is set to "Active", and then click the "LaserWriter" icon.
- From the "Select a PostScript Printer" list, click the desired model name, and then click the [Create] button.

A window for selecting a PostScript printer description (PPD) file appears.

4 Select the applicable PPD file, and then click the [Select] or [Open] button.

 If a different PPD file has already been selected, click the [Setup] button in step 3, and then click the [Select PPD] button from the window that is already displayed.

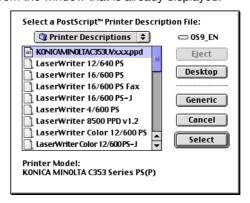

A window for specifying options appears.

5 Select options installed on this machine on the "Options Installed 1" and "Options Installed 2" windows.

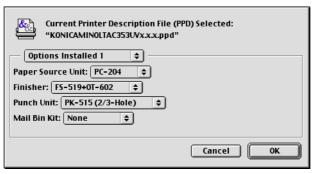

- 6 Click the [OK] button.
  The "selector" window appears again.
- 7 Close the "selector" window.

### Specifying the LPR settings

### Specifying the TCP/IP setting for this machine

Specify the IP address of this machine.

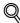

### . Detai

For details on specifying the IP address of this machine, refer to the User's Guide [Network Administrator].

### LPD setting for this machine

To use LPR printing, enable LPD print in the LPD Setting screen of this machine.

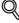

### . Datail

For details on the LPD settings of this machine, refer to the User's Guide [Network Administrator].

### Specifying the TCP/IP setting for the computer

Specify the TCP/IP setting for the Macintosh computer connected to this machine.

- On the "Apple" menu, select "Control Panel" "TCP/IP".
- From the "Connect via" drop-down list, select "Ethernet".
- 3 Select "Configure" items according to the settings for the network to which the Macintosh computer is connected, and then specify the IP address and subnet mask.

- 4 Click the close button at the upper left corner of the dialog box.
  - When the "Save changes to the current configuration?" message appears, click the [Save] button.

### Adding a printer

- Select "HDD" "Applications" "Utility", and then double-click "Desktop Printer Utility" to open it. The New Desktop Printer window appears.
- From "Printer", select "LaserWriter".
- From "Create Desktop", select "Printer (LPR)".

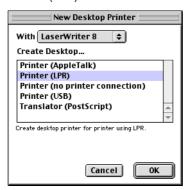

The Untitled window appears.

4 Click the [Change] button for "PostScript™ Printer Description (PPD) File".
A window for selecting a PostScript printer description (PPD) file appears.

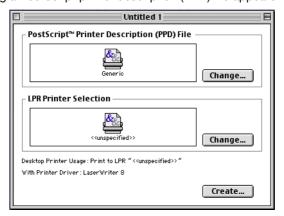

- Select the applicable PPD file, and then click the [Select] button.
  The Untitled window appears again.
- 6 Click the [Change] button for "LPR Printer Selection".
  A window for entering the IP address appears.
- In "Printer Address", enter the IP address of this machine, and then click the [OK] button. The Untitled window appears again.
- Click the [Create] button.A window for saving the setting appears.
- 9 Enter a desktop printer name, and then click the [Save] button.
  An icon for the LPR printer is created on the desktop.

# 6 Installation to use NetWare

### 6 Installation to use NetWare

### 6.1 NetWare

### 6.1.1 Network Settings

Use "NetWare Settings" of this machine to make "IPX Settings" and "NetWare Print Settings".

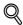

### Detail

For details on the NetWare settings of this machine, refer to the User's Guide [Network Administrator].

### 6.1.2 Windows Client Setting

Install the printer driver using the Add Printer Wizard for an Window client who uses a printer.

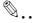

### Reminder

When installing on NT4.0/2000/XP/Vista/Server 2003, administrator permissions are required.

- 1 Insert the printer driver CD-ROM into the CD-ROM drive of the computer.
- Open the Printers window or Printers and Faxes window.
- Perform "Add a printer" or "Add Printer".
- Add Printer Wizard starts.
- 4 In the port settings, browse the network, and specify the name of the created queue (or NDPS printer name).
- 5 From the printer model list, specify the desired folder on the CD-ROM that contains the printer driver.
  - Select the specified folder according to the printer driver to be used, the operating system, and the language. Printer drivers that can be selected: Windows 2000/XP/Vista/Server 2003: PCL driver, PS driver Windows NT4.0: PCL driver
- 6 Follow the on-screen instructions to complete the installation.

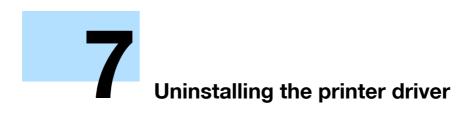

### 7 Uninstalling the printer driver

### 7.1 Windows

If it becomes necessary to delete the printer driver, for example, when you want to reinstall the printer driver, delete the driver according to the following procedure.

### 7.1.1 Uninstallation by an uninstallation program

If the printer driver was installed with an installer, the delete function of the printer driver is included.

- Click the [Start] button, and then select "All Programs" (or "Programs"), select "KONICA MINOLTA", select "bizhub C353 Series", and then click "Uninstall Printer Driver".
- Select the components to be deleted, and then click the [Uninstall] button.
  - Follow the on-screen instructions.

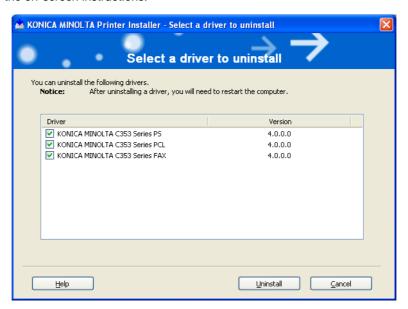

If the restart screen appears, click the [OK] button to restart the computer.

### 7.1.2 Uninstallation by an installer

If the printer driver was installed with an installer, it can be deleted by the installer.

- Insert the printer driver CD-ROM into the CD-ROM drive of the computer.
  - Check that the installer starts up, and then continue with step 2.
  - If the installer does not start up, open the printer driver folder on the CD-ROM, and then doubleclick "Setup.exe" to continue with step 3.
- Click "Printer Install".

The installer of the printer driver starts.

- Click the [Agree] button on the installation license agreement screen.
- 4 In the setup selection dialog box, select "Uninstall Printer Driver", and then click the [Next] button.
- 5 Select the components to be deleted, and then click the [Delete] button.
  - Follow the on-screen instructions.
- If the restart screen appears, click the [OK] button to restart the computer.

### 7.1.3 Manual uninstallation

If the printer driver was installed without using an installer, manually delete the printer driver.

- 1 Open the Printers window or Printers and Faxes window.
- Select the icon of the printer to be deleted.
- Press the [Delete] key on the computer keyboard to delete the printer driver.
- 4 Follow the on-screen instructions.

When the driver has been deleted, the icon disappears from the Printers window or the Printers and Faxes window.

For Windows NT 4.0, this completes the driver uninstallation. Continue with step 10. For Windows 2000/XP/Vista/Sever 2003, delete the printer driver in "Server Properties".

- 5 Open "Server Properties".
  - For Windows 2000/XP/Server 2003, click the "File" menu, and then click "Server Properties".
  - For Windows Vista, right-click space in the Printers window and click "Run as administrator", then click "Server Properties".
  - If the User Account Control window appears, click the [Continue] button.
- 6 Click the Driver tab.
- 7 Select the printer driver to be deleted from the "Installed printer drivers" list, and then click the [Remove] button.
  - For Windows 2000/XP/Server 2003, continue with step 9.
  - For Windows Vista, continue with step 8.
- Select "Remove driver and driver package" on the deletion confirmation screen and then click the [OK] button.
- 9 Click the [Yes] button on the deletion confirmation screen.
  - For Windows Vista, when the deletion confirmation screen is additionally displayed, click the [Delete] button.
- 10 Close the opened screen and restart the computer.
  - Be sure to restart the computer.

This completes the printer driver uninstallation.

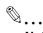

### Note

Even if the printer driver is deleted using the preceding method, the model information file will remain in the computer for Windows 2000/XP/Server 2003. Therefore, when reinstalling the same version of the printer driver, the driver may not be able to be overwritten. In this case, delete the following files. "C: \WINDOWS\system32\spool\drivers\w32x86"

When you check folders and find a folder of the applicable model, delete it. However, if multiple drivers are installed including the Konica Minolta driver, PostScript Konica Minolta driver and fax driver, the model information of all drivers is deleted. If other drivers are remaining, do not delete it.

"C: "Delete "oem\*.inf" and "oem\*.PNF" in "\WINDOWS\inf" folder (the asterisk "\*" in the file name indicates a number, and the number varies according to the environment of the computer).

Before deleting the files, open the INF file, check that the model name is described in the last several lines, and then check that the file of the corresponding model is available. The PNF file is the same number as the INF file.

In Windows Vista, when you have deleted a file using "Remove driver and driver package", this operation is not required.

### 7.2 Macintosh

If it becomes necessary to delete the printer driver, for example, when you want to reinstall the printer driver, delete the driver according to the following procedure.

### 7.2.1 For Macintosh OS X

- 1 Open the [Printer Setup Utility] (or [Print Center]) located in "Applications" "Utilities" of "Hard Disk".
- Select the printer name to be deleted, and then click the [Delete] button.

The selected printer is deleted.

- 3 Close the printer list.
- 4 Drag the following file, which is located in "Library" "Printers" "PPDs" "Contents" "Resources" "en.lproj" of "Hard Disk", to the "Trash" icon.
  - "KONICA MINOLTA C353.gz"
  - "KONICA MINOLTA C253.gz"
- 5 Delete the unnecessary files from "Library" "Printers".
  - Drag the "C353" folder, which is located in "Library" "Printers" "KONICA MINOLTA", to the "Trash" icon.
  - For Mac OS 10.2, drag all the "KONICA MINOLTA C353" folders, which are located in "Library" "Printers" "PPDPlugins", to the "Trash" icon.
- 6 Restart the computer.

This completes the printer driver uninstallation.

### 7.2.2 For Macintosh OS 9.2

- Drag the printer icon on the desktop to the "Trash" icon.
- Drag PPD file "KONICA MINOLTAC353UVxxx.ppd", which is located in "System Folder" "Extensions" "Printer Descriptions" of "Hard Disk", to the "Trash" icon.

The related printer driver files are deleted.

3 Restart the computer.

This completes the printer driver uninstallation.

## 8

### Print functions of the PCL/PS drivers for Windows

### 8 Print functions of the PCL/PS drivers for Windows

### 8.1 Printing operations

Print jobs are specified from the application software.

- Open the data in the application, click the [File] button, and then click "Print" from the menu.
  - If the menu is not available, click the [Print] button.
- Check that the printer name has been selected in "Printer Name" or "Select Printer".
  - If the printer is not selected, click to select the printer.

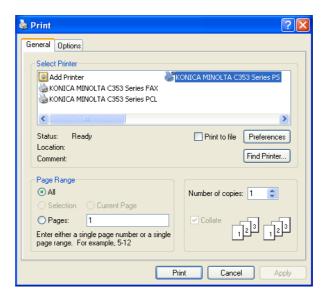

- The Print dialog box differs depending on the application.
- 3 Specify the print range and the number of copies to be printed.
- 4 Click the [Properties] or the [Preferences] button to change the printer driver settings as necessary.
  - By clicking the [Properties] button or the [Preferences] button in the Print dialog box, you can specify
    the settings of each model in the printer driver dialog box that appears. For details, refer to
    "Parameter details" on page 8-7.
  - If the changed settings are not saved in the Print dialog box, the original settings are restored when the application is quit.
- 5 Click the [Print] button.

The data indicator of this machine flashes.

### 8.2 Initializing the printer driver

When you have installed the printer driver, you need to change the initialization condition such as options, user authentication and account track functions and enable functions of the machine from the printer driver.

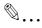

### Reminder

If the model name, installed options, the User Authentication and Account Track functions are not specified on the Configure tab, the option functions cannot be used from the printer driver. When installing options, be sure to make the proper settings.

### 8.2.1 How to display the Properties screen

- Open the Printers window or Printers and Faxes window.
  - For Windows 2000/NT 4.0, click the [Start] button, click "Settings", and then click "Printers".
  - For Windows XP/Server 2003, click the [Start] button, and then click "Printers and Faxes".
  - For Windows XP/Server 2003, if "Printers and Faxes" does not appear in the [Start] menu, open the
    "Control Panel" from the [Start] menu, select "Printers and Other Hardware", and then click "Printers
    and Faxes".
  - For Windows Vista, click the [Start] button to open the "Control Panel", select "Hardware and Sound", and then click "Printers".
  - In Windows Vista, if Control Panel is displayed with Classic View, double-click "Printers".
- Right-click the icon of the installed printer, and then click "Properties".

### 8.2.2 Configure tab

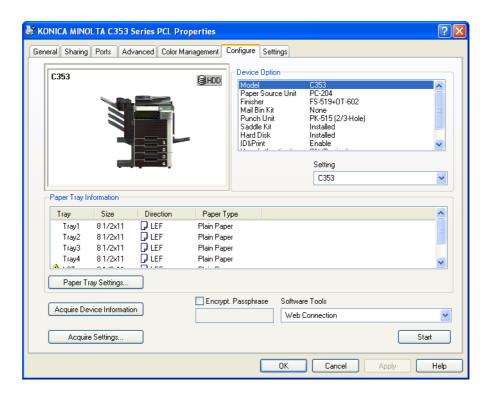

The functions of this machine can be used from the printer driver if the model name used, installed options, the User Authentication and Account Track functions are specified.

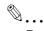

### Reminder

Be sure to select a model and options from the "Device Option".

Match the "Encrypt. Passphrase" to that specified by "Driver Password Encryption Setting" of this machine.

| Item                       | Description                                                                                                    |  |
|----------------------------|----------------------------------------------------------------------------------------------------|--|
| Device Option              | Specifies the model name of this machine, options that are installed on this machine and the status of the User Authentication and Account Track functions. Specify the status of each item from the "Setting" dropdown list. |  |
| Paper Tray Information     | Indicates the paper type specified for each tray. Click the [Paper Tray Settings] button to specify the settings for each paper tray.                                                                                         |  |
| Acquire Device Information | Communicates with this machine to read the status of the installed options.                                                                                                    |  |
| Acquire Settings           | Specifies the conditions of the connection destination to execute Acquire Device Information.                                                                                                    |  |
| Encrypt. Passphrase        | Enter the encryption passphrase when it is defined by the user through communication with this machine.                                                                                                    |  |
| Software Tool              | Starts up software tools such as PageScope Web Connection.                                                                                                    |  |

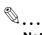

The [Acquire Device Information] function cannot be used unless you are connected and able to communicate with this machine.

In addition, when use the [Acquire Device Information] function, in the Administrator Settings of the machine, select [System Connection] - [OpenAPI Settings] - [Authentication], and then select "OFF". For details, refer to "Authentication Setting for OpenAPI Settings" on page 12-40.

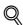

### **Detail**

For the procedure for specifying "Encrypt. Passphrase" to be defined by the user, refer to "Specifying a user-defined encryption passphrase" on page 11-33.

### 8.2.3 Settings tab

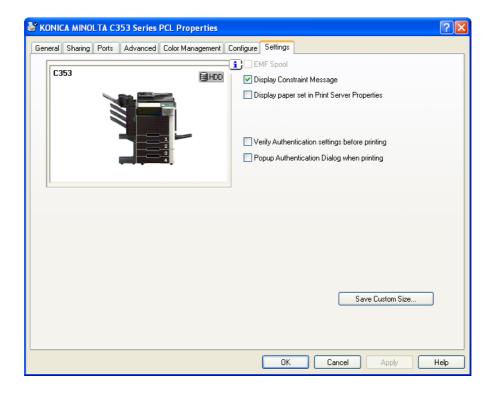

The default settings for displaying the confirmation messages or the dialog box for entering the authentication settings can be changed.

| Item                                            | Description                                                                                                    |  |
|-------------------------------------------------|----------------------------------------------------------------------------------------------------|--|
| EMF Spool                                       | Select this check box when meta file (EMF) spool is required for use in its own system environment.                                |  |
| Display Constraint Message                      | Displays a message when functions that cannot be specified at the same time were enabled from the printer driver.                  |  |
| Display paper set in Print<br>Server Properties | Uses the paper that was added in [Server Properties] of the printer folder.                                                        |  |
| Verify Authentication settings before printing  | Verifies the authentication settings for this machine before printing and displays a message if the settings are not compatible.   |  |
| Popup Authentication Dialog when printing       | Displays the User Authentication/Account Track dialog box when a print job is specified to enter a user name or a department name. |  |
| Save Custom Size                                | Saves the custom paper sizes.                                                                                                    |  |

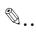

"EMF Spool" and "Save Custom Size" are functions only for the PCL driver.

### 8.2.4 Registration of the default settings

The settings specified for the functions of this machine when printing can only be applied while using the application. When the application is quit, the settings return to their default settings.

When registering the settings, change the printer driver basic settings (default settings).

- Open the Printers window or Printers and Faxes window.
  - For Windows 2000/NT 4.0, click the [Start] button, click "Settings", and then click "Printers".
  - For Windows XP/Server 2003, click the [Start] button, and then click "Printers and Faxes".
  - For Windows XP/Server 2003, if "Printers and Faxes" does not appear in the [Start] menu, open the
    "Control Panel" from the [Start] menu, select "Printers and Other Hardware", and then click "Printers
    and Faxes".
  - For Windows Vista, click the [Start] button to open the "Control Panel", select "Hardware and Sound", and then click "Printers".
  - In Windows Vista, if Control Panel is displayed with Classic View, double-click "Printers".
- Right-click the icon of the installed printer, and then click "Printing Preferences".
  - For Windows NT 4.0, right-click the icon of the installed printer, and then click "Document Defaults".
     The Printer Driver Preference dialog box appears.
- Change the settings of the function, and then click the [OK] button to exit from the function.

  The changed settings are applicable when the printer is used by all of the application software.

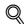

### **Detail**

For the function and settings of the printer driver, refer to "Parameter details" on page 8-7.

The printer driver has the function to save the setting as "Favorite Setting". For details, refer to "Common settings" on page 8-6.

### 8.3 Common settings

The following describes the common settings and buttons that are displayed on all tabs.

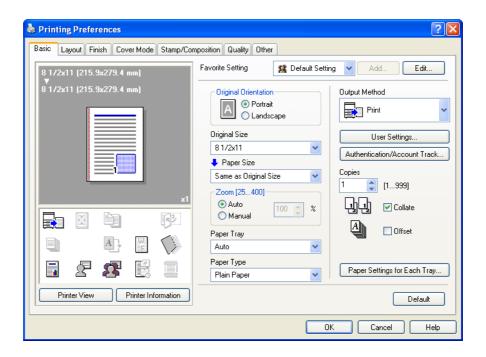

| Item                    | Description                                                                                                    |  |
|-------------------------|----------------------------------------------------------------------------------------------------|--|
| OK                      | Click this button to close the dialog box and apply any settings that have been changed.                                                                                                    |  |
| Cancel                  | Click this button to cancel any settings that have been changed and close the dialog box.                                                                                                    |  |
| Help                    | Click this button to display the help for each item on the currently displayed dialog box.                                                                                                    |  |
| Add (Favorite Setting)  | Click this button to save the current settings and to view them at a later time.                                                                                                    |  |
| Edit (Favorite Setting) | Click this button to change the saved settings.                                                                                                    |  |
| Default                 | Click this button to return the default setting.                                                                                                    |  |
| View                    | Click this button to return the default setting.  When the "Paper View" button is selected, a preview of the page layout as specified in the current settings is displayed and a preview image of the print job can be checked. When the "Printer View" button is selected, a printer figure is displayed showing any options, such as the paper tray, that are installed on this machine.  8 1/2x11 [215.9x279.4 mm]  8 1/2x11 [215.9x279.4 mm] |  |
|                         | Paper Printer                                                                                                    |  |
| Printer Information     | Starts up the PageScope Web Connection to confirm the printer information. This is available when communication with this machine is enabled.                                                                                                    |  |

### 8.4 Parameter details

The print setting screen is the screen to set printer driver functions.

Click the [Properties] or [Preferences] button on the Print dialog box, or right-click the printer icon of the "Printers" window or the "Printers and Faxes" window, and then specify "Print Setting" ("Document Defaults" for Windows NT 4.0) to open it.

### 8.4.1 Basic tab

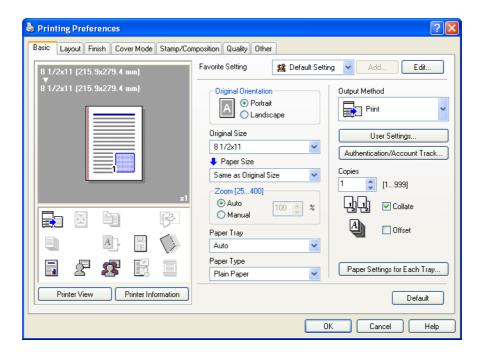

| Function name        | Option                                                                                                  | Description                                                                                                    |
|----------------------|----------------------------------------------------------------------------------------------------|----------------------------------------------------------------------------------------------------|
| Original Orientation | Portrait, Landscape                                                                                     | Specifies the orientation of the original.                                                                                                    |
| Original Size        | Paper size registered as the standard paper size and non-standard paper size.                           | Specifies the size of the original document.                                                                                                    |
|                      | Custom Size                                                                                             | Register the size.                                                                                                    |
| Paper Size           | Paper size registered as the standard paper size and non-standard paper size available on this machine. | Specifies the output paper size. The original is automatically enlarged or reduced to the size specified here when it differs from the "Original Size" setting and "Zoom" is set to "Auto".                        |
|                      | Custom Size                                                                                             | Custom sizes can be registered.                                                                                                    |
| Zoom                 | 25 to 400%                                                                                              | Specifies the enlargement and reduction ratio.                                                                                                    |
| Paper Tray           | Auto, Tray1-4, LCT, Bypass Tray                                                                         | Selects the paper tray to be used. The selectable items differ depending on the options that are installed.                                                                                                    |
| Paper Type           | Paper type available on this machine.                                                                   | Selects the paper type for printing. Can be changed only when the paper tray is set to "Auto". When the paper tray is not set to "Auto", the paper type registered by "Paper Settings for Each Tray" is effective. |

| Function name                     | Option                 | Description                                                                                                    |
|-----------------------------------|------------------------|----------------------------------------------------------------------------------------------------|
| Output Method                     | Print                  | Prints immediately.                                                                                                    |
|                                   | Secure Print           | Saves the document to be printed in "Secure Print User Box" of this machine. When printing, entering the ID and password is required in the control panel of this machine. Select this option when printing highly confidential documents. |
|                                   | Save in User Box       | Saves the document to be printed in the user box on this machine.                                                                                                    |
|                                   | Save in User Box/Print | Saves the document in a box and prints at the same time.                                                                                                    |
|                                   | Proof Print            | After one copy of the document has been printed, this machine stops printing temporarily. Select this option to avoid misprinting a large volume of print jobs.                                                                            |
|                                   | ID & Print             | Saves the document to be printed in the ID & Print User Box on this machine. When printing, user authentication must be performed via the control panel of this machine.                                                                   |
| [User Settings]                   | _                      | Specifies the ID and password, or the file name and box number when performing "Secure Print" or "Save in User Box".                                                                                                    |
| [Authentication/Account Track]    | _                      | Specifies the user name and password when performing user authentication, and the department name and password when performing account track on this machine.                                                                              |
| Copies                            | 1 to 999               | Specify the number of copies to be printed.                                                                                                    |
| Collate                           | ON/OFF                 | Specifies whether to print multiple copies by collating them.                                                                                                    |
| Offset                            | ON/OFF                 | When printing multiple copies, shifts the output position of each set.                                                                                                    |
| [Paper Settings for<br>Each Tray] | Paper Type Setting     | Selects the paper tray to be specified. The selectable items differ depending on the installed options.                                                                                                    |
|                                   | Paper Type             | Selects the type of paper to be loaded onto the paper tray.                                                                                                    |

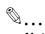

The paper size "12 x 18" is equivalent to 304.8 x 457.2 mm which is slightly larger than A3.

To print on paper sizes other than the standard sizes, be sure to set the custom paper sizes first. You can register a non-standard size by selecting "Custom Size" from the paper size option or original size option.

To print data of the size as large as the standard size, by selecting "W" for each standard size paper for "Original Size", the data can be centered and printed on papers larger than the original size.

For example, if you want to center and print  $8-1/2 \times 11$  size data on  $11 \times 17$  size paper, create data in the size of " $8-1/2 \times 11W$ ", and then specify " $8-1/2 \times 11W$ " for "Original Size" and specify "Paper Tray" as the tray to be used with the printer driver.

On the machine side, load 11 × 17 size paper into the tray to be used, select the tray in [Basic screen (Paper)], select [Change Tray Setting] - [Wide Paper] on the control panel, specify "8-1/2 × 11W", and then check that [Auto Detect] is selected in [Custom Size] and "11 × 17" is displayed.

When  $12-1/4 \times 18$  size papers have been loaded, [ $12-1/4 \times 18$ ] must be selected in [Custom Size]. To print on a custom size, use the bypass tray, select [Change Tray Settings] - [Wide Paper], select "8- $1/2 \times 11W$ ", and then select the paper size to use from [Change Size].

Specify "Duplex Side 2" to print on the back side of a page.

For details on the paper size that can be loaded into the tray, refer to the User's Guide [Copy Operations].

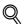

### **Detail**

For details on Output Method, refer to "Function detail description" on page 11-2.

### 8.4.2 Layout tab

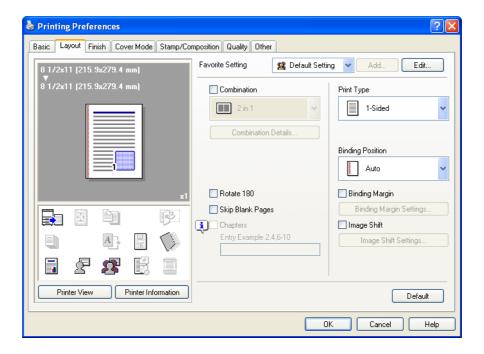

| Function name                | Option                                                          | Description                                                                                                    |
|------------------------------|-----------------------------------------------------------------|----------------------------------------------------------------------------------------------------|
| Combination                  | 2 in 1, 4 in 1, 6 in 1, 9 in 1, 16 in 1, 2<br>× 2, 3 × 3, 4 × 4 | Prints multiple pages on one page, or prints one sheet of an original document divided on multiple pages. [Combination Details] allows you to specify the page order and the presence of the border frame. |
| [Combination De-             | Combination                                                     | Selects the combination conditions.                                                                                                    |
| tails]                       | Layout Order                                                    | Specifies the layout order. The layout order can be specified when N in 1 is specified in "Combination".                                                                                                   |
|                              | Border                                                          | Specifies the presence and type of border lines. The layout order can be specified when N in 1 is specified in "Combination".                                                                              |
|                              | Overlap width line                                              | Specifies the presence of a poster mode overlap. You can specify it when $N \times N$ is specified in "Combination".                                                                                       |
| Rotate 180                   | ON/OFF                                                          | Rotates 180° to print.                                                                                                    |
| Skip Blank Pages             | ON/OFF                                                          | Does not print blank pages in the data.                                                                                                    |
| Chapters                     | ON/OFF                                                          | Specifies the page to be printed on the front side.<br>You can specify it when the print type is "2-Sided" or<br>"Booklet".                                                                                |
| Entry Example                | _                                                               | Specifies the page to be printed on the front side when "Chapters" is ON.                                                                                                    |
| Print Type                   | 1-Sided, 2-Sided, Booklet                                       | Specifies duplex printing and booklet printing.                                                                                                    |
| Binding Position             | Auto, Left Bind, Right Bind, Top<br>Bind                        | Specifies the binding position.                                                                                                    |
| Binding Margin               | ON/OFF                                                          | Specifies the binding margin. Click the [Binding Margin Settings] button to specify the margin values.                                                                                                    |
| [Binding Margin<br>Settings] | Shift Mode                                                      | Selects how to process the image to prepare the binding margin.                                                                                                    |
|                              | Front Side/Back Side                                            | Specifies the binding margin values. For 2-sided printing, clearing the "Same Value for Front and Back Sides" check box allows you to set different values between the front and back sides.               |
|                              | Unit                                                            | Selects the measurement unit that specifies the size.                                                                                                    |
| Image Shift                  | ON/OFF                                                          | Prints by shifting the entire print image. Click the [Image Shift Settings] button to specify the image shift values.                                                                                      |

| Function name     | Option               | Description                                                                                                    |
|-------------------|----------------------|----------------------------------------------------------------------------------------------------|
| [Image Shift Set- | Unit                 | Selects the measurement unit that specifies the size.                                                                                                    |
| tings]            | Front Side/Back Side | Specifies the shift direction and values. For 2-sided printing, clearing the "Same Value for Front and Back Sides" check box allows you to set different values between the front and back sides. |

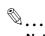

"Combination" provides options " $2 \times 2$ ,  $3 \times 3$ ,  $4 \times 4$ " to print a sheet of document into multiple sheets of paper. The function is only for the PCL driver.

The "Skip Blank Pages" function is only for the PCL driver.

The positions of binding margins vary according to the "Binding Position" setting.

### 8.4.3 Finish tab

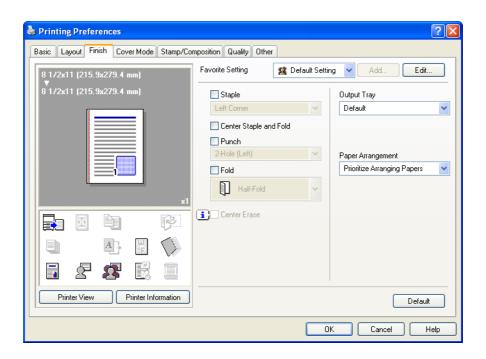

| Function name          | Option                                               | Description                                                                                                    |
|------------------------|------------------------------------------------------|----------------------------------------------------------------------------------------------------|
| Staple                 | ON/OFF                                               | Specifies stapling. From the drop-down list, specify the number of staples and the stapling position.                                                                                                    |
| Center Staple and Fold | ON/OFF                                               | Specifies to saddle stitch a printed document.                                                                                                    |
| Punch                  | ON/OFF                                               | Specifies hole punching. From the drop-down list, specify the number of punches and the position.                                                                                                    |
| Fold                   | ON/OFF                                               | Specifies folding.                                                                                                    |
| Center Erase           | ON/OFF                                               | When Center Staple and Fold is specified, select this option not to print on the center fold line.                                                                                                    |
| Output Tray            | Default, Tray1-3, Bin 1-6                            | Specifies the tray where to output the printed pages. The selectable items differ depending on the options that are installed.                                                                                          |
| Paper Arrangement      | Prioritize Arranging Papers, Prioritize Productivity | Specifies the method for adjusting the binding position for 2-sided print. The biding position is adjusted after receiving all data for finishing priority. The data is received and printed for productivity priority. |

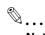

"Staple" and "Center Staple and Fold" functions are available only if the optional finisher is installed.

The "Punch" function is available only when the punch kit is installed on the optional finisher.

The "fold" function is available only when optional finisher FS-519 and saddle kit are installed.

The "Center Erase" function is available only when optional finisher FS-609 is installed and the "Center Staple and Fold" function is specified.

### 8.4.4 Cover Mode tab

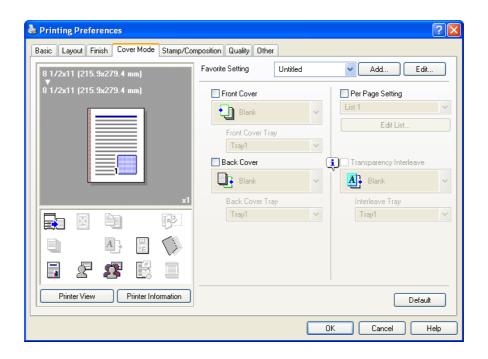

| Function name    | Option                    | Description                                                                                                    |
|------------------|---------------------------|----------------------------------------------------------------------------------------------------|
| Front Cover      | ON/OFF, Blank/Print       | Attaches a front cover page. You can specify it when "Auto" is not selected for the paper tray.                                                   |
| Front Cover Tray | Tray1-4, LCT, Bypass Tray | Selects the paper tray for the cover. The selectable items differ depending on the options that are installed.                                    |
| Back Cover       | ON/OFF, Blank/Print       | Attaches a back cover page. You can specify it when "Auto" is not selected for the paper tray.                                                    |
| Back Cover Tray  | Tray1-4, LCT, Bypass Tray | Selects the paper tray for the back cover. The selectable items differ depending on the options that are installed.                               |
| Per Page Setting | ON/OFF                    | Inserts paper between pages and switches the paper and tray for each page. [Edit List] allows you to create a list by setting conditions by page. |

| Function name                | Option           | Description                                                                                                    |
|------------------------------|------------------|----------------------------------------------------------------------------------------------------|
| [Edit List]                  | List Name        | Selects the name of the list to be edited. The settings are listed.                                                                                     |
|                              | [Edit List Name] | Renames a list.                                                                                                    |
|                              | [Up]/[Down]      | Moves the selected condition row up or down. Move the rows so that the page numbers are arranged in ascending order.                                    |
|                              | [Add]            | Adds a condition. Conditions are specified in "Add/Delete".                                                                                             |
|                              | [Delete]         | Deletes the selected condition row.                                                                                                    |
|                              | Page Number      | Specifies the page numbers. To specify multiple pages, separate each page number with a comma or specify the range using a hyphen.                      |
|                              | Print Type       | Specifies the print type from the "Change Setting" drop-down list.                                                                                      |
|                              | Paper Tray       | Specifies the paper tray used for printing from the "Change Setting" drop-down list.                                                                    |
|                              | Staple           | Specifies the number of staples and the stapling position from the "Change Setting" drop-down list.                                                     |
| Transparency Inter-<br>leave | ON/OFF, Blank    | Outputs and inserts interleaves when printing overhead projector transparencies. You can specify it when "Transparency" is selected for the paper type. |
| Interleave Tray              | Tray1-4, LCT     | Selects the paper tray for the transparency interleaves. The selectable items differ depending on the options that are installed.                       |

### 8.4.5 Stamp/Composition tab

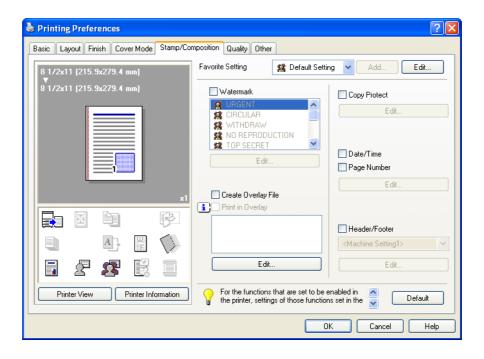

| Function name       | Option | Description                                                                                                    |
|---------------------|--------|----------------------------------------------------------------------------------------------------|
| Watermark           | ON/OFF | Prints a watermark (text stamp) on the page being printed. [Edit] allows you to add, change and delete Watermarks. |
| [Edit]              | _      | For details, refer to "Editing watermark" on page 8-14.                                                            |
| Create Overlay File | ON/OFF | Create overlay data by checking this to print the original.                                                        |

| Function name    | Option                       | Description                                                                                                    |
|------------------|------------------------------|----------------------------------------------------------------------------------------------------|
| Print in Overlay | ON/OFF                       | Prints an original document on top of an overlay data that was created separately. [Edit] allows you to change the overlay printing method.                     |
| [Edit]           | [Browse Files]               | Loads an overlay file.                                                                                                    |
|                  | [Delete]                     | Deletes the selected overlay.                                                                                                    |
|                  | Pages                        | Specifies the pages to be printed.                                                                                                    |
|                  | Pattern Overwrite            | Specifies the sequence for printing the overlay on top of the original document.                                                                                |
| Copy Protect     | ON/OFF                       | Prints a special pattern to prevent copying. [Edit] allows you to specify items, positions and the composition to be printed.                                   |
| [Edit]           | -                            | For details, refer to "Eding copy protect" on page 8-15.                                                                                                    |
| Date/Time        | ON/OFF                       | You can print the date and time on a document. [Edit] allows you to specify items, pages and positions to be printed.                                           |
| Page Number      | ON/OFF                       | Prints the page number. [Edit] allows you to specify items, pages and positions to be printed.                                                                  |
| [Edit]           | -                            | For details, refer to "Editing date/time and page number" on page 8-17.                                                                                         |
| Header/Footer    | Printer setting 1-20         | Print the header and footer. Select header/footer information from the list of the printer setting. [Edit] allows you to specify items and pages to be printed. |
| [Edit]           | [Acquire Device Information] | Communicates with this machine to read the Header/Footer settings of the machine.                                                                               |
|                  | Distribution Control Number  | Prints the number of copies in the header and footer when printing multiple copies.                                                                             |
|                  | [Edit]                       | Specifies the distribution control number conditions.                                                                                                    |
|                  | Pages                        | Specifies the pages to be printed.                                                                                                    |
|                  | Text Color                   | Specifies the text color used for printing.                                                                                                    |

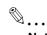

For Windows Vista x64, "Watermark" cannot be selected with any of the following functions at the same time.

[User Authentication]

[Account Track]

[Per Page Setting]

[Verify Authentication settings before printing]

[Popup Authentication Dialog when printing]

The [Acquire Device Information] function cannot be used unless you are connected and able to communicate with this machine.

In addition, when use the [Acquire Device Information] function, in the Administrator Settings of the machine, select [System Connection] - [OpenAPI Settings] - [Authentication], and then select "OFF". For details, refer to "Authentication Setting for OpenAPI Settings" on page 12-40.

### **Editing watermark**

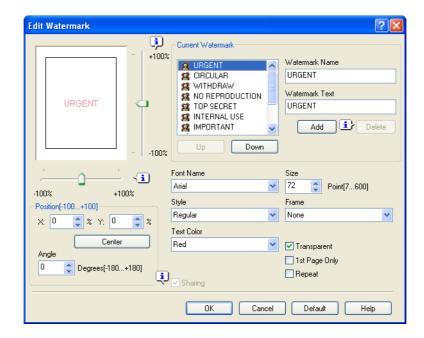

Watermark Name: Enter the name of the watermark.

Watermark Text: Enter the text to be printed as the watermark.

[Add]: Click to create a new watermark.

[Delete]: Click to delete the selected watermark.

Position: Specifies the vertical and horizontal positions. The watermark position can also be specified by using the horizontal and vertical sliders in the dialog box.

Angle: Specifies the watermark print angle.

Font Name: Specifies the font.

Size: Specifies the size.

Style: Specifies the font style.

Frame: Specifies the frame style.

Text Color: Specifies the watermark text color.

Transparent: Prints the watermark as a transparent image.

1st Page Only: Prints the watermark on the first page only.

Repeat: Prints the watermark repeatedly on a single page.

Sharing: Specifies whether to register the watermark as public or private.

### **Eding copy protect**

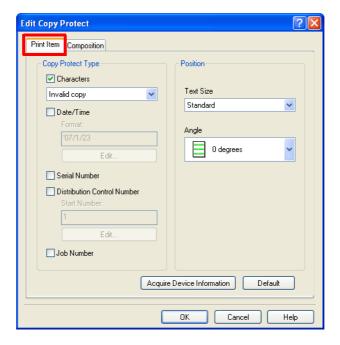

Characters: Embeds the selected character string in a pattern. A preregistered character string (common stamp) or a character string registered on this machine (registered stamp) can be specified.

Date/Time: Embeds the selected date and time in a pattern. By clicking the [Edit] button under "Format", you can specify the display type or the time format.

Serial Number: Embeds the serial number of this machine in a pattern.

Distribution Control Number: Embeds the copy number in a pattern when printing multiple copies. By clicking the [Edit] button under "Start Number", you can specify the start number or the display type.

Job Number: Embeds the print job number in a pattern for documents that are automatically paginated.

Text Size: Specifies the text size of a pattern.

Angle: Specifies the pattern angle.

[Acquire Device Information]:Communicates with this machine to read the copy protect settings of the machine.

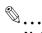

### Note

The [Acquire Device Information] function cannot be used unless you are connected and able to communicate with this machine.

In addition, when use the [Acquire Device Information] function, in the Administrator Settings of the machine, select [System Connection] - [OpenAPI Settings] - [Authentication], and then select "OFF". For details, refer to "Authentication Setting for OpenAPI Settings" on page 12-40.

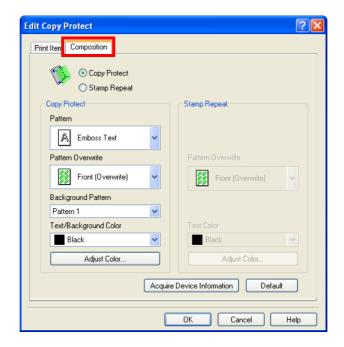

Copy Protect: Embeds a hidden pattern that appears on copies.

Stamp Repeat: Prints a text pattern.

The following settings are available when "Copy Protect" is selected.

Pattern: Specifies the embedding method of a pattern.

Pattern Overwrite: Specifies the order for printing a pattern on the original.

Background Pattern: Specifies the pattern background.

Text/Background Color: Specifies the color of the pattern. The density and color contrast can be specified by clicking the [Adjust Color] button.

The following settings are available when "Stamp Repeat" is selected.

Pattern Overwrite: Specifies the order for printing a pattern on the original.

Text Color: Specifies the color of the pattern. The density and color contrast can be specified by clicking the [Adjust Color] button.

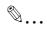

### Note

"Copy Protect" and "Stamp Repeat" cannot be selected at the same time.

Different setting items are available for "Copy Protect" and "Stamp Repeat".

### Editing date/time and page number

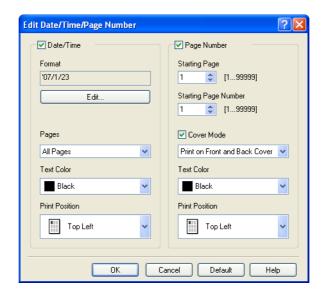

Format: Displays the format for the date and time to be printed. The display type or the time format can be specified by clicking the [Edit] button.

Pages: Specifies the pages to print the date and time.

Text Color: Specifies the text color used for printing.

Print Position: Specifies the print position.

Starting Page: Specifies the page to start printing the page number.

Starting Page Number: Specifies the start number for printing the page number.

Cover Mode: If cover pages are attached, specifies whether to print the page number on the front cover page or the back cover page.

Text Color: Specifies the text color used for printing.

Print Position: Specifies the print position.

### 8.4.6 Quality tab

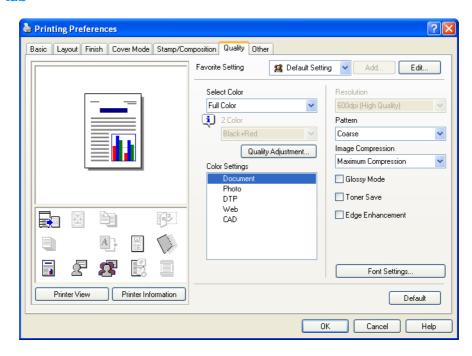

| Function name      | Option                                                                      | Description                                                                                                    |
|--------------------|-----------------------------------------------------------------------------|----------------------------------------------------------------------------------------------------|
| Select Color       | Full Color, Gray Scale, 2 Color                                             | Specifies the color to be printed.                                                                                                    |
| Quality Adjustment | _                                                                           | Adjusts the image quality. You can select "Simple" to adjust entire documents or "Detail" to adjust the text, photos, figures, tables, and graphs in the original.                                                                                                    |
| Color Settings     | Document, Photo, DTP, Web, CAD                                              | Prints with a quality suitable for the selected original document. Document: Prints with a quality suitable for documents with many characters. Photo: Prints with a quality suitable for photos. DTP: Prints with a quality suitable for documents produced using DTP. Web: Prints with a quality suitable for Web page printing. CAD: Prints with a quality suitable for CAD data printing. |
| Resolution         | _                                                                           | Indicates the resolution. You may not change this item.                                                                                                    |
| Pattern            | Fine, Coarse                                                                | Specifies the graphic pattern details.                                                                                                    |
| Image Compression  | Best Quality (quality priority),<br>Maximum Compression (speed<br>priority) | Specifies the compression ratio for a graphic image.                                                                                                    |
| Glossy Mode        | ON/OFF                                                                      | Prints using a gloss finish.                                                                                                    |
| Toner Save         | ON/OFF                                                                      | Controls the print density and saves the toner consumption.                                                                                                    |
| Edge Enhancement   | ON/OFF                                                                      | Highlights the edge of characters, graphics and images to make small characters more visible. You can specify it when "Gray Scale" is selected for the color.                                                                                                    |
| Font Settings      | -                                                                           | Selects whether to use TrueType fonts or the printer fonts when printing. Selects whether the fonts are downloaded to the printer as bitmap or outline.                                                                                                    |

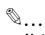

"2 Color" option of the "Select Color" is only for the PCL driver. "2 Color" option allows you to specify a combination of two colors.

The "Pattern" and "Image Compression" functions are only for the PCL driver.

The PS driver allows you to manage the profile through "Quality Adjustment". For details, refer to "ICC profile settings" on page 11-37.

### 8.4.7 Other tab

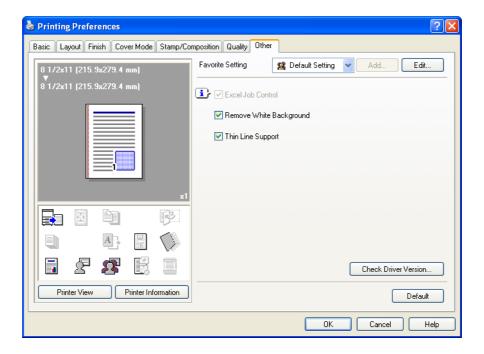

| Function name              | Option | Description                                                                                                    |
|----------------------------|--------|----------------------------------------------------------------------------------------------------|
| Excel Job Control          | ON/OFF | When multiple Microsoft Excel sheets with different page settings are printed at one time, the sheets may be separated into single-sheet jobs depending on the data they contain. When this function is selected, job separation is minimized.                                        |
| Remove White<br>Background | ON/OFF | When an overlay file is printed on top of Microsoft PowerPoint data, white areas are removed so that the white background of the PowerPoint data does not hide the overlay file.  When the check is cleared, the background is not removed and is printed as is in the original data. |
| Thin Line Support          | ON/OFF | When printing with reduced size, thin lines may become blurred. When the check is selected, thin lines are prevented from becoming blurred.                                                                                                    |
| Check Driver Version       | _      | Displays the printer driver version information.                                                                                                    |

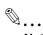

### Note

"Remove White Background" and "Thin Line Support" function is only for the PCL driver.

"Excel Job Control" and "Remove White Background" settings are not available for Windows XP Professional x64, Windows Vista x64 and Windows Server 2003 x64.

"Excel Job Control" can be changed only when the printer driver setting dialog is displayed in the "Printers" ("Printers and Faxes" for Windows XP/Server 2003) window.

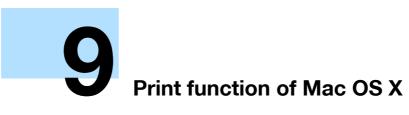

### 9 Print function of Mac OS X

### 9.1 Printing operations

Print jobs are specified from the application software.

- Open the data in the application, click the [File] button, and then click "Print" from the menu.
  - If the menu is not available, click the [Print] button.
     The Print dialog box appears.
- Check that an appropriate printer name has been selected by the "Printer".
  - If the selected printer is not appropriate, select an appropriate printer.
  - If the printer does not appear, select the printer with [Printer Setup Utility] or [Print Center]. For details, see "Selecting and connecting the printer (OS 10.4)" on page 5-3, and "Selecting and connecting the printer (OS 10.2 and 10.3)" on page 5-8.
  - The Print dialog box differs depending on the application.

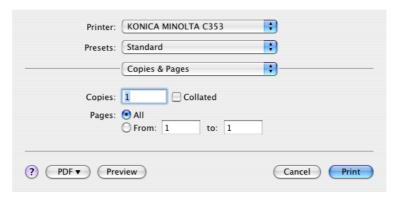

- 3 Specify the print range and the number of copies to print.
  - When you change the "Copies & Pages" menu, another setting dialog box of the printer driver appears and allows you to specify various functions. For details, refer to "Parameter details" on page 9-7.
- 4 Change the setting dialog box to change the printer driver settings as necessary.
- 5 Click the [Print] button.

The data indicator of this machine flashes.

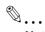

### Note

The printer driver setting changed on the Print dialog box is not saved and the original settings are restored when the application is quit.

### 9.2 Initializing the printer driver

When you have installed the printer driver, you need to change the initialization condition such as options before daily printing and enable functions of this machine from the printer driver.

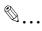

### Reminder

If the installed options are not specified on the Printer Info dialog box, the option functions cannot be used from the printer driver. When installing options, be sure to make the proper settings.

### 9.2.1 Options

- 1 Open the [Printer Setup Utility] (or [Print Center]) located in "Applications" "Utilities" of "Hard Disk", and then select this machine.
- 2 From the [Printer] menu, select "Show Info".
  The "Printer Info" dialog box appears.
- 3 Select "Installable Options".
- Select the options that are installed on this machine.

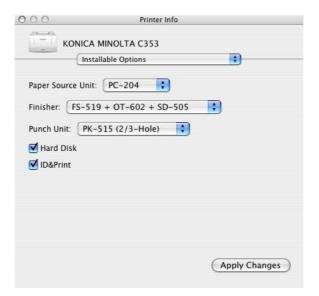

5 Click the [Apply Changes] button, and then close the "Printer Info" dialog box.

### 9.2.2 Registration of the default settings

The settings specified for the functions of this machine when printing can only be applied while using the application. When the application is quit, the settings return to their default settings.

To register the settings, save the settings in the printer driver setting.

For Mac OS X, you can register the paper setting as the default setting. To set other print functions, save the setting with the "Presets" function and use them by calling them as required.

In the "Page Setup" dialog box, select "Settings" and save the settings by selecting "Save as Default".

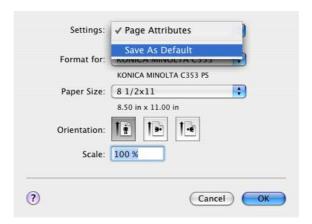

In the "Print" dialog box, select "Presets" and save the printer driver functions by selecting "Save As". When use this setting, select from "Presets".

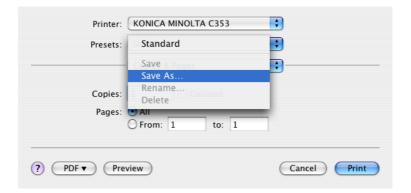

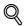

### **Detail**

For the function and settings of the printer driver, refer to "Parameter details" on page 9-7.

### 9.3 Common settings

The following describes the common settings that are displayed by the specific operations (Output Method, Layout/Finish, Paper Tray/Output Tray, Cover Sheet/OHP Interleave, Per Page Setting, Stamp/Composition and Quality) for this machine specified in the Print dialog box.

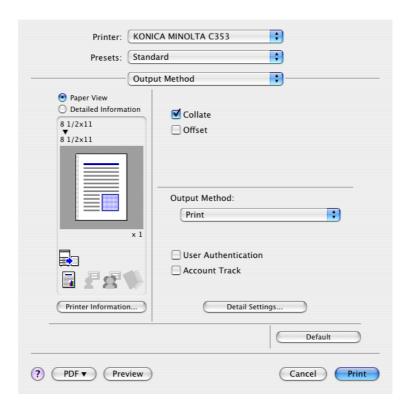

| Item                 | Description                                                                                                    |
|----------------------|----------------------------------------------------------------------------------------------------|
| Paper View           | A preview of the page layout as specified in the current settings is displayed and a preview image of the print job can be checked. |
| Detailed Information | Shows the current settings with text.                                                                                               |
| Printer Information  | Displays the status of the installed options.                                                                                       |
| Default              | Click this button to return to the default setting.                                                                                 |
| ? (Help)             | Click this button to display the help for each item on the currently displayed dialog box.                                          |
| Cancel               | Click this button to cancel any settings that have been changed and close the dialog box.                                           |
| Print                | Click this button to enable the changed settings for printing.                                                                      |

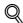

### Detail

Click the [Acquire Device Information] button on the Printer Info dialog box to communicate with this machine and read the status of the settings specified on this machine. This function is not available unless the connection is enabled for communications with the machine.

### 9.4 How to add a custom size

To print on paper sizes other than the standard sizes, register the custom paper size.

- 1 In the [File] menu, select "Page Setup" (or "Paper Setup").
- For Mac OS 10.4, select "Manage Custom Sizes" from the "Paper Size" list.
  - For Mac OS 10.2/10.3, select "Custom Paper Sizes" from "Settings".
- 3 Click the [+] button (OS 10.4) or the [Add] button (OS 10.2/10.3).
- 4 Enter the paper size name.
- 5 Specify settings for the following:
  - Page size (paper size): Specifies the paper size.
  - Printer Margins: Specifies the paper margins.

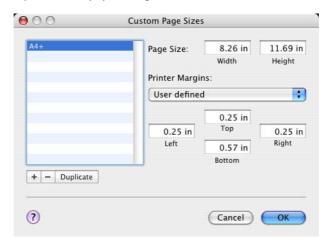

- For Mac OS 10.4, continue with step 7.
  - For Mac OS 10.2/10.3, click the [Save] button.
- 7 Click the [OK] button.

This saves the custom paper size, which can be selected from the Paper Size drop-down list that is displayed when "Page Attributes" is selected.

### 9.5 Parameter details

The printer driver functions are specified in the following dialog boxes: In "Page Attributes" from the Page Setup dialog box; In "Output Method", "Layout/Finish", "Paper Tray/Output Tray", "Cover Sheet/OHP Interleave", "Per Page Setting", "Stamp/Composition", and "Quality" from the Print dialog box.

### 9.5.1 Page Attributes

In the [File] menu, select "Page Setup" (or "Paper Setup").

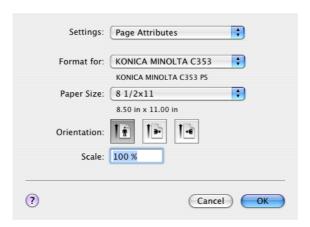

| Function name | Option                                                                                            | Description                                    |
|---------------|---------------------------------------------------------------------------------------------------|------------------------------------------------|
| Paper Size    | Paper size registered as the standard paper size and custom paper size available on this machine. | Specifies the output paper size.               |
| Orientation   | Portrait, Landscape                                                                               | Specifies the orientation of the original.     |
| Scale         | 1 to 400%                                                                                         | Specifies the enlargement and reduction ratio. |

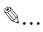

### Note

The paper size "12 × 18" is equivalent to 304.8 × 457.2 mm which is slightly larger than A3.

To print on paper sizes other than the standard sizes, be sure to set the custom paper sizes in "Custom Size Settings" first. For details on registering a non-standard paper size, refer to "How to add a custom size" on page 9-6.

To print data of the size as large as the standard size, by selecting "W" for each standard size paper for "Paper Size", the data can be centered and printed on papers larger than the original size. For example, if you want to center and print 8-1/2 × 11 size data on 11 × 17 size paper, create data in the size of "8-1/2 × 11W", and then specify "8-1/2 × 11W" for "Paper Size" and specify "Paper Tray" as the tray to be used with the printer driver.

On the machine side, load  $11 \times 17$  size paper into the tray to be used, select the tray in [Basic screen (Paper)], select [Change Tray Setting] - [Wide Paper] on the control panel, specify "8-1/2 × 11W", and then check that [Auto Detect] is selected in [Custom Size] and "11 × 17" is displayed.

When  $12-1/4 \times 18$  size papers have been loaded,  $[12-1/4 \times 18]$  must be selected in [Custom Size]. To print on a custom size, use the bypass tray, select [Change Tray Settings] - [Wide Paper], select "8- $1/2 \times 11W$ ", and then select the paper size to use from [Change Size].

For details on the paper size that can be loaded into the tray, refer to the User's Guide [Copy Operations].

## 9.5.2 Copies & Pages

In the [File] menu, select "Print".

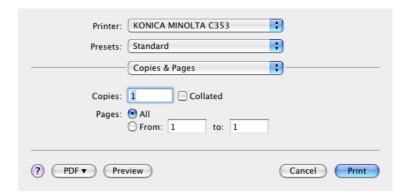

| Function name | Option   | Description                                                                          |
|---------------|----------|--------------------------------------------------------------------------------------|
| Copies        | 1 to 999 | Specifies the number of copies to be printed.                                        |
| Collated      | ON/OFF   | Do not specify this function.<br>Select "Output Method", and then specify "Collate". |
| Pages         | _        | Specifies the print range to print.                                                  |

## 9.5.3 Output Method

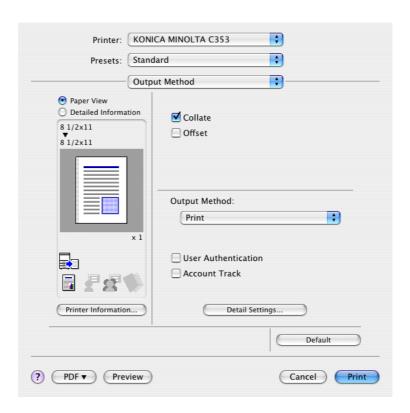

| Function name | Option | Description                                                            |
|---------------|--------|------------------------------------------------------------------------|
| Collate       | ON/OFF | Specifies whether to print multiple copies by collating them.          |
| Offset        | ON/OFF | When printing multiple copies, shifts the output position of each set. |

| Function name         | Option                     | Description                                                                                                    |
|-----------------------|----------------------------|----------------------------------------------------------------------------------------------------|
| Output Method         | Print:                     | Prints immediately.                                                                                                    |
|                       | Secure Print               | Saves the document to be printed in "Secure Print User Box" of this machine. When printing, entering the ID and password is required in the control panel of this machine. Select this option when printing highly confidential documents. |
|                       | Save in User Box           | Saves the document to be printed in the user box on this machine.                                                                                                    |
|                       | Save in User Box and Print | Saves the document in a box and prints at the same time.                                                                                                    |
|                       | Proof Print                | After one copy of the document has been printed, this machine stops printing temporarily. Select this option to avoid misprinting a large volume of print jobs.                                                                            |
|                       | ID & Print                 | Saves the document to be printed in the ID & Print User Box on this machine. When printing, user authentication must be performed via the control panel of this machine.                                                                   |
| [User Authentication] | _                          | If the "User Authentication" settings have been specified on this machine, you must specify a user name and password.                                                                                                    |
| [Account Track]       | _                          | If the "Account Track" settings have been specified on this machine, you must specify a division name and password.                                                                                                    |
| [Detail Settings]     | _                          | Displays the functions for which the setting details have been specified.                                                                                                    |

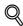

#### Detai

For details on Output Method, refer to "Function detail description" on page 11-2.

## **Checking the Output Method setting details**

By clicking the [Detail Settings] button, the "Output Method"functions for which detail settings have been specified are shown.

The settings can be shown by clicking the [Expand All] button.

By selecting a function and clicking the [Settings] button, the dialog box for specifying the detailed settings for the selected function appears.

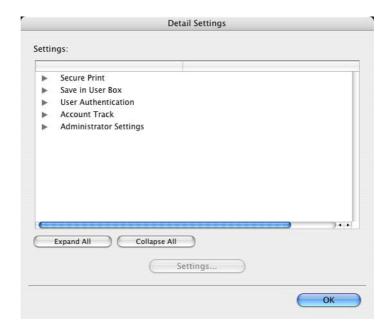

Secure Print: This is the same dialog box that appears when you select "Output Method" and specify "Secure Print".

Save in User Box: This is the same dialog box that appears when you select "Output Method" and specify "Save in User Box" or "Save in User Box and Print".

User Authentication: This is the same dialog box that appears when you select "Output Method" and select "User Authentication" checkbox.

Account Track: This is the same dialog box that appears when you select "Output Method" and select "Account Track" checkbox.

Administrator Settings: Displays a dialog box to set an input dialog for authentication setting and change the encryption key.

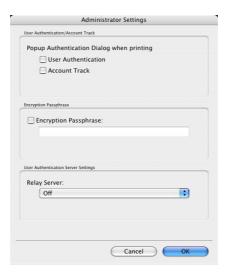

Popup Authentication Dialog when printing: Displays the User Authentication and Account Track dialog box when a print job is specified and checks entry of a user name and a department name each time.

Encryption Passphrase: Specifies an encryption passphrase to use user-defined key to communicate with this machine. The encryption key for the entered characters is automatically created, which is to be used for communication with this machine.

Relay Server: Set it to "On" when using Relay Server Authentication.

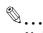

#### Note

Match the "Encryption Passphrase" to that specified by "Driver Password Encryption Setting" of this machine.

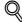

#### **Detail**

For the procedure for specifying "Encryption Passphrase" to be defined by the user, refer to "Specifying a user-defined encryption passphrase" on page 11-33.

## 9.5.4 Layout/Finish

You can switch between the Layout dialog box and the Finish dialog box.

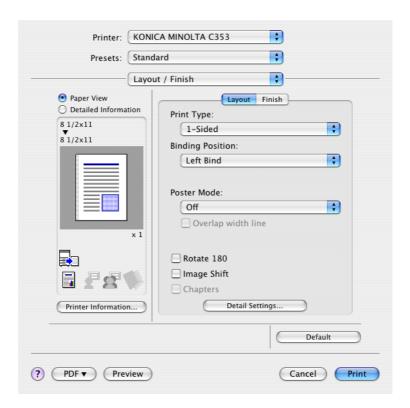

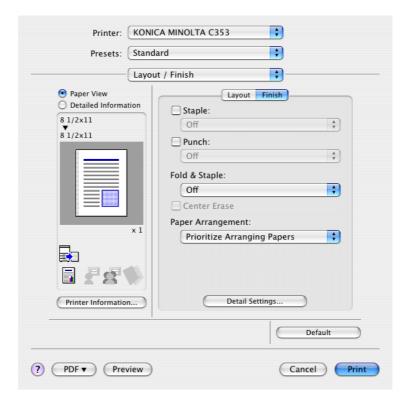

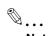

#### Note

When printing a job that contains pages of different sizes and orientations with the "Poster Mode" setting specified, images may be missing or overlapping when the document is printed.

| Function name      | Option                                    | Description                                                                                                    |
|--------------------|-------------------------------------------|----------------------------------------------------------------------------------------------------|
| Print Type         | 1-Side, 2-Sided, Booklet                  | Specifies duplex printing and booklet printing.                                                                                                    |
| Binding Position   | Left stitch, right stitch, top stitch     | Specifies the binding position.                                                                                                    |
| Poster Mode        | 2 × 2, 3 × 3, 4 × 4                       | Prints one sheet of an original divided on multiple pages. "Poster Mode Overlap" allows you to specify the presence of the border frame.                                                                                                    |
| Overlap width line | ON/OFF                                    | Specifies the presence of a poster mode overlap. This setting can be specified when the "Poster Mode" setting is other than "OFF".                                                                                                    |
| Rotate _180        | ON/OFF                                    | Rotates 180° to print.                                                                                                    |
| Image Shift        | ON/OFF                                    | Prints by shifting the entire print image. The screen is displayed when the setting is enabled and allows you to set the detail of the shift length.                                                                                                    |
|                    | Front Side/Back Side                      | Specifies the shift direction and values. For 2-sided printing, clearing the "Same Value for Front and Back Sides" check box allows you to set different values between the front and back sides.                                                                    |
| Chapters           | ON/OFF                                    | Specifies the page to be printed on the front side. The screen is displayed when the setting is enabled and allows you to set the page. You can specify it when the print type is "2-sided" or "Booklet".                                                            |
|                    | Page Number                               | Specifies the page to be printed on the front side when "Chapters" is selected.                                                                                                    |
| Staple             | ON/OFF                                    | Specifies stapling. From the drop-down list, specify the number of staples and the stapling position.                                                                                                    |
| Punch              | ON/OFF                                    | Specifies hole punching. From the drop-down list, specify the number of punches and the position.                                                                                                    |
| Fold & Staple      | Off, Center Staple & Fold, Half-Fold      | Specifies to half fold and center staple.                                                                                                    |
| Center Erase       | ON/OFF                                    | When Center Staple & Fold is specified, select this option not to print on the center fold line.                                                                                                    |
| Paper Arrangement  | Finishing Priority, productivity priority | Specifies the method for adjusting the binding position for 2-sided print. The biding position is adjusted after receiving all data for finishing priority. When Productivity Priority is specified, the machine processes data reception and printing concurrently. |

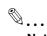

#### Note

"Staple" and "Saddle Stitch/Fold" functions are available only if the optional finisher is installed.

The "punch" function is available only if the punch kit is installed on the optional finisher.

The "Center Erase" function is available only when optional finisher FS-609 is installed and the "Center Staple & Fold "function is specified.

## 9.5.5 Paper Tray/Output Tray

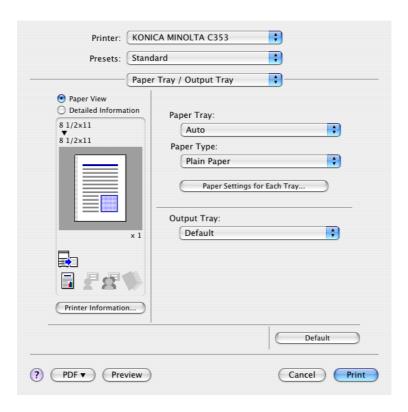

| Function name                  | Option                                | Description                                                                                                    |
|--------------------------------|---------------------------------------|----------------------------------------------------------------------------------------------------|
| Paper Tray                     | Auto, Tray1-4, LCT, Bypass Tray       | Selects the paper tray to be used. The selectable items differ depending on the options that are installed.                                                                                                    |
| Paper Type                     | Paper type available on this machine. | Selects the paper type for printing. Can be changed only when the paper tray is set to "Auto". When the paper tray is not set to "Auto", the paper type registered by "Paper Settings for Each Tray" is effective. |
| [Paper Settings for Each Tray] | Paper Tray                            | Selects the paper tray to be specified. The selectable items differ depending on the installed options.                                                                                                    |
|                                | Paper Type                            | Selects the type of paper to be loaded onto the paper tray.                                                                                                    |
| Output Tray                    | Default, tray 1-3, bin 1-6            | Specifies the tray where to output the printed pages. The selectable items differ depending on the options that are installed.                                                                                     |

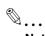

## Note

Specify "Duplex Side 2" to print on the back side of a page.

## 9.5.6 Cover Mode/Transparency Interleave

You can switch between the Cover Mode dialog box and the Transparency Interleave dialog box.

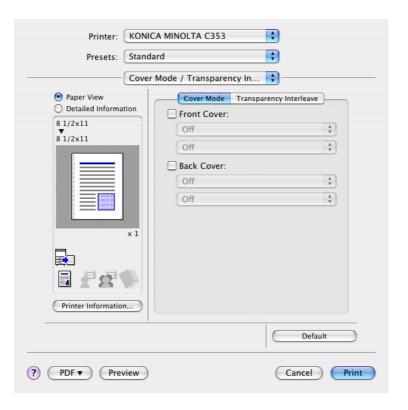

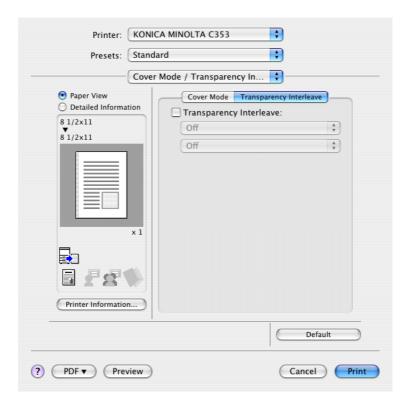

| Function name                | Option                           | Description                                                                                                    |
|------------------------------|----------------------------------|----------------------------------------------------------------------------------------------------|
| Front Cover                  | Off, Print, Blank                | Attaches a front cover page. You can specify it when "Auto" is not selected for the paper tray.                                                         |
|                              | Tray 1-4, LCT, manual paper feed | Selects the paper tray for the cover page. The selectable items differ depending on the options that are installed.                                     |
| Back Cover                   | Off, Print, Blank                | Attaches a back cover page. You can specify it when "Auto" is not selected for the paper tray.                                                          |
|                              | Tray 1-4, LCT, manual paper feed | Selects the paper tray for the back cover page. The selectable items differ depending on the options that are installed.                                |
| Transparency Inter-<br>leave | ON/OFF                           | Outputs and inserts interleaves when printing overhead projector transparencies. You can specify it when "Transparency" is selected for the paper type. |
|                              | Tray 1-4, LCT                    | Selects the paper tray for the transparency interleaves. The selectable items differ depending on the options that are installed.                       |

## 9.5.7 Per Page Setting

The print type and paper tray can be specified for each page. This function is convenient when changing the paper tray during a print job to print multiple pages. The settings are added to the Per Page Setting list and can be used as necessary.

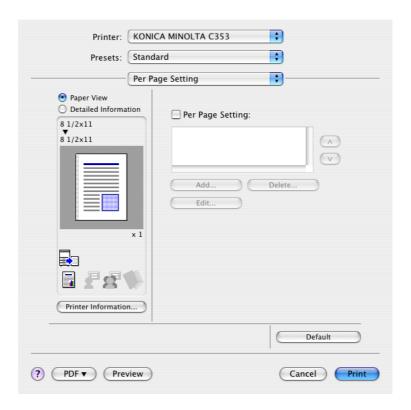

| Function name    | Option | Description                                                                |
|------------------|--------|----------------------------------------------------------------------------|
| Per Page Setting | ON/OFF | Inserts paper between pages and switches the paper and tray for each page. |
| [Add]            | _      | Creates a conditioned list.                                                |
| [Delete]         | _      | Deletes the list.                                                          |
| [Edit]           | _      | Edits the conditioned list.                                                |

## 9.5.8 Stamp/Composition

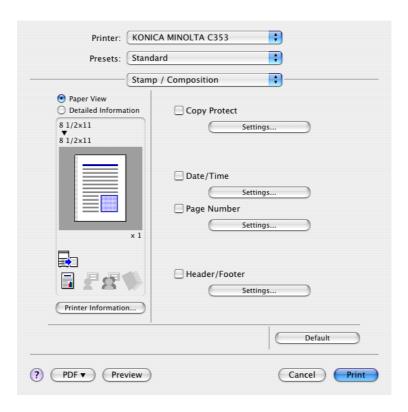

| Function name | Option               | Description                                                                                                    |
|---------------|----------------------|----------------------------------------------------------------------------------------------------|
| Copy Protect  | ON/OFF               | Prints a special pattern to prevent copying. You can specify items, positions and the composition to be printed by clicking the [Settings] button.                                      |
| [Settings]    | _                    | For details, refer to "Eding copy protect" on page 9-17.                                                                                                    |
| Date/Time     | ON/OFF               | You can print the date and time on a document. You can specify items, pages and positions to be printed by clicking the [Settings] button.                                              |
| [Settings]    | _                    | For details, refer to "Editing date/time" on page 9-18.                                                                                                    |
| Page Number   | ON/OFF               | Prints the page number. You can specify items, pages and positions to be printed by clicking the [Settings] button.                                                                     |
| [Settings]    | _                    | For details, refer to "Editing page number" on page 9-19.                                                                                                    |
| Header/Footer | Printer setting 1-20 | Prints the header and footer. Select header/footer information from the list specified in the printer. You can specify items and pages to be printed by clicking the [Settings] button. |
| [Settings]    | _                    | For details, refer to "Editing header/footer" on page 9-19.                                                                                                    |

## **Eding copy protect**

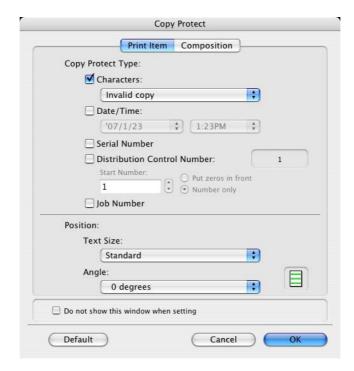

Characters: Embeds the selected character string in a pattern. A preregistered character string (common stamp) or a character string registered on this machine (registered stamp) can be specified.

Date/Time: Embeds the selected date and time in a pattern. By clicking the [Edit] button under "Format", you can specify the display type or the time format.

Serial Number: Embeds the serial number of this machine in a pattern.

Distribution Control Number: Embeds the copy number in a pattern when printing multiple copies. The start number or the display type can be specified.

Job Number: Embeds the print job number in a pattern for documents that are automatically paginated.

Text Size: Specifies the text size of a pattern.

Angle: Specifies the pattern angle.

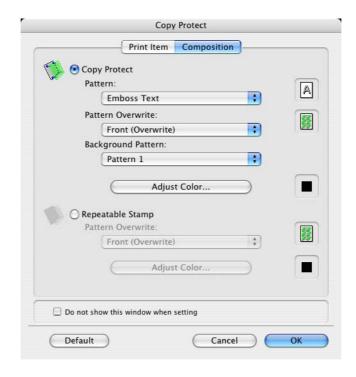

The following settings are available when "Copy Protect" is selected.

Copy Protect: Embeds a hidden pattern that appears on unauthorized copies.

Pattern: Specifies the embedding method of a pattern.

Pattern Overwrite: Specifies the order for printing a pattern on the original.

Background Pattern: Specifies the pattern background.

Adjust Color: Specifies the color of the pattern.

The following settings are available when "Repeatable Stamp" is selected.

Repeatable Stamp: Prints a text pattern.

Pattern Overwrite: Specifies the order for printing a pattern on the original.

Adjust Color: Specifies the color of the pattern.

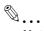

#### Note

"Copy Protect" and "Repeatable Stamp" cannot be selected at the same time.

Different setting items are available for "Copy Protect" and "Repeatable Stamp".

## **Editing date/time**

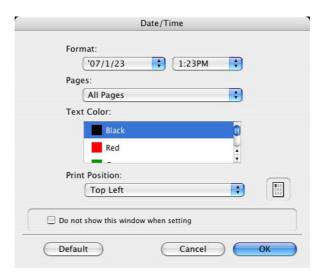

Format: Displays the format for the date and time to be printed.

Pages: Specifies the pages to print the date and time.

Text Color: Specifies the text color used for printing.

Print Position: Specifies the print position.

## **Editing page number**

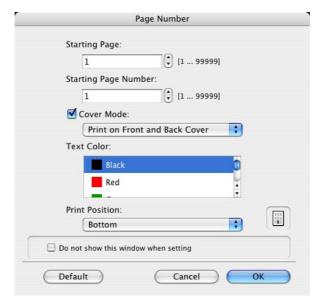

Starting Page: Specifies the page to start printing the page number.

Starting Page Number: Specifies the start number for printing the page number.

Cover Mode: If cover pages are attached, specifies whether to print the page number on the front cover page or the back cover page.

Text Color: Specifies the text color used for printing.

Print Position: Specifies the print position.

#### Editing header/footer

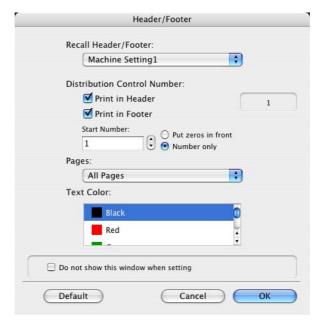

Recall Header/Footer: Selects the header/footer settings registered in this machine.

Distribution Control Number: Prints the number of copies in the header and footer when printing multiple copies. The start number or the number of digits displayed can be specified.

Pages: Specifies the pages to print the header and footer.

Text Color: Specifies the text color used for printing.

## 9.5.9 Quality

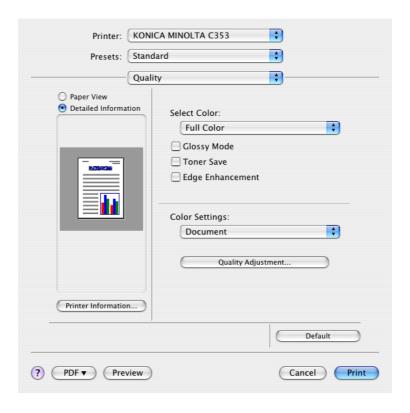

| Function name      | Option                         | Description                                                                                                    |
|--------------------|--------------------------------|----------------------------------------------------------------------------------------------------|
| Select Color       | Full Color, Gray Scale         | Specifies the color to be printed.                                                                                                    |
| Glossy Mode        | ON/OFF                         | Prints using a gloss finish.                                                                                                    |
| Toner Save         | ON/OFF                         | Controls the print density and saves the toner consumption.                                                                                                    |
| Edge Enhancement   | ON/OFF                         | Highlights the edge of characters, graphics and images to make small characters more visible. You can specify it when "Gray Scale" is selected for the color.                                                                                                    |
| Color Settings     | Document, photo, DTP, Web, CAD | Prints with a quality suitable for the selected original document. Document: Prints with a quality suitable for documents with many characters. Photo: Prints with a quality suitable for photos. DTP: Prints with a quality suitable for documents produced using DTP. Web: Prints with a quality suitable for Web page printing. CAD: Prints with a quality suitable for CAD data printing. |
| Quality Adjustment | _                              | Adjusts the image quality. You can select "Simple" to adjust entire documents or "Detail" to adjust the text, photos, figures, tables, and graphs in the original. You can also manage the profile.                                                                                                    |

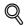

## Detail

For details on profile management, refer to "ICC profile settings" on page 11-37.

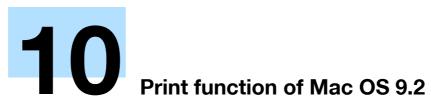

# 10 Print function of Mac OS 9.2

## 10.1 Printing operations

Print jobs are specified from the application software.

- Open the data in the application, click the [File] button, and then click "Print" from the menu.
  - If the menu is not available, click the [Print] button.
     The Print dialog box appears.
- Check that an appropriate printer name has been selected by the "Printer".
  - If the selected printer is not appropriate, click to select an appropriate printer.
  - If the printer does not appear, select a printer from "Chooser". For details, refer to "Selecting and connecting the printer" on page 5-13.
  - The Print dialog box differs depending on the application.

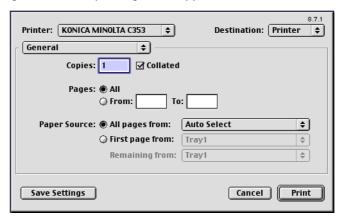

- 3 Specify the print range and the number of copies to print.
  - When you change the "General" menu, other setting screens of the printer driver appear and allows you to specify various functions. For details, refer to "Parameter details" on page 10-5.
- 4 Change the setting screen to change the printer driver settings as necessary.
- 5 Click the [Print] button.

The data indicator of this machine flashes.

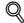

## Detail

The printer driver setting changed on the Print dialog box is not saved and the original settings are restored when the application is quit.

## 10.2 Initializing the printer driver

When you have installed the printer driver, you need to change the initialization condition such as options before daily printing and enable functions of this machine from the printer driver.

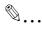

## Reminder

If the model name and installed options are not specified, the option functions cannot be used from the printer driver. When installing options, be sure to make the proper settings.

## 10.2.1 Options

- On the "Apple" menu, select "Chooser".
- Select the printer name.
- 3 Click the [Setup] button.
- 4 Click the [Configure] button.
  - When the machine is specified as the LPR printer, double-click the LPR printer icon on the desktop, select the "Printer" menu, and then click "Change Setup" to display the dialog box for option settings.

The dialog box for option settings appears.

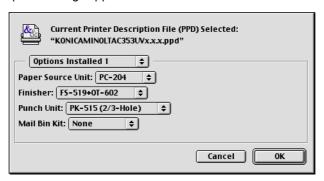

- 5 Set options installed on this machine in the Options Installed 1 and Options Installed 2 dialog boxes.
- Click the [OK] button.

The Chooser dialog box appears again.

7 Close the Chooser dialog box.

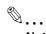

#### Note

The option settings are displayed automatically the first time the printer driver is selected. For details, refer to "Selecting and connecting the printer" on page 5-13.

## 10.2.2 Registration of the default settings

The settings specified for the functions of this machine when printing can only be applied while using the application. When the application is quit, the settings return to their default settings.

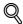

#### **Detail**

For the function and settings of the printer driver, refer to "Parameter details" on page 10-5.

To register the settings, save the settings in the printer driver setting.

For OS 9.2, select the Print dialog box and click the [Save Settings] button to save it.

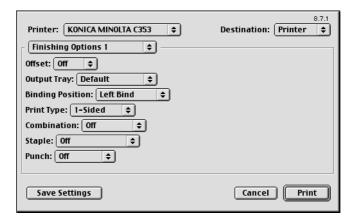

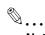

#### Note

The settings cannot be saved from the Page Setup dialog box.

The "General" settings on the Print dialog box cannot be saved.

## 10.3 Parameter details

The printer driver functions are specified in the Page Attributes dialog box called from the Page Setup dialog box or the Layout/Finish dialog boxes called from the Print dialog box.

## 10.3.1 Page Attributes

In the [File] menu, select "Page Setup" (or "Paper Setup").

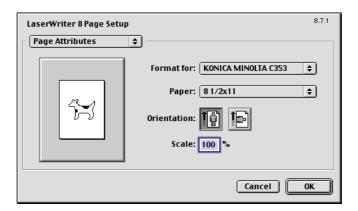

Paper: Specifies the output paper size.

Orientation: Specifies the orientation of the original.

Scale: Specifies the enlargement and reduction ratio.

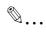

#### Note

To print on paper sizes other than the standard sizes, be sure to set the custom paper sizes in "Custom Size Settings" first. For details on registering a non-standard paper size, refer to "Setting Custom Page Size" on page 10-5.

## 10.3.2 Setting Custom Page Size

Select "Custom Paper Size" on the Page Setting dialog box.

- 1 In the [File] menu, select "Paper Setup" (or "Page Setup").
- Select "Custom Page Sizes".
- Click the [Add] button.
- Specify settings for the following:
  - Paper size: Specifies the intended paper size.
  - Printer Margins: Specifies the paper margins.
  - Custom Page Size Name: Enter the registered name for the specified paper size and margins, and then click the [OK] button.
  - Unit: Selects the specified unit.

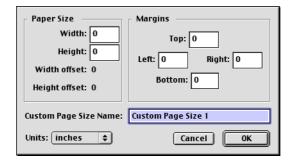

## 5 Click the [OK] button.

This saves the custom page size, which can be selected from the "Paper" drop-down list in the Page Attributes dialog box.

## 10.3.3 General

In the [File] menu, select "Print".

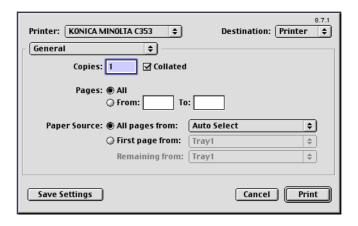

Copies: Specifies the number of copies to be printed.

Collated: Specifies whether to print multiple copies by collating them.

Pages: Specifies the print range to print.

Paper Source: Selects the paper tray or paper type to be used.

## 10.3.4 Layout (Pages per sheet)

Specify to print multiple pages on one page.

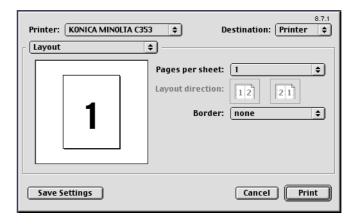

Pages per sheet: Allocates multiple pages in one page.

Layout direction: Specifies the document page order.

Border: Specifies the borders around pages.

Print function of Mac OS 9.2

## 10.3.5 Printer specific options (Finishing Options 1 to 5)

Specifies the printer specific options. These options are specified when functions of this machine such as staple and punch are to be used.

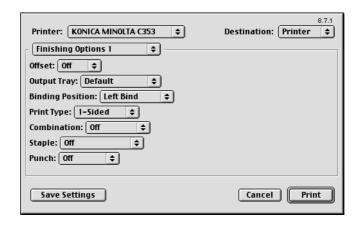

Offset: Specifies offset.

Output Tray: Selects the output tray.

Binding Position: Selects the binding direction.

Print Type: Performs 2-sided printing.

Combination: Performs booklet printing.

Staple: Performs stapling.

Punch: Performs hole punching.

Fold: Performs folding.

Center Erase: Does not print on the center fold line with Fold.

Image Shift: Prints by shifting the entire print image.

Front Cover: Attaches a front cover page.

Front Cover Tray: Selects the paper tray for the front cover.

Back Cover: Attaches a back cover page.

Back Cover Tray: Selects the paper tray for the back cover.

Transparency Interleave: Inserts interleaves between overhead projector transparencies.

Interleave Tray: Selects the paper tray for the transparency interleaves.

Output Method: Specifies whether to stop printing temporarily after one copy of the document has been printed, so that the proof print can be checked.

Resolution: Specifies the resolution.

Select Color: Specifies whether to print in color or gray scale.

Glossy Mode: Prints using a gloss finish.

Color Settings: Prints with a quality suitable for the original.

Color Matching (Text): Adjusts the color quality of the text in a document.

Pure Black (Text): Specifies whether to enable pure black of the text in a document.

Screen (Text): Specifies screening of the text in a document.

Color Matching (Photo): Adjusts the color quality of the photo in the original.

Pure Black (Photo): Specifies whether to enable pure black of the photo in the original.

Screen (Photo): Specifies screening of the photo in the original.

Smoothing (Photo): Specifies smoothing of the photo in the original.

Color Settings (Graphic): Adjusts the color quality of a chart and graph in the original to the text or photo settings.

Smoothing (Graphic): Adjusts smoothing of a chart and graph in the original to the text or photo settings.

Toner Save: Controls the print density and saves the toner consumption.

Edge Enhancement: Highlights the edge of characters, graphics and images to make small characters more visible. It can be specified when "Gray Scale" is selcted for the color.

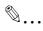

## Reminder

The "Staple" and "Fold" functions are available only if the optional finisher is installed.

The "Center Erase" function is available only when optional finisher FS-609 is installed and the "Fold" function is specified.

The "Punch" function is available only if the punch kit is installed on the optional finisher.

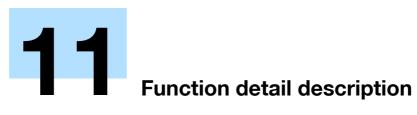

# 11 Function detail description

## 11.1 Proof print

The proof print function is a feature used when printing out multiple copies. It allows the machine to output one copy and pause before printing the remaining number of copies. This prevents copy errors from occurring.

When printing, use the printer driver to specify Proof Print, and use the control panel to execute printing of the remaining number of copies.

## 11.1.1 Setting up the printer driver

The following four printer drivers support setup of this feature:

- Konica Minolta PCL Printer Driver for Windows
- Konica Minolta PostScript Printer Driver for Windows
- PostScript PPD Printer Driver for Mac OS X
- PostScript PPD Printer Driver for Mac OS 9.2

Print with following settings specified:

- Output Method: "Proof Print"
- Number of Copies: Two or more

#### **For Windows**

- 1 Click the Basic tab.
- Select "Proof Print" from options under "Output Method".

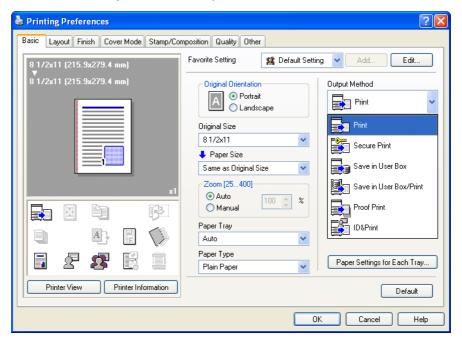

3 Specify the number of copies to be printed.

One copy is printed for checking.

## For Macintosh OS X

- 1 Display the "Output Method" dialog box.
- Select "Proof Print" from options under "Output Method".

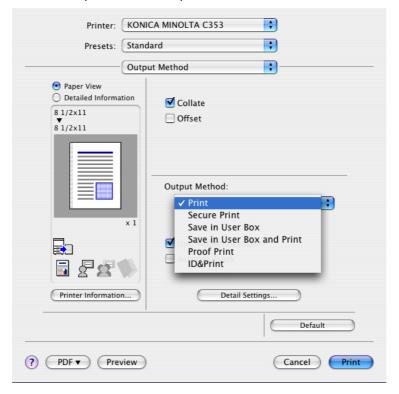

3 Specify the number of copies to be printed.
One copy is printed for checking.

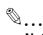

#### Note

In OS 9.2, select "Output Method" in the "Finishing Option 3" dialog box.

## 11.1.2 Recalling a job from the control panel

- Touch [Job List] in the main control panel, then [Job Details].
  - For details on using the keys in the control panel, refer to the User's Guide [Copy Operations].

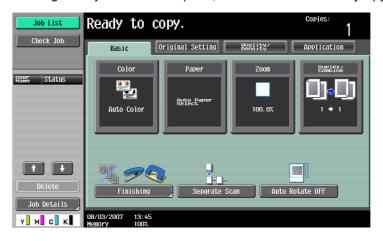

The Print screen appears.

With [Current Jobs] displayed, touch [Release Held Job].

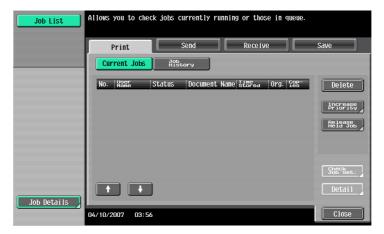

The Release Held Job screen appears.

- From the job list, select the job to be printed.
  - To print the remaining number of copies, continue with step 6.
  - To change the print settings, continue with step 4.
  - If the job you want to release is not displayed, touch [↑] or [↓] until the desired job is displayed. If a wrong job was selected, touch the button for the selected job again to cancel it.

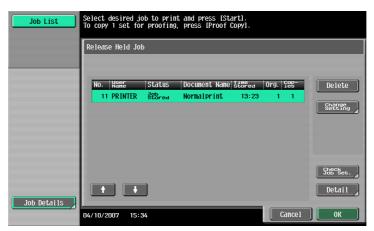

4 Touch [Change Setting].

The Change Setting screen appears.

- 5 Change the print settings on the Change Settings screen, and then touch [OK].
  - To check the results of setting changes, select the job whose sample copy is to be printed from the job list, and then press the [Proof Copy] key on the control panel.
     One copy is printed for checking.

Using the [Proof Copy] key restores the previous settings. Specify the settings again as necessary. The Release Held Job screen appears again.

Touch [OK], or press the [Start] key in the control panel.

The stored job is changed to an active job, then printed.

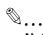

#### Note

To cancel printing the job, touch [Cancel].

## 11.2 Secure print

The secure print function saves print jobs in the secure print user box on the machine. As a job is output only when the ID and password are entered from the control panel, it is helpful for outputting confidential documents.

When printing, use the printer driver to specify Secure Print, and then use the control panel to execute printing.

## 11.2.1 Setting up the printer driver

The following three printer drivers support setup of this feature:

- Konica Minolta PCL Printer Driver for Windows
- Konica Minolta PostScript Printer Driver for Windows
- PostScript PPD Printer Driver for Mac OS X

Print with the following setting specified:

• Output Method: "Secure Print"

#### For Windows

- 1 Click the Basic tab.
- Select "Secure Print" from the "Output Method" drop-down list.

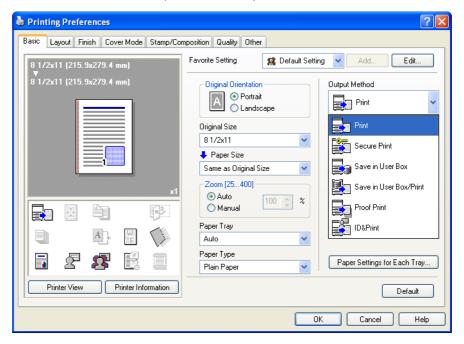

- 3 Enter the ID and password.
  - When password rules are enabled on this machine, the passwords that can be used with Secure Print are limited and the jobs are deleted when a password that does not comply with the password rules is entered. For the password rules, refer to the User's Guide [Copy Operations].

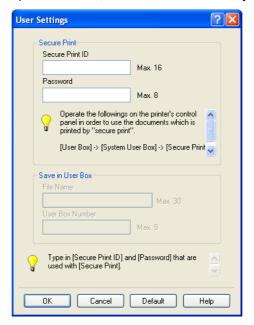

4 Print the document.

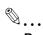

#### Reminder

The ID and password that are required to print a secured document can be preregistered in the User Settings dialog box on the Basic tab. If the same ID and password always used, by preregistering them, the dialog box for entering the ID and password will not appear when selecting "Secure Print".

## For Macintosh OS X

- 1 Display the "Output Method" dialog box.
- Select "Secure Print" from the "Output Method" drop-down list.

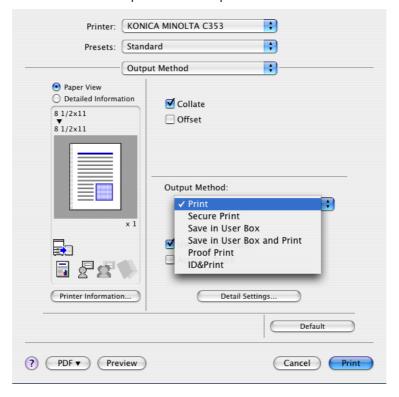

- 3 Enter the ID and password.
  - When password rules are enabled on this machine, the passwords that can be used with Secure Print are limited and the jobs are deleted when a password that does not comply with the password rules is entered. For the password rules, refer to the User's Guide [Copy Operations].

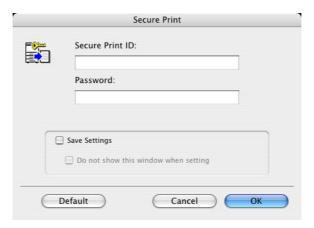

4 Print the document.

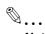

#### Note

Select the "Save Settings" check box to save the specified settings. In addition, if the "Do not show this window when setting" check box is selected, the dialog box does not appear when the function is specified.

## 11.2.2 Recalling a job from the control panel

"Secure Print" jobs are saved in the secure print user box. To print a secured document, the ID and password that were specified in the printer driver are required.

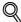

#### **Detail**

For details on using the keys in the control panel, refer to the User's Guide [Copy Operations].

For details on the box functions of this machine, refer to the User's Guide [Box Operations].

For details on specifying a setting for "Confidential Document Access Method", refer to the User's Guide [Copy Operations].

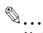

#### Note

Secured documents are automatically deleted after a certain length of time has elapsed since their registration. The default setting for this time is specified as 1 day, and the value can be specified in the Administrator mode. For details, refer to "Auto Delete Secure Document" on page 12-33.

To manually delete a secured document that was printed, operate in the Administrator mode. For details, refer to "Delete Secure Print Documents" on page 12-32.

#### When "Confidential Document Access Method" is set to "Mode 1"

- Press the [User Box] key in the control panel of this machine, and then touch [Use Document].
  - If the Application Menu appears, press the [User Box] key.

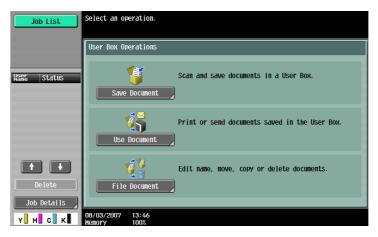

Select [System User Box], touch [Secure Print User Box], and then touch [OK].

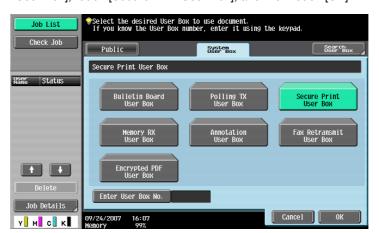

3 Type in the ID for the secured document, and then touch [OK].

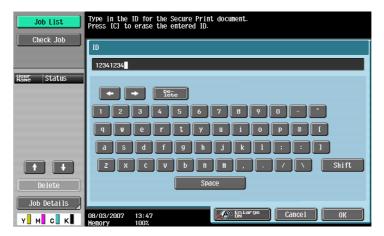

Type in the password for the secured document, and then touch [OK].
The secure print document list that match the entered ID and password appears.

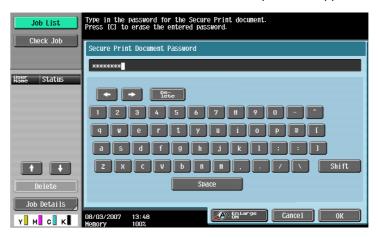

- 5 Select the document to be printed, and then touch [Print].
  - The contents and a preview of the document can be checked by touching [Document Details].

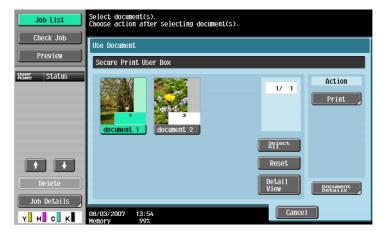

6 If necessary, change the print settings.

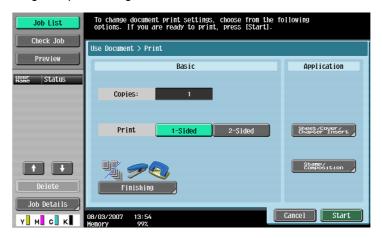

- 7 Touch [Start], or press the [Start] key in the control panel.
  - To cancel printing the job, touch [Cancel].
     The document is printed.

#### When "Confidential Document Access Method" is set to "Mode 2"

- Press the [User Box] key in the control panel of this machine, and then touch [Use Document].
  - If the Application Menu appears, press the [User Box] key.

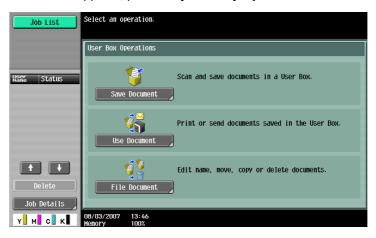

Select [System User Box], and touch [Secure Print User Box].

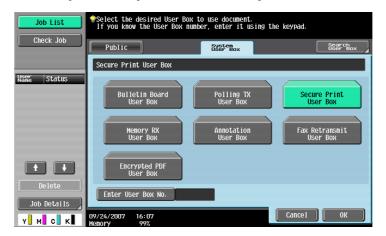

Type in the ID for the secured document, and then touch [OK].

The secure print document list that match the entered ID appears.

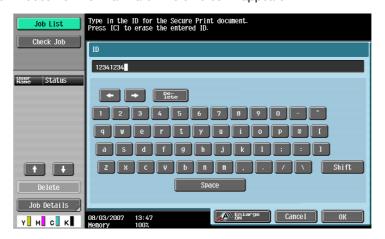

4 Select the document to be printed, and then touch [Enter Password].

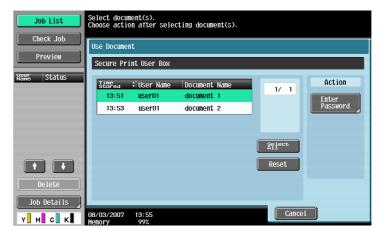

- 5 Type in the password for the secured document, and then touch [OK].
  - If "Prohibit Functions When Authentication Error" in Administrator mode is set to "Mode 2" and an
    incorrect document password is entered the specified number of times, the selected document is
    locked. Contact the administrator to cancel operation restrictions.

The secure print document list that match the entered password appears.

- 6 Select the document to be printed, and then touch [Print].
  - The contents and a preview of the document can be checked by touching [Document Details].

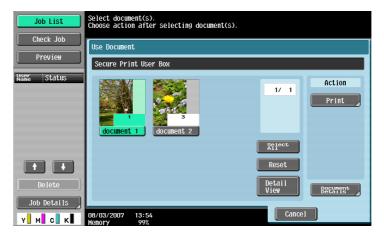

7 If necessary, change the print settings.

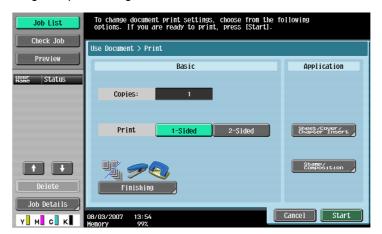

- 8 Touch [Start], or press the [Start] key in the control panel.
  - To cancel printing the job, touch [Cancel].
     The document is printed.

## 11.3 Save in User Box

The Save in User Box function saves print jobs in the user box on the machine. Because a user box can be specified from the control panel to output a job. This function is also useful for document distribution.

When printing, use the printer driver to specify "Save in User Box", and then use the control panel to execute output or transmission.

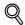

#### **Detail**

For details on the User Box functions of this machine, refer to the User's Guide [Box Operations].

## 11.3.1 Setting up the printer driver

The following three printer drivers support setup of this feature:

- Konica Minolta PCL Printer Driver for Windows
- Konica Minolta PostScript Printer Driver for Windows
- PostScript PPD Printer Driver for Mac OS X

Print with the following settings specified:

Output Method: "Save in User Box" or "Save in User Box/Print"

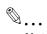

#### Note

To save in the user box and print at the same time, select "Save in User Box/Print".

Be sure to create the user box of the save location in advance with the Box functions of this machine. For details on the Box functions of this machine, refer to the User's Guide [Box Operations].

#### For Windows

- 1 Click the Basic tab.
- Select "Save in User Box" or "Save in User Box/Print" from the "Output Method" drop-down list.

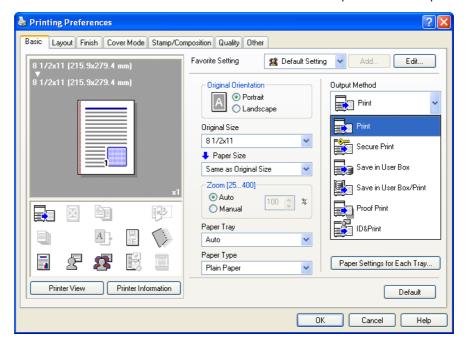

3 Enter the file name of the document and the user box number for the save location.

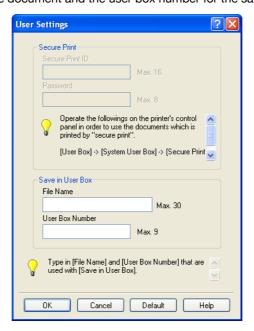

4 Print the document.

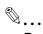

#### Reminder

The file name and user box number that are required to save in a user box can be preregistered in the User Settings dialog box on the Basic tab. If the same file name and user box number are always used to save document, by preregistering them, the dialog box for entering the file name and user box number will not appear when selecting "Save in User Box".

#### For Macintosh OS X

- Display the "Output Method" dialog box.
- Select "Save in User Box" or "Save in User Box/Print" from the "Output Method" drop-down list.

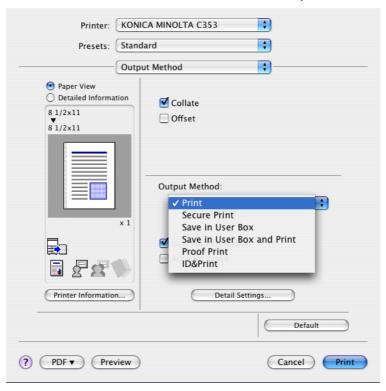

- 3 Enter the file name of the document and the user box number for the save location.
  - Select the "Save Settings" check box to save the specified settings. In addition, if the "Do not show
    this window when setting" check box is selected, the dialog box does not appear when the function
    is specified.

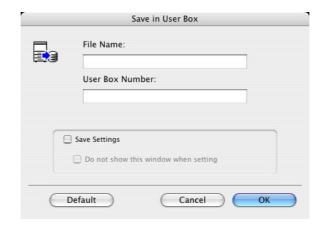

4 Print the document.

## 11.3.2 Recalling a job from the control panel

"Save in User Box" and "Save in User Box/Print" jobs are saved in a user box of the specified number.

To print a document saved in a user box, open the specified user box to retrieve the document. If a password is specified for the user box, the user box password is required.

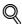

#### **Detail**

For details on using the keys in the control panel, refer to the User's Guide [Copy Operations].

For details on the Box functions of this machine, refer to the User's Guide [Box Operations].

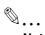

#### Note

Box documents are automatically deleted after a certain length of time has elapsed since their registration. The default setting of this time is specified as 1 day, and the setting can be specified when creating the user box.

- 1 Press the [User Box] key in the control panel of this machine, and then touch [Use Document].
  - If the Application Menu appears, press the [User Box] key.

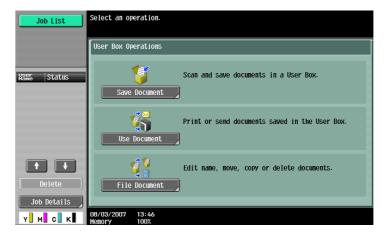

Select the desired user box number, and then touch [OK].
User boxes are classified as public, private, or group. Specify the desired user box from the classification of the saved user box.

The user box number can be used to specify the target box directly.

- If a password is specified for the user box, continue with step 3.
- If a password is not specified for the user box, continue with step 4.

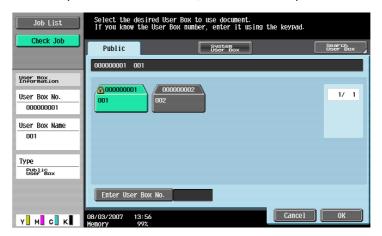

Type in the password for the user box, and then touch [OK].
A list of documents in the specified user box appears.

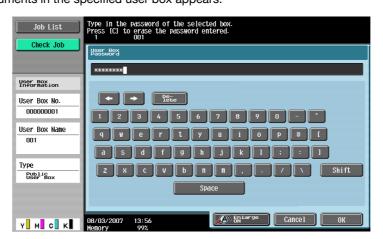

- 4 Select the document to be printed, and then touch [Print].
  - Documents saved in user boxes can be transmitted via E-Mail or fax. For details on the User Box functions of this machine, refer to the User's Guide [Box Operations].

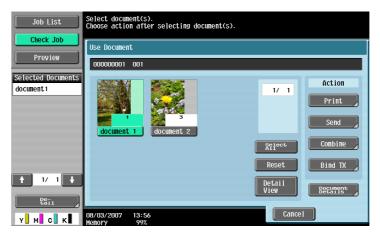

5 If necessary, change the print settings.

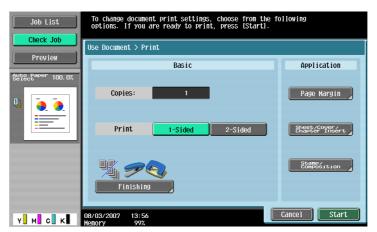

- Touch [Start], or press the [Start] key in the control panel.
  - To cancel printing the job, touch [Cancel].
     The document is printed.

# 11.4 Printing on a machine with the user authentication set up

When the user authentication function has been specified on the machine, a user name and password must be entered when printing.

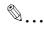

#### Reminder

If a print job is sent using a user name or password that is not valid for "Authentication Mode" on the machine, or if a job is sent without setting up "User Authentication", the operation is not authenticated by the machine and the job is canceled.

If the user authentication function is set up on the machine and the authentication operation restriction function is set to mode 2, the relevant user is locked and access may be blocked if the authentication information is not entered correctly.

The following three printer drivers support setup of this feature: Konica Minolta PCL Printer Driver for Windows Konica Minolta PostScript Printer Driver for Windows PostScript PPD Printer Driver for Mac OS X

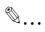

#### Note

If printing is not allowed, printing cannot be performed even when used by a registered user. For details on the user authentication details, consult the administrator of this machine.

If performing user authentication with an optional authentication unit, enter the user name and password. For refer to the manual provided with the authentication unit.

# 11.4.1 Setting up the printer driver

#### For Windows

- Click the [Properties] button (or [Detail Setting] button) in the Print dialog box to display the Printing Preferences dialog box.
- Click the Basic tab.
- Click the [Authentication/Account Track] button.

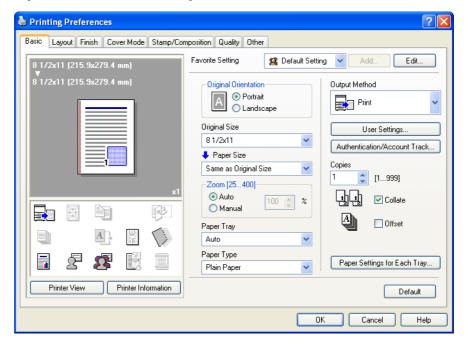

- 4 Select "Recipient User", and then enter the user name and password.
  - If the machine has been set to permit public users, "Public User" can be selected to access the machine.
  - The password can also be preset in the printer driver as a default value so that it does not have to set for each job.
  - If performing user authentication on a server, the server settings must be specified. Click the [User Authentication Server Setting] button to select the server.
  - Click the [Verify] button to communicate with this machine and check whether authentication can be performed with the user that was entered. This function is not available unless the connection is enabled for communications with the machine.

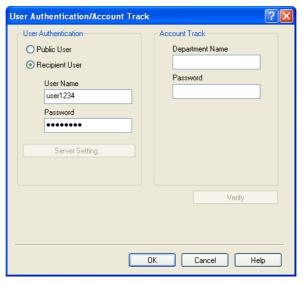

- If user authentication is performed with the Relay Server (PageScope Authentication Manager), the
  user information specified by the server administrator must be entered. Screen that appears and
  input items vary according to the specification. For details, consult your server administrator.
- If user authentication is performed with the Relay Server (PageScope Authentication Manager), in the Administrator Settings of the machine, select [System Connection] - [Open API Settings] -[Authentication], and then select "OFF". For details, refer to "Authentication Setting for OpenAPI Settings" on page 12-40
- 5 Click the [OK] button, and specify the desired settings, and then print the document.
  - If the entered user name is a name registered on the machine, the job is printed and counted as a
    job for the specified user.

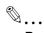

#### Reminder

If the user authentication settings are not specified on the Configure tab, user authentication cannot be performed. If using the user authentication function, be sure to specify the settings on the "Device Option". For details, refer to "Configure tab" on page 8-3.

#### For Macintosh OS X

- 1 In the "File" menu, select "Print".
- 2 Select "Output Method".
- Select the "User Authentication" check box.

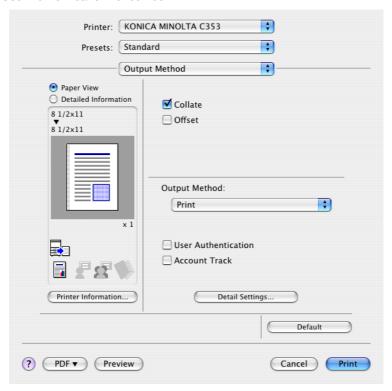

- 4 Select "Recipient User", and then enter the user name and password.
  - If the machine has been set to permit public users, "Public User" can be selected to access the machine.

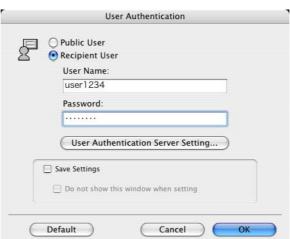

- Select the "Save Settings" check box to save the specified settings. In addition, if the "Do not show
  this window when setting" check box is selected, the dialog box does not appear when the function
  is specified.
- If performing user authentication on a server, the server settings must be specified. Click the [User Authentication Server Setting] button to select the server.
- If user authentication is performed with the Relay Server (PageScope Authentication Manager), the
  user information specified by the server administrator must be entered. Screen that appears and
  input items vary according to the specification. For details, consult your server administrator.

- If user authentication is performed with the Relay Server (PageScope Authentication Manager), in the Administrator Settings of the machine, select [System Connection] - [Open API Settings] -[Authentication], and then select "OFF". For details, refer to "Authentication Setting for OpenAPI Settings" on page 12-40
- 5 Click the [OK] button, and specify the desired settings, and then print the document.
  - If the entered user name is a name registered on the machine, the job is printed and counted as a
    job for the specified user.

# 11.5 Printing with the machine enabling the Account Track function

When the Account Track function is enabled on the machine, enter a department name (or a password) when printing a job.

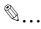

#### Reminder

If a print job is sent using a password that is not valid for the Account Track function on the machine, or if a job is sent without specifying "Account Track", the machine does not authenticate the access and the job is canceled. When the account track settings are specified on the machine, the authentication operation restriction function is set to mode 2, and the authentication information is not entered correctly, the account may be locked and access may fail.

The following three printer drivers support setup of this feature: Konica Minolta PCL Printer Driver for Windows Konica Minolta PostScript Printer Driver for Windows PostScript PPD Printer Driver for Mac OS X

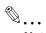

#### Note

If printing is not allowed, printing cannot be performed even for a registered account.

For the Account Track function, contact the administrator of the machine.

# 11.5.1 Setting up the printer driver

#### **For Windows**

- Click the [Properties] button (or [Detail Setting] button) in the Print dialog box to display the Printing Preferences dialog box.
- Click the Basic tab.
- 3 Click the [Authentication/Account Track] button.

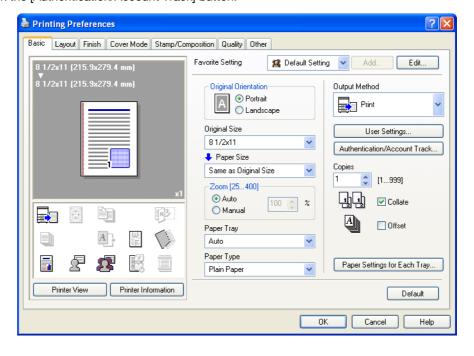

- 4 Enter the department name and password.
  - The password can also be preset in the printer driver as a default value so that it does not have to set for each job.

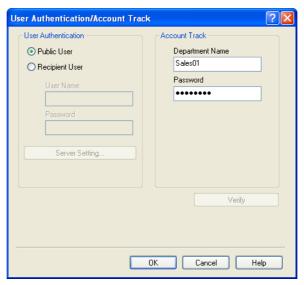

Click the [OK] button, and specify the desired settings, and then print the document.
If the entered password is a password registered on this machine, the job is printed and counted as a job for the account.

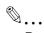

#### Reminder

If the account track settings are not specified on the Configure tab, account track cannot be performed. If using the Account Track function, be sure to specify the settings on "Device Option". For details, refer to "Configure tab" on page 8-3.

Click the [Verify] button to communicate with this machine and check whether authentication can be performed with the account that was entered. This function is not available unless the connection is enabled for communications with the machine.

## For Macintosh OS X

- 1 In the "File" menu, select "Print".
- Select "Output Method".
- 3 Select the "Account Track" check box.

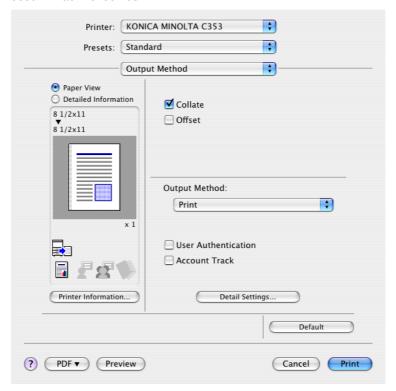

4 Enter the department name and password.

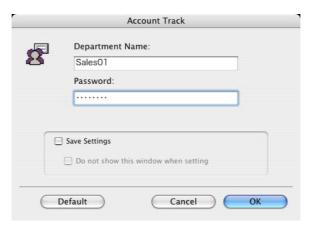

- 5 Click the [OK] button, and specify the desired settings, and then print the document.
  - If the entered password is a password registered on this machine, the job is printed and counted as a job for the account.

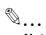

#### Note

Select the "Save Settings" check box to save the specified settings. In addition, if the "Do not show this window when setting" check box is selected, the dialog box does not appear when the function is specified.

# 11.6 ID & Print

When the ID & Print function is used for printing, printing starts after authentication has succeeded through the entering of the User Name and Password from the operation panel of the machine. Therefore, confidentiality of documents can be maintained.

To use ID & Print, user authentication must be performed on the machine.

To print from a computer, enter User Name and Password on the printer driver, and then specify ID & Print.

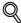

#### **Detail**

To enable ID & Print when printing from a computer, specify it on the printer driver. For details, refer to "Setting up the printer driver" on page 11-25.

Print data using ID & Print is saved in the ID & Print User Box, and is automatically deleted from the ID & Print User Box after it is printed. Print data saved in the ID & Print User Box can also be printed by entering User Name and Password from the control panel of the machine to log on to the machine.

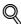

#### **Detail**

For details on operating the jobs saved in the ID & Print User Box, refer to "Recalling a job from the control panel" on page 11-29.

When the optional biometric authentication unit or IC authentication unit is used for user authentication, touching the authentication with the finger or IC card allows the user to print or log on.

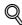

#### Detail

For details on printing or logging in using an authentication unit, refer to "Logging in using an authentication unit" on page 11-31.

# 11.6.1 Setting up the printer driver

#### **For Windows**

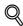

## Detail

To use ID & Print, it must be specified in the Configure tab. Make sure ID & Print is set to "Enable" on the "Device Option". For details, refer to "Configure tab" on page 8-3

Click the Basic tab.

Click the [User Authentication/Account Track] button.

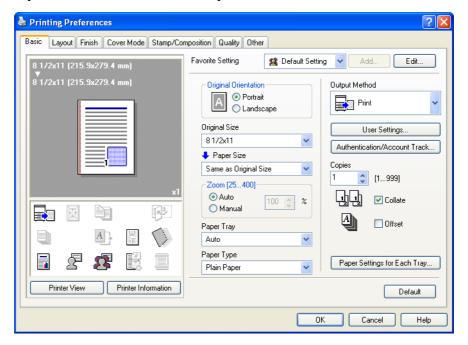

3 Select "Recipient User", and then enter the user name and password.

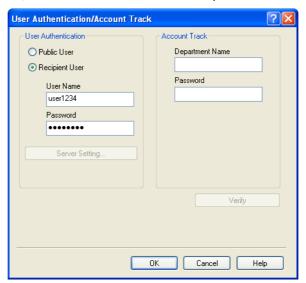

- For details on user authentication, refer to "Printing on a machine with the user authentication set up" on page 11-18
- If "Public User" of [ID & Print Settings] accessed by selecting [User Authentication/Account Track]
   [User Authentication Settings] [Administrative Settings] is set to "Save" in the Administrator Settings of the machine and public user jobs are permitted, public user jobs are also saved in the ID & Print User Box. For details, refer to "ID & Print Settings" on page 12-35.

Select "ID & Print" for "Output Method".

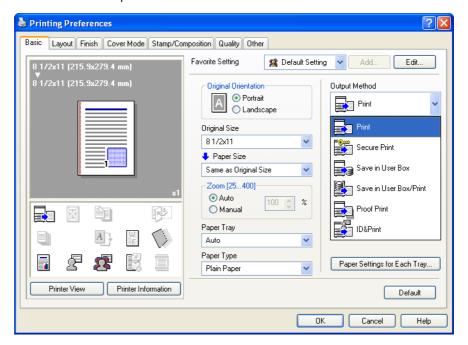

- If "ID & Print" of [ID & Print Settings] accessed by selecting [User Authentication/Account Track] [User Authentication Settings] [Administrative Settings] is set to "ON" in the Administrator Settings
  of the machine, general print jobs are also saved in the ID & Print User Box. For details, refer to "ID
  & Print Settings" on page 12-35.
- 5 Print the document.

## For Macintosh OS X

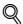

#### Detail

To use ID & Print, it must be specified in Printer Info. Make sure that ID & Print is specified in Printer Info. For details, refer to "Options" on page 9-3

- Select "Output Method".
- Select the "User Authentication" check box.

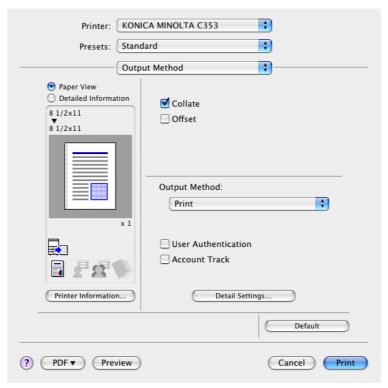

3 Select "Recipient User", and then enter the user name and password.

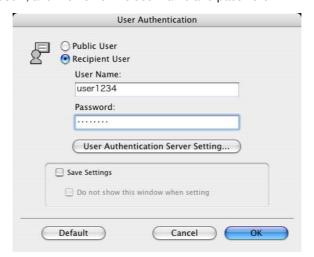

- For details on user authentication, refer to "Printing on a machine with the user authentication set up" on page 11-18
- If "Public User" of [ID & Print Settings] accessed by selecting [User Authentication/Account Track]
   [User Authentication Settings] [Administrative Settings] is set to "Save" in the Administrator
   Settings of the machine and public user jobs are permitted, public user jobs are also saved in the ID & Print User Box. For details, refer to "ID & Print Settings" on page 12-35.

4 Select "ID & Print" for "Output Method".

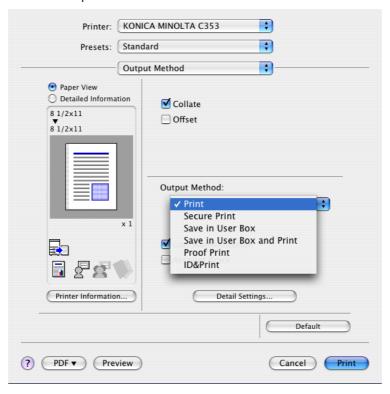

- If "ID & Print" of [ID & Print Settings] accessed by selecting [User Authentication/Account Track] [User Authentication Settings] [Administrative Settings] is set to "ON" in the Administrator Settings of the machine, general print jobs are also saved in the ID & Print User Box. For details, refer to "ID & Print Settings" on page 12-35.
- 5 Print the document.

# 11.6.2 Recalling a job from the control panel

For a registered user, enter the user name and password from the control panel to recall a job according to the following procedure.

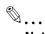

## Note

For a public user, log on as a public user, open the ID & Print User Box, and then print the documents.

# **Entering user information and printing**

On the control panel, enter the user name and password.

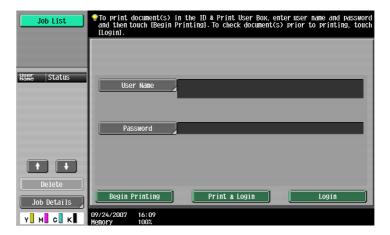

2 Touch [Begin Printing].

Once the user is authenticated, the print job is printed.

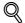

#### **Detail**

Touch [Print & Login] to print the job and log in as usual.

Touch [Login] to log in as usual, without printing the job. Log in first, and then open the ID & Print User Box to print the document.

If there are multiple print jobs, all the jobs are printed. To select the documents to print, touch [Login], and then print the documents from the ID & Print User Box.

When the optional authentication unit is installed, the ID & PW and Auth. Unit keys appear. By selecting the desired key, ID & PW or Auth. Unit can be selected as the authentication method.

## Specifying documents to be printed from the ID & Print User Box

1 On the control panel, enter the user name and password.

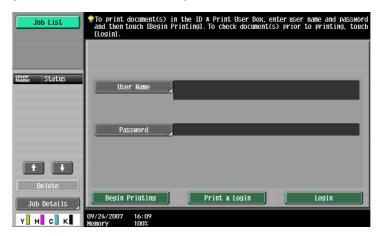

- Z Touch [Login].Log in to this machine.
- 3 Press the [User Box] key on the control panel, and then touch [Use Document].
  - If the Application Menu appears, press the [User Box] key.

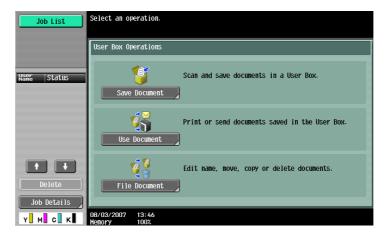

Select [System User Box], then [ID & Print User Box], and then touch [OK].

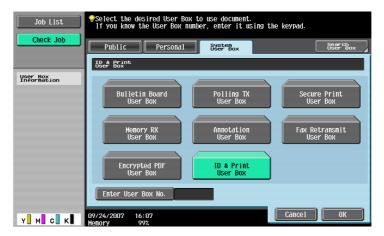

- 5 Select the document to be printed, and then touch [Print].
  - The contents and a preview of the document can be checked by touching [Document Details].

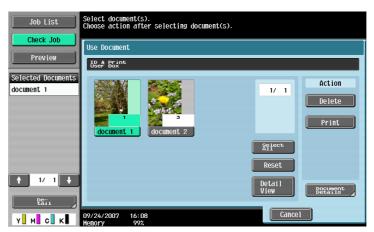

To cancel the operation, touch [Cancel].
 The document is printed.

# Logging in using an authentication unit

Select [Auth. Unit], then touch [Begin Printing].

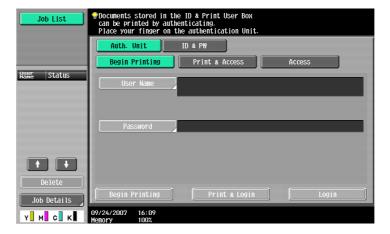

2 Touch the authentication unit with the finger or IC card.

Once the user is authenticated, the print job is printed.

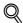

#### Detail

Touch [Print & Access] to print the jobs and log in as usual.

Touch [Access] to log in as usual, without printing the job. Log in first, and then open the ID & Print User Box to print the document.

If there are multiple print jobs, all the jobs are printed by a single authentication operation if [ID & Print Operation Settings] is set to [Print All Jobs], or the jobs are printed 1 by 1 in the order they have been stored if [ID & Print Operation Settings] is set to [Print Each Job].

[ID & Print Operation Settings] can be specified by selecting [User Authentication/Account Track] - [User Authentication Settings] - [Administrative Settings] - [ID & Print Operation Settings] in the Administrator Settings of the machine. For details, refer to "ID & Print Operation Settings" on page 12-36.

If there are multiple print jobs and you wish to select the documents to print, touch [Access], and then print the documents from the ID & Print User Box.

Even when the authentication unit is installed, jobs can be printed by entering the user information in the ID & PW. For details, refer to "Entering user information and printing" on page 11-29.

# 11.7 Specifying a user-defined encryption passphrase

The machine and the printer driver communicate with each other by encrypting a user password, account password or secure document password using a common encryption key.

Although an encryption passphrase for generating the encryption common key is preset as a default setting, it can also be generated with a user-defined encryption passphrase.

When specifying a user-defined encryption passphrase, specify the same encryption passphrase for the machine and the printer driver.

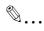

#### Note

If different values are used for the encryption passphrase for the machine and the printer driver, the machine cannot decrypt the encrypted user password, account password or secure document password. Then printing cannot be performed.

The encryption passphrase automatically generates the common encryption key. The common encryption key cannot be specified directly.

# 11.7.1 Settings of this machine

Go to the Administrator Settings screen to specify settings for the machine.

- 1 Touch [Security Settings] in the Administrator Settings screen.
- 2 In the Security Settings screen, touch [Driver Password Encryption Setting].
- 3 Touch [User-Defined].
  - To do without specifying a user definition for "Encryption Passphrase", touch "Use Factory Default".

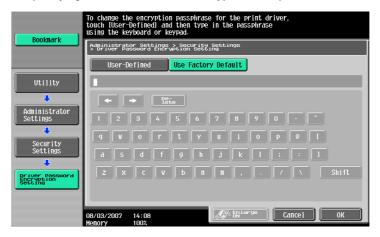

4 Enter the encryption passphrase, and then touch [OK].

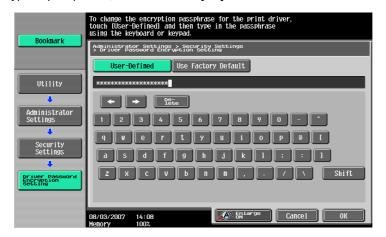

Enter the encryption passphrase again, and then touch [OK]. This sets the encryption passphrase.

> Enter the Encryption Passphrase again to confirm. Press [C] to erase the entered Encryption Passphrase. Bookmark Administrator Settings > Security Settings > Driver Password Encryption Setting Use Factory Default Administrator Settings 3 4 5 6 7 8 9 0 Security Settings

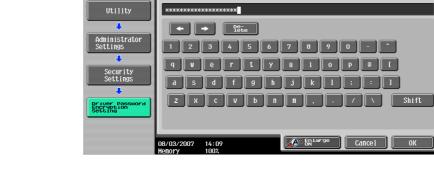

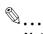

#### Note

When entering the encryption passphrase, use 20 alphanumeric characters. Specify the same encryption passphrase for the machine and the printer driver.

An encryption key using a series of the same character is invalid.

# 11.7.2 Setting up the printer driver

The following three printer drivers support setup of this feature:

- Konica Minolta PCL Printer Driver for Windows (PCL driver)
- Konica Minolta PostScript Printer Driver for Windows (PS driver)
- PostScript PPD Printer Driver for Mac OS X

#### For Windows

- 1 Display the Properties screen.
  - To display the Properties window, open the Printers window or the Printers and Faxes window. In that window, right-click the icon of the installed printer, and then click "Properties".
- Click the Configure tab.
- Select the "Encryption Passphrase" check box and enter the encryption passphrase.
  - To do without specifying a user definition for "Encryption Passphrase", clear "Encryption Passphrase".

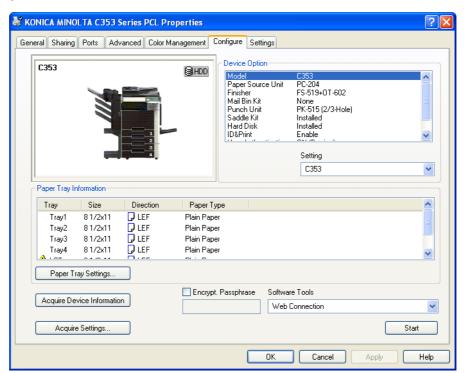

4 Click the [OK] button.

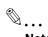

#### Note

When entering the encryption passphrase, use 20 alphanumeric characters. Specify the same encryption passphrase for the machine and the printer driver.

An encryption key using a series of the same character is invalid.

When SSL is enabled in OpenAPI and the printer driver can obtain the device information automatically, it is also possible to obtain the common encryption key from this machine automatically.

## For Macintosh OS X

- 1 Display the Output Method dialog box.
- Click the [Detail Settings] button.
  The Detail Settings dialog box appears.
- 3 Select "Administrator Settings", and then click the [Settings] button.
  The Administrator Settings dialog box appears.

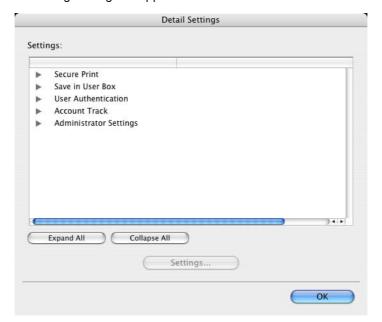

- 4 Select the "Encryption Passphrase" check box and enter the encryption passphrase.
  - To do without specifying a user definition for "Encryption Passphrase", clear "Encryption Passphrase".

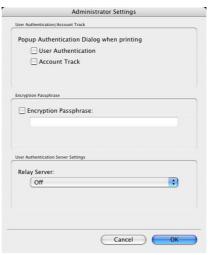

5 Click the [OK] button.

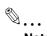

#### Note

When entering the encryption passphrase, use 20 alphanumeric characters. Specify the same encryption passphrase for the machine and the printer driver.

An encryption key using a series of the same character is invalid.

# 11.8 ICC profile settings

The printer driver has a function to specify ICC profiles registered on the machine when performing a print job.

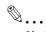

#### Note

To specify the default setting for the ICC profile registered on the machine, go to [ICC Profile Settings]. For details, refer to "ICC Profile Settings" on page 12-25.

In order to utilize the ICC profiles added to the machine, the ICC profiles on this machine must be registered in the printer driver beforehand. For details, refer to "Registering ICC profiles in the printer driver" on page 11-39.

# 11.8.1 Setting up the printer driver

The following two printer drivers support setup of this feature:

- Konica Minolta PostScript Printer Driver for Windows (PS driver)
- PostScript PPD Printer Driver for Mac OS X

#### **For Windows**

- Display the Quality tab.
- Click the [Quality Adjustment] button.
  The Quality Adjustment dialog box appears.
- 3 Click the ICC Profile tab.
- 4 Click the [Detail] button and select a document type.

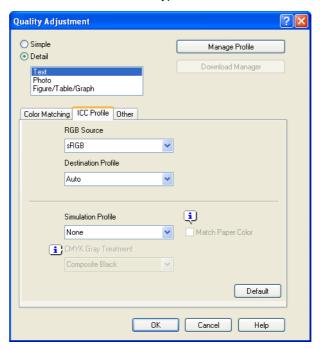

- 5 Select relevant items for "RGB Source", "Destination Profile", and "Simulation Profile", respectively.
  - This enables to select ICC profiles registered in the printer driver.
     When printing, color processing is performed according to the selected ICC profiles.
- 6 Click the [OK] button.

## For Macintosh OS X

- Display the Quality dialog box.
- Click the [Quality Adjustment] button.
  The Quality Adjustment dialog box appears.
- 3 Select relevant items for "RGB Source", "Destination Profile", and "Simulation Profile" according to the type of the document to be printed.
  - This enables to select ICC profiles registered in the printer driver.

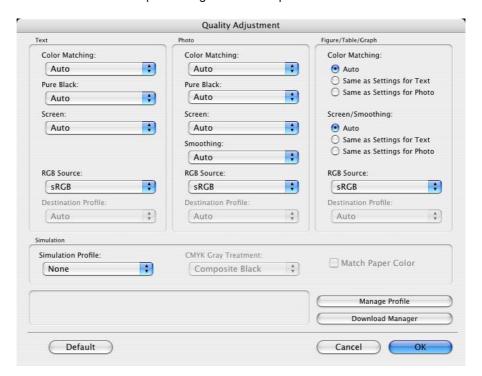

When printing, color processing is performed according to the selected ICC profiles.

4 Click the [OK] button.

# 11.9 Registering ICC profiles in the printer driver

Additional ICC profiles downloaded and added to the machine can be registered in the printer driver.

A registered ICC profile can be specified when printing.

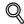

#### Detail

To register ICC profile in the machine, use the Download Manager (bizhub) application. For details, refer to the Help for the application software.

# 11.9.1 Setting up the printer driver

The following two printer drivers support setup of this feature:

- Konica Minolta PostScript Printer Driver for Windows
- PostScript PPD Printer Driver for Mac OS X

#### For Windows

- Click the Quality tab.
- Click the [Quality Adjustment] button.
  The Quality Adjustment dialog box appears.
- 3 Click the [Manage Profile] button.

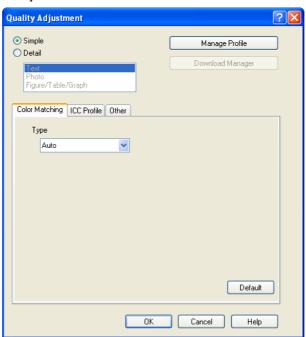

- The Color Profile Management function communicates with the machine to read ICC profiles available to the machine. This function is not available unless the connection is enabled for communications with the machine.
- If the machine is connected via the USB connector, it cannot read ICC profiles available to the machine.
- Click [Download Manager], and the Download Manager (bizhub) application starts. This function is only available when Download Manager (bizhub) is installed.

The Color Profile Management dialog box appears.

4 Check that a list of available profiles that are additionally registered on the machine is displayed.

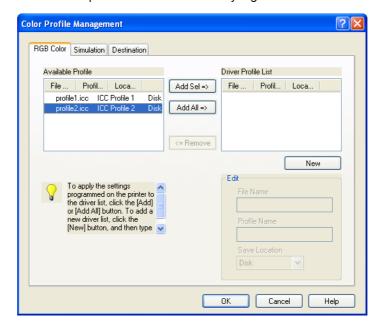

5 Click the tab and select a color profile type.

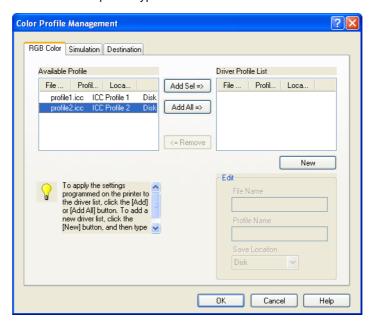

- Select a desired profile from the "Available Profile" list, and then click the [Add] button.
  - To register the current driver settings as a profile, click the [New] button, and then enter a file name and a profile name.
  - The profile name can be changed from "Edit".

The selected profile is added to "Driver Profile List". Then it can be selected in the Quality Adjustment dialog box from ICC Profile entries.

7 Click the [OK] button.

## For Macintosh OS X

- Display the Quality dialog box.
- Click the [Quality Adjustment] button.
  The Quality Adjustment dialog box appears.
- 3 Click the [Manage Profile] button.

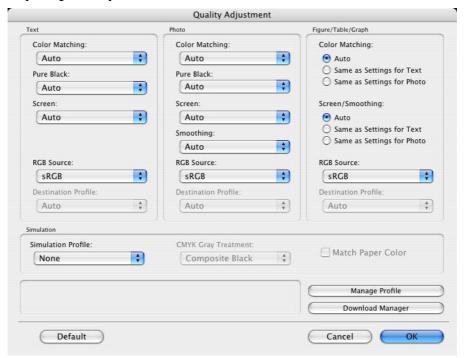

- The Color Profile Management function communicates with the machine to read profiles available to the machine. This function is not available unless the connection is enabled for communications with the machine.
- Click [Download Manager], and the Download Manager (bizhub) application starts. This function is only available when Download Manager (bizhub) is installed.

The Color Profile Management dialog box appears.

4 Check that a list of available profiles that are additionally registered on the machine is displayed.

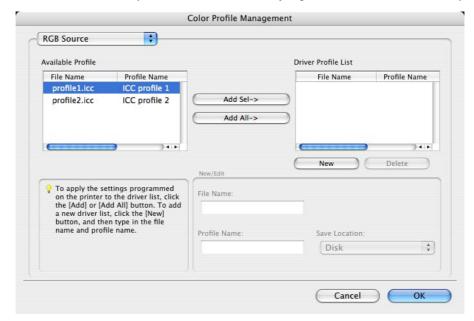

5 Select a color profile type from the drop-down list.

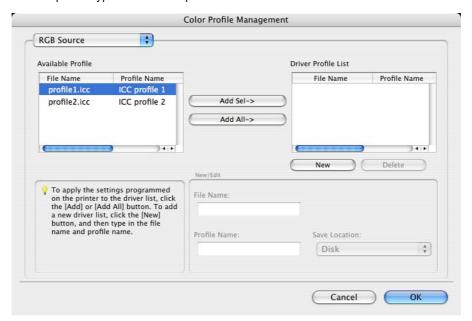

- 6 Select a desired profile from the "Available Profile" list, and then click the [Add ->] button.
  - To register the current driver settings as a profile, click [New], and then enter a file name and a profile name.
  - The profile name can be changed from "New/Edit".

The selected profile is added to "Driver Profile List". Then it can be selected in the Quality Adjustment dialog box from profile entries.

7 Click the [OK] button.

# 11.10 Banner paper printing function

By specifying the banner print settings on the control panel, allows you to print on the paper up to 47-1/4 inches (1,200 mm) feeded from the bypass tray.

In the following section, setting long paper and printing on it is referred to as banner paper printing.

# 11.10.1 Copy paper

## Applicable paper

| Paper width                                          | Paper length                                         | Paper type                                                                                                    |
|------------------------------------------------------|------------------------------------------------------|----------------------------------------------------------------------------------------------------|
| 8-1/4 inch to 11-3/4<br>inches (210 mm to 297<br>mm) | 18 inch to 47-1/4 inches<br>(457.3 mm to 1,200.0 mm) | Thick paper 1, Thick paper 1 + Duplex 2nd Side, Thick paper2, Thick paper2 + Duplex 2nd Side (33-3/4 lb to 55-3/4 lb (127 g/m² to 210 g/m²)) |

# 11.10.2 Printer drivers and supported operating systems

The following drivers support banner paper printing:

- Konica Minolta PCL Printer Driver (PCL driver)
- Konica Minolta PostScript Printer Driver (PS driver)

# 11.10.3 Setting up the printer driver

Specify the output paper size as a custom paper size.

- 1 Click the Basic tab.
- 2 Select "Custom Size" from "Original Size" or "Paper Size".

The Custom Size Settings dialog box appears.

- 3 Specify the length and the width of the custom paper size according to the selected measurement unit.
- 4 Specify the paper type.
  - If necessary, specify the other settings.
- 5 Click the [OK] button.

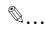

#### Note

For the Konica Minolta PCL Printer Driver, custom size setting can also be preregistered on the Initial Setting tab in the printer driver activated from the Windows "Printer" window ("Printers and Faxes" for Windows XP/Server 2003).

# **11.10.4 Printing**

- 1 On the control panel, press the [Utility/Counter] key.
- Touch [6 Banner Printing].
- 3 Touch [Allow], and then [OK].

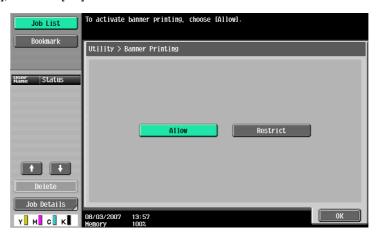

When finisher FS-609 is installed, slide the finisher away from this machine, and then load the banner paper that can be used for the paper transport on the finisher.

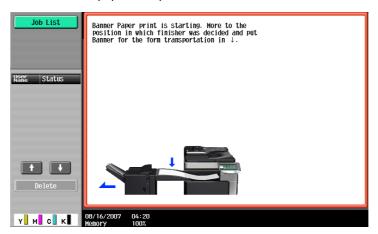

- 5 Send and print the document data of the banner size via the computer.
- 6 Open the bypass tray.
- Install the mounting kit to the bypass tray.

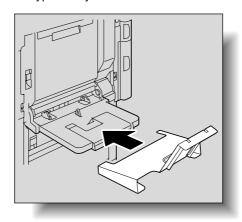

8 Erect the guide of the mounting kit.

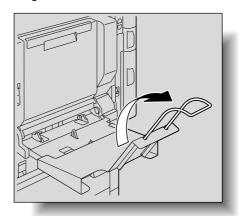

- 9 With the side to be printed on facing down, insert the paper as much as possible into the feed slot.
  - Place in the tray as many sheets as the specified number of copies to be printed.
- 10 Slide the lateral guides of the bypass tray to fit the size of paper being loaded.

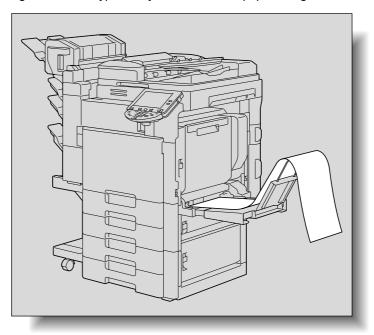

11 If the following screen appears, touch [Complete].

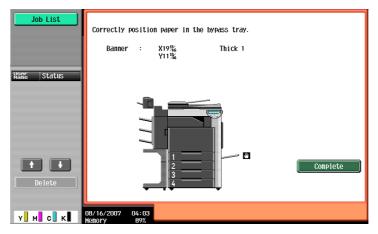

The data is printed.

To continue printing, send the document data via the computer.

12 To finish printing the job, touch [Exit].

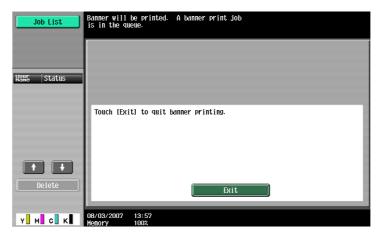

13 Select [Yes], and then touch [OK].

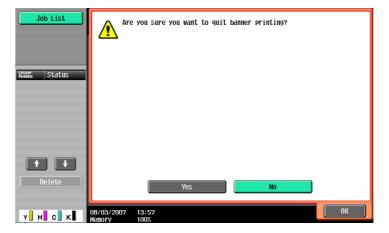

# 12 Settings on the control panel

# 12 Settings on the control panel

# 12.1 Basic operations for user settings

# 12.1.1 Displaying the User Settings screen

Press the [Utility/Counter] key.

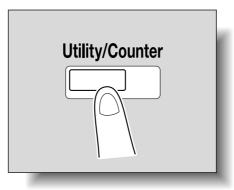

2 Touch [2 User Settings].

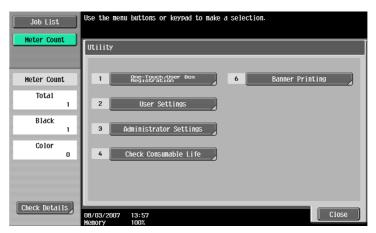

The User Settings screen appears.

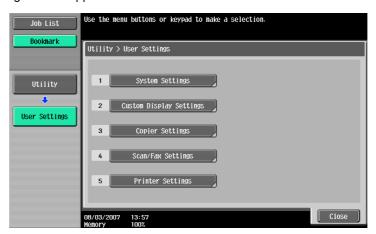

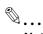

#### Note

An item can also be selected by pressing the key in the keypad for the number beside the desired button.

For [2 User Settings], press the [2] key in the keypad.

To quit specifying the Utility mode settings, press the [Utility/Counter] key. Otherwise, exit the Utility mode by touching [Close] in each screen until the screen for the Copy, Fax/Scan, or Box mode appears.

To return to the Utility screen, touch [Close] until the desired screen appears. You can also touch the menus in the left panel to return to the Utility screen.

# 12.2 User settings

# 12.2.1 PDL setting

You can specify settings for Page Description Language. (Default setting: Auto)

- Auto: Automatically switches between PCL and PS.
- PCL: Only uses PCL.
- PS: Only uses PS.

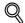

#### Detail

For details on displaying the User Settings screen, refer to "Displaying the User Settings screen" on page 12-2.

In the User Settings screen, touch [5 Printer Settings].

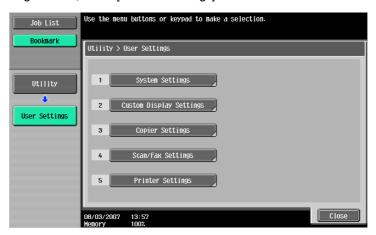

2 Touch [1 Basic Settings].

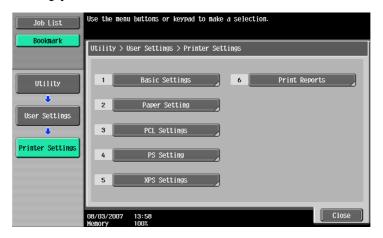

3 Touch [PDL Setting].

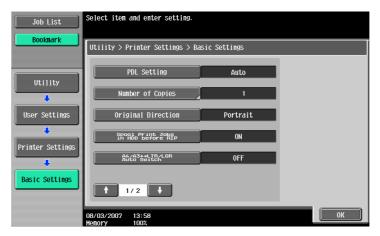

Touch the button for the desired setting.

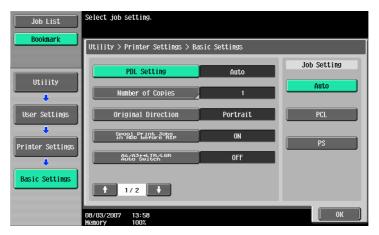

# 12.2.2 Number of Copies

You can specify the default number of copies. (Default setting: 1)

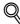

# Detail

For details on displaying the User Settings screen, refer to "Displaying the User Settings screen" on page 12-2.

- 1 In the User Settings screen, touch [5 Printer Settings].
- 2 Touch [1 Basic Settings].
- 3 Touch [Number of Copies].

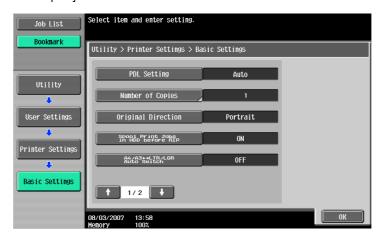

Press the [C] (clear) key to erase the value, and then use the keypad to type in the number of copies. (1 - 999)

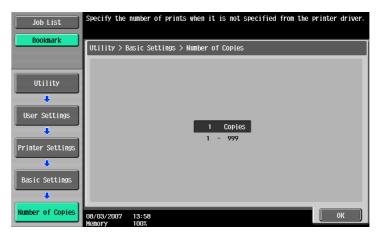

- If a value outside of the allowable range is specified, the message "Input Error" appears. Type in a value within the allowable range.
- 5 Touch [OK].

The default number of copies is set.

# 12.2.3 Original Direction

You can specify the default image orientation. (Default setting: Portrait)

- Portrait: Prints the image vertically on the page.
- Landscape: Prints the image horizontally on the page.

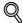

### Detail

For details on displaying the User Settings screen, refer to "Displaying the User Settings screen" on page 12-2.

- 1 In the User Settings screen, touch [5 Printer Settings].
- 2 Touch [1 Basic Settings].
- 3 Touch [Original Direction].

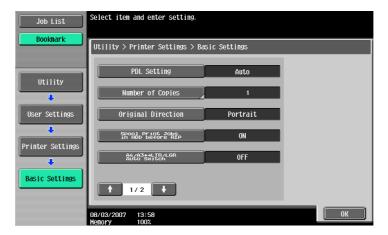

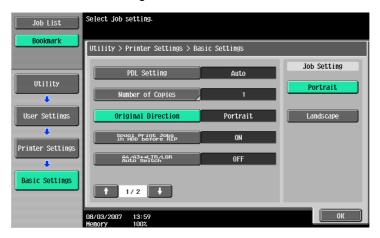

# 12.2.4 Spool Print Jobs in HDD before RIP

You can specify whether or not a spool is used. (Default setting: ON)

- ON: When the next job is received while processing a job, the print data is stored in the HDD.
- OFF: The print data is not stored in the HDD.

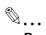

#### Reminder

Do not change the setting to "OFF" for normal operation. Printing may fail.

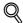

### Detail

For details on displaying the User Settings screen, refer to "Displaying the User Settings screen" on page 12-2.

- 1 In the User Settings screen, touch [5 Printer Settings].
- 2 Touch [1 Basic Settings].
- 3 Touch [Spool Print Jobs in HDD before RIP].

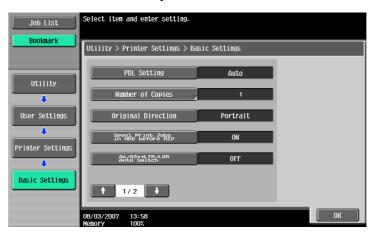

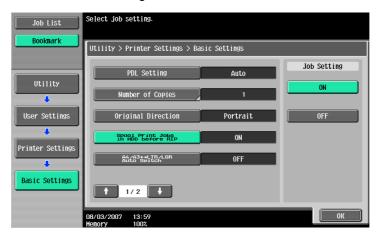

## 12.2.5 A4/A3←→LTR/LGR Auto Switch

When the paper of the size specified with the printer driver is not loaded on the tray, size conversion between A4 and Letter, or A3 and Ledger is executed to use paper of the closest size. (Default setting: OFF)

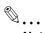

#### Note

The image may be defected since printing is forced.

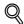

## Detail

For details on displaying the User Settings screen, refer to "Displaying the User Settings screen" on page 12-2.

- 1 In the User Settings screen, touch [5 Printer Settings].
- 2 Touch [1 Basic Settings].
- 3 Touch [A4/A3⇔LTR/LGR Auto Switch].

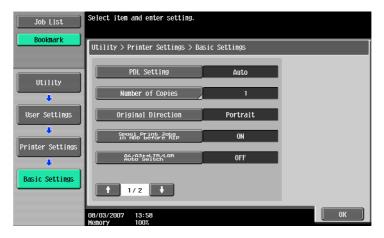

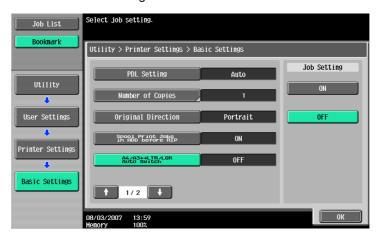

# 12.2.6 Banner Sheet Setting

You can specify whether to print banner pages (cover pages) with the sender of the print job and title. (Default setting: OFF)

- ON: Prints banner pages.
- OFF: Does not print banner pages.

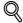

### **Detail**

For details on displaying the User Settings screen, refer to "Displaying the User Settings screen" on page 12-2.

- 1 In the User Settings screen, touch [5 Printer Settings].
- Touch [1 Basic Settings].
- Touch  $[\uparrow]$  or  $[\downarrow]$  to switch the pages, and then touch [Banner Sheet Setting].

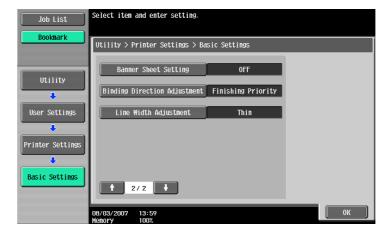

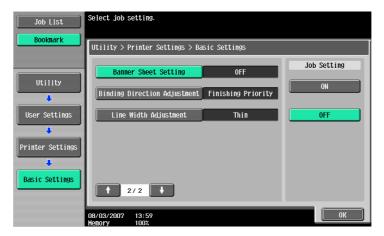

# 12.2.7 Binding Direction Adjustment

You can specify whether to adjust the binding position for duplex printing. (Default setting: Finishing Priority) To increase the print efficiency, select "Productivity Priority". If the desired binding position and width cannot be achieved, select "Finishing Priority".

- Finishing Priority: All pages can be processed to an optimum condition because the machine adjusts the binding positions after receiving the print data.
- Productivity Priority: Printing is performed efficiently because the machine processes data reception and printing concurrently.
- Control Adjustment: The machine follows the settings specified in the printer driver without adjusting the binding position.

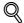

#### Detail

For details on displaying the User Settings screen, refer to "Displaying the User Settings screen" on page 12-2.

- 1 In the User Settings screen, touch [5 Printer Settings].
- 2 Touch [1 Basic Settings].
- Touch [↑] or [↓] to switch the pages, and then touch [Binding Direction Adjustment].

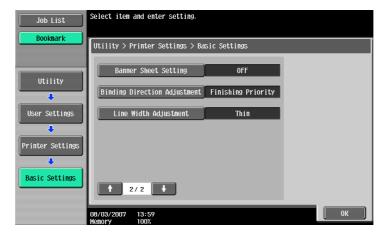

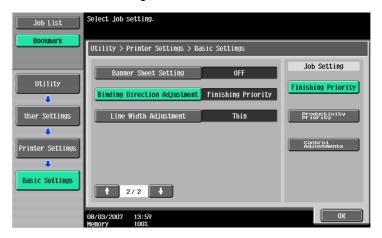

# 12.2.8 Line Width Adjustment

Line width can be adjusted so that thin lines and small letters become easy to see. (Default setting: Thin)

- Thin: Draws letters and lines sharply. Details of letters and figures are printed elaborately.
- Normal: Draws letters and lines with a normal thickness.
- Thick: Draws letters and lines thickly. Letters and figures are printed clearly.

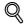

#### **Detail**

For details on displaying the User Settings screen, refer to "Displaying the User Settings screen" on page 12-2.

- 1 In the User Settings screen, touch [5 Printer Settings].
- 2 Touch [1 Basic Settings].
- Touch  $[\uparrow]$  or  $[\downarrow]$  to switch between pages, and then touch [Line Width Adjustment].

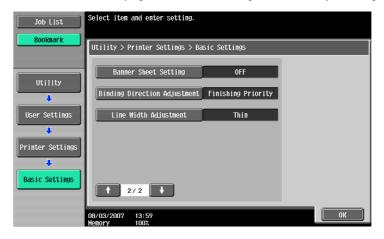

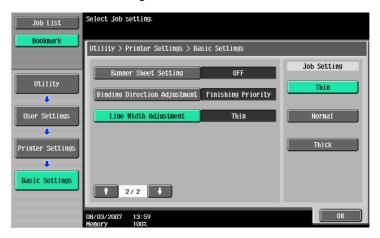

# 12.2.9 Paper Tray

You can specify the default paper tray setting. (Default setting: Auto)

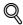

### **Detail**

For details on displaying the User Settings screen, refer to "Displaying the User Settings screen" on page 12-2.

- In the User Settings screen, touch [5 Printer Settings].
- 2 Touch [2 Paper Setting].

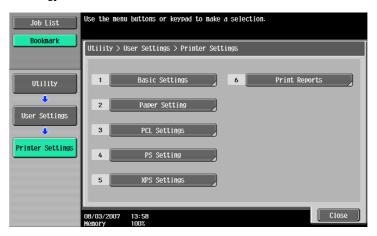

3 Touch [Paper Tray].

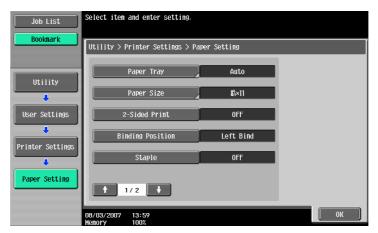

Touch the button for the desired paper tray.

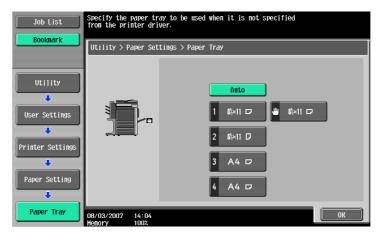

- To select the paper tray automatically, touch [Auto].
- 5 Touch [OK].

# 12.2.10 Paper Size

You can specify the default paper size setting. (Default setting: Varies from area to area)

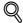

### Detail

For details on displaying the User Settings screen, refer to "Displaying the User Settings screen" on page 12-2.

- In the User Settings screen, touch [5 Printer Settings].
- 2 Touch [2 Paper Settings].
- 3 Touch [Paper Size].

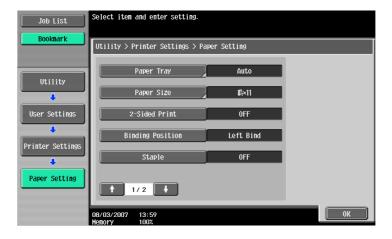

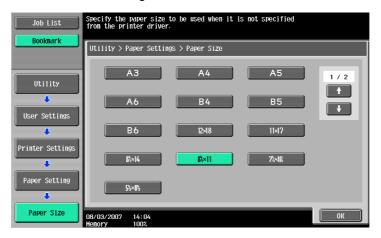

- To select other paper sizes, touch  $[\uparrow]$  or  $[\downarrow]$  to switch the pages.
- 5 Touch [OK].

# 12.2.11 2-Sided Print

You can specify the default duplex printing setting. (Default setting: OFF)

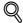

### **Detail**

For details on displaying the User Settings screen, refer to "Displaying the User Settings screen" on page 12-2.

- In the User Settings screen, touch [5 Printer Settings].
- 2 Touch [2 Paper Settings].
- 3 Touch [2 Sided Print].

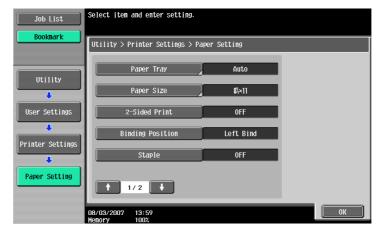

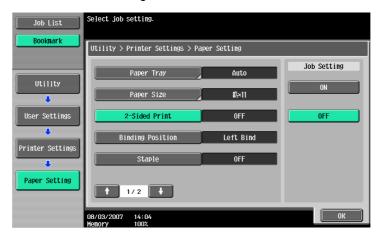

# 12.2.12 Binding Position

You can specify the default binding position for duplex printing. (Default setting: Left Bind)

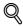

### **Detail**

For details on displaying the User Settings screen, refer to "Displaying the User Settings screen" on page 12-2.

- In the User Settings screen, touch [5 Printer Settings].
- 2 Touch [2 Paper Settings].
- 3 Touch [Binding Position].

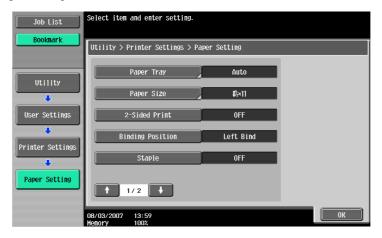

Touch the button for the desired setting.

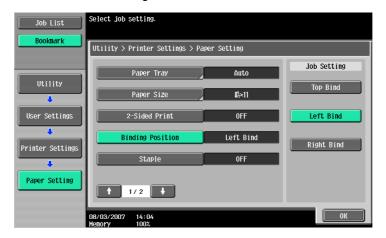

## **12.2.13** Staples

You can specify the staple setting when the data to be printed has no staple setting information. (Default setting: OFF)

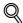

## **Detail**

For details on displaying the User Settings screen, refer to "Displaying the User Settings screen" on page 12-2.

- 1 In the User Settings screen, touch [5 Printer Settings].
- Touch [2 Paper Settings].
- 3 Touch [Staple].

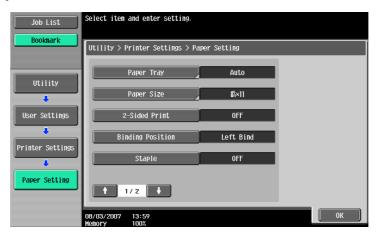

4 Touch the button for the desired setting.

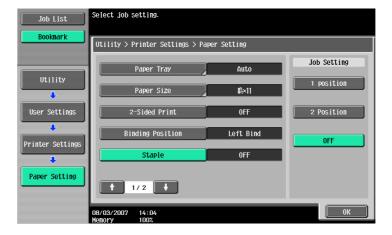

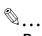

## Reminder

The Staple settings are available only if the optional finisher is installed.

## 12.2.14 Punch

You can specify the punch setting when the data to be printed has no punch setting information. (Default setting: OFF)

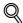

### Detail

For details on displaying the User Settings screen, refer to "Displaying the User Settings screen" on page 12-2.

- In the User Settings screen, touch [5 Printer Settings].
- Touch [2 Paper Settings].
- Touch  $[\uparrow]$  or  $[\downarrow]$  to switch the pages, and then touch [Punch].

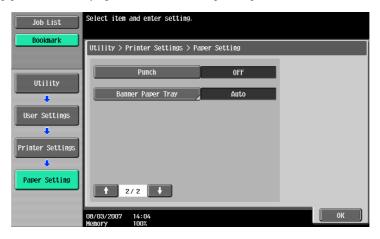

4 Touch the button for the desired setting.

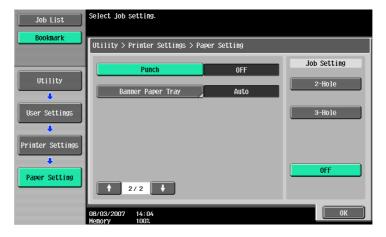

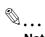

## Note

The Punch function is available only if the punch kit is installed on the optional finisher.

## 12.2.15 Banner Paper Tray

Select the paper tray used to print banner paper. (Default setting: Auto)

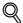

## **Detail**

For details on displaying the User Settings screen, refer to "Displaying the User Settings screen" on page 12-2.

- In the User Settings screen, touch [5 Printer Settings].
- 2 Touch [2 Paper Settings].
- **3** Touch [↑] or [↓] to switch the pages, and then touch [Banner Paper Tray].

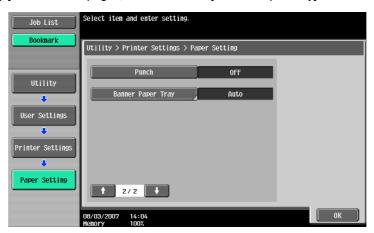

4 Touch the button for the desired setting.

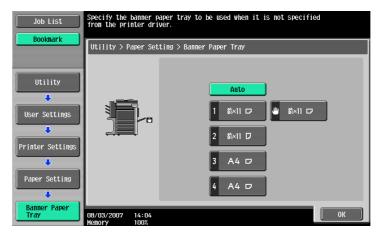

## 12.2.16 Font Settings

You can specify the default font setting. (Default setting: Courier)

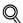

## **Detail**

For details on displaying the User Settings screen, refer to "Displaying the User Settings screen" on page 12-2.

- In the User Settings screen, touch [5 Printer Settings].
- Touch [3 PCL Settings].

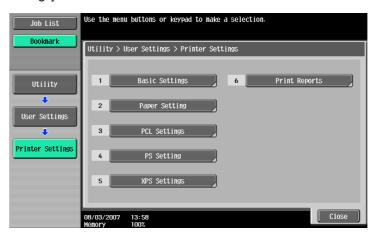

3 Touch [1 Font Settings].

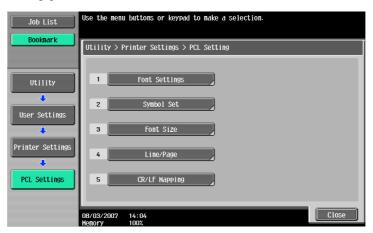

4 Touch [Resident Font].

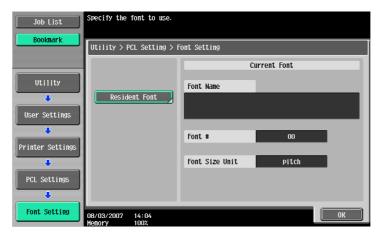

If downloaded fonts are available, [Download Font] can also be selected.

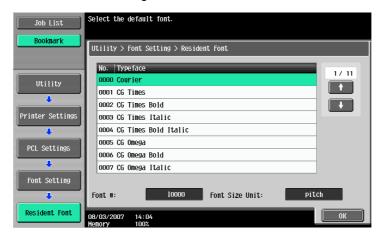

- Touch  $[\uparrow]$  or  $[\downarrow]$  to switch the pages, and then touch the button for the desired setting.
- You can check the selected font number and font size units.
- 6 Touch [OK].

## 12.2.17 Symbol Set

You can specify the default font symbol set setting. (Default setting: Varies from area to area)

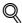

#### Detail

For details on displaying the User Settings screen, refer to "Displaying the User Settings screen" on page 12-2.

- 1 In the User Settings screen, touch [5 Printer Settings].
- 2 Touch [3 PCL Settings].
- 3 Touch [2 Symbol Set].

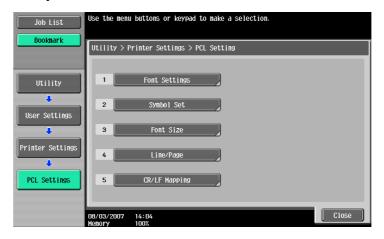

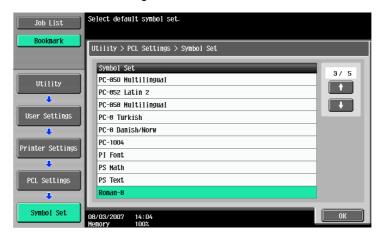

- Touch  $[\uparrow]$  or  $[\downarrow]$  to switch the pages, and then touch the button for the desired setting.
- 5 Touch [OK].

### 12.2.18 Font Size

You can specify the default font size setting. (Default settings: Scalable Font - 12.00 point; Bitmap Font - 10.00 pitch)

Scalable Font: Specifies the font size in points.

Bitmap Font: Specifies the width of the fixed-width font in pitches.

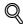

## Detail

For details on displaying the User Settings screen, refer to "Displaying the User Settings screen" on page 12-2.

- 1 In the User Settings screen, touch [5 Printer Settings].
- 2 Touch [3 PCL Settings].
- 3 Touch [3 Font Size].

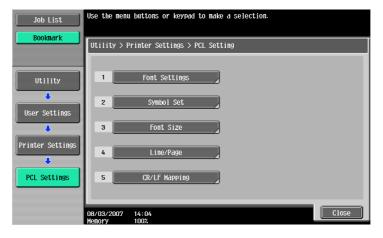

4 Press the [C] (clear) key to erase the value, and then use the keypad to type in the size. (Scalable Font: between 4.00 points and 999.75 points; Bitmap Font: between 0.44 pitches and 99.00 pitches).

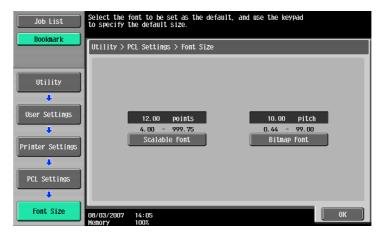

- If a value outside of the allowable range is specified, the message "Input Error" appears. Type in a value within the allowable range.
- Touch [OK].The font size is set.

## 12.2.19 Line/Page

You can specify the number of lines per page when printing text. (Default setting: Varies from area to area)

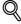

### **Detail**

For details on displaying the User Settings screen, refer to "Displaying the User Settings screen" on page 12-2.

- In the User Settings screen, touch [5 Printer Settings].
- Touch [3 PCL Settings].
- 3 Touch [4 Line/Page].

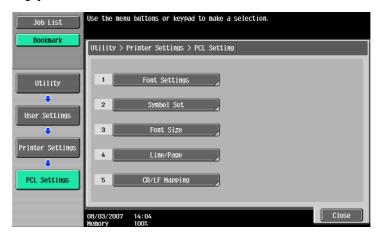

4 Press the [C] (clear) key to erase the value, and then use the keypad to type in the number of lines. (5 lines to 128 lines)

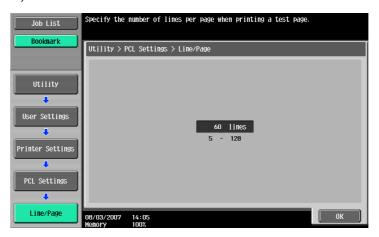

- If a value outside of the allowable range is specified, the message "Input Error" appears. Type in a value within the allowable range.
- 5 Touch [OK].

The number of lines per page is set.

# 12.2.20 CR/LF Mapping

You can specify the CR/LF substitution method when printing text data. (Default setting: OFF)

[Mode 1]: Substitutes CR with CR-LF.

[Mode 2]: Substitutes LF with CR-LF.

[Mode 3]: Substitutes with CR-LF.

[OFF]: Does not perform substitution.

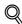

### **Detail**

For details on displaying the User Settings screen, refer to "Displaying the User Settings screen" on page 12-2.

- 1 In the User Settings screen, touch [5 Printer Settings].
- 2 Touch [3 PCL Settings].
- 3 Touch [5 CR/LF Mapping].

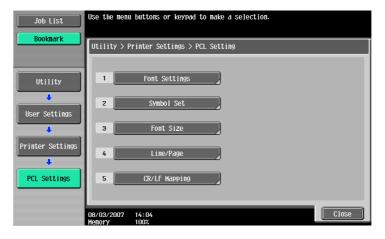

4 Select [Yes] or [No]. If [Yes]is selected, be sure to also touch the button for the desired setting.

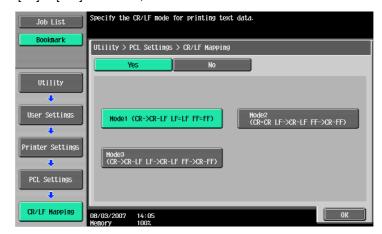

5 Touch [OK].

## 12.2.21 Print PS Errors

You can specify whether to print the error message when an error occurs during PS rasterization. (Default setting: OFF)

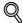

#### Detail

For details on displaying the User Settings screen, refer to "Displaying the User Settings screen" on page 12-2.

- In the User Settings screen, touch [5 Printer Settings].
- 2 Touch [4 PS Settings].

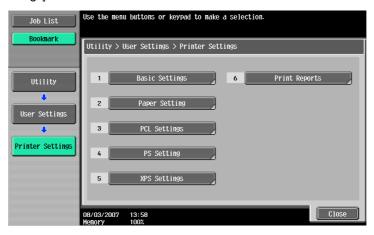

3 Touch[Print PS Errors].

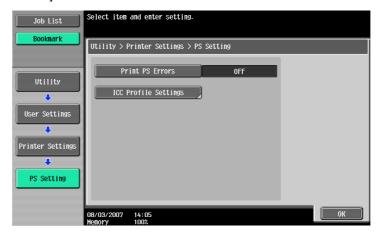

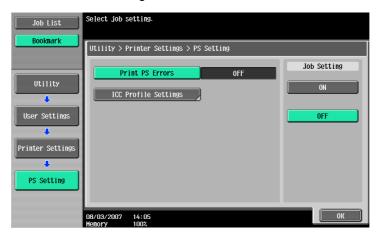

# 12.2.22 ICC Profile Settings

You can specify the default profile setting that is displayed in the printer driver.

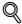

### **Detail**

For details on displaying the User Settings screen, refer to "Displaying the User Settings screen" on page 12-2.

For the procedure for selecting ICC profiles in the printer driver, refer to "ICC profile settings" on page 11-37.

- In the User Settings screen, touch [5 Printer Settings].
- 2 Touch [4 PS Settings].
- 3 Touch [ICC Profile Settings].

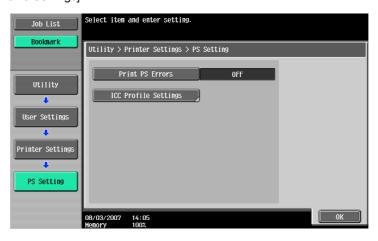

4 Touch the desired parameter.

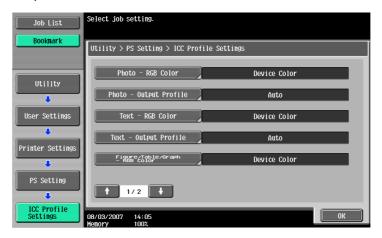

5 Touch the desired profile.

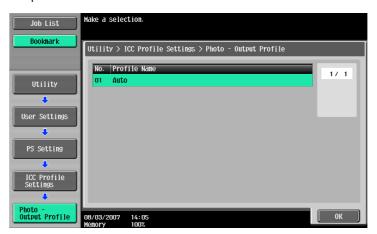

## 12.2.23 Verify XPS Digital Signature

You can specify a setting to perform or not to perform digital signature verification in XPS printing. When "ON" is selected for signature verification, the document without a valid digital signature is not printed. (Default setting: OFF)

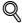

#### Detail

For details on displaying the User Settings screen, refer to "Displaying the User Settings screen" on page 12-2.

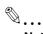

### Note

If "Print XPS Errors" is set for information output, error information is printed when an error occurs upon signature verification. For details, refer to "Print XPS Errors" on page 12-39.

In the User Settings screen, touch [5 Printer Settings].

# Touch [5 XPS Settings].

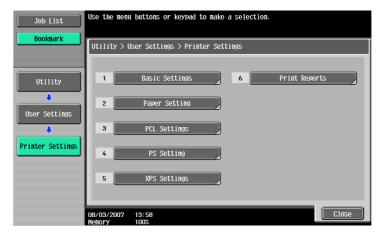

3 Touch [Verify XPS Digital Signature].

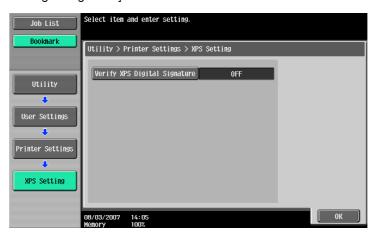

4 Touch the button for the desired setting.

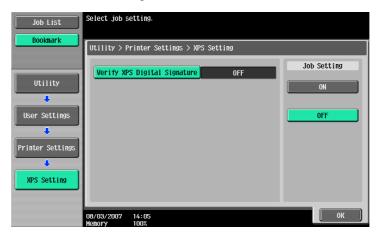

# 12.2.24 Print Reports

This function outputs reports. You can output the following four types of reports. Here, the report output method is explained for an example to output the PCL font list.

Configuration Page: Outputs a list of settings in the machine.

Demo Page: Outputs a test page.

PCL Font List: Outputs the PCL font list.

PS Font List: Outputs the PS font list.

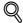

### Detail

For details on displaying the User Settings screen, refer to "Displaying the User Settings screen" on page 12-2.

- 1 In the User Settings screen, touch [5 Printer Settings].
- Touch [6 Print Reports].

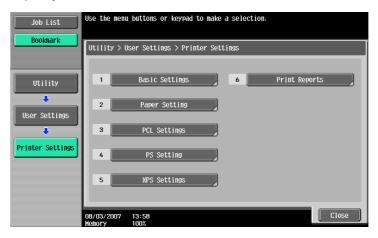

Touch the button for the desired setting.

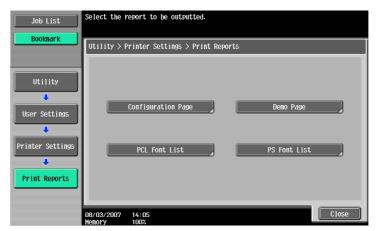

4 Touch the button for the desired paper tray and touch [1-Sided] or [2-Sided].

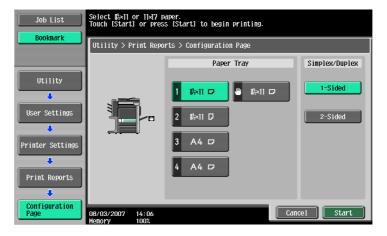

5 To print a report, touch [Start] or press the [Start] key.

# 12.3 Basic operations for Administrator Settings

# 12.3.1 Displaying the Administrator Settings screen

Press the [Utility/Counter] key.

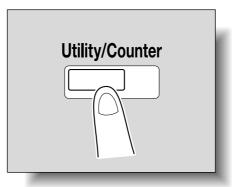

Z Touch [3 Administrator Settings].

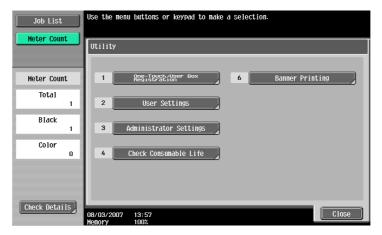

3 Type in the password, and then touch [OK].

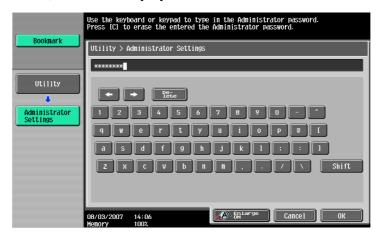

- When setting the Utility screen, you can also select a setting by using the keypad to enter the number next to the desired button. To select [3 Administrator Setting], press the [3] key in the keypad.
- For details on setting or changing the password, refer to the User's Guide [Copy Operations].

The Administrator Settings screen appears.

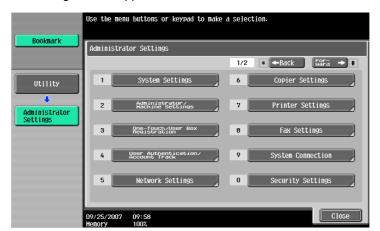

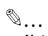

### Note

To quit specifying the Utility mode settings, press the [Utility/Counter] key. Otherwise, exit the Utility mode by touching [Close] in each screen until the screen for the Copy, Fax/Scan, or Box mode appears.

To return to the Utility menu, touch [Close] until the desired screen appears. You can also touch the menus in the left panel to return to the Utility menu.

# 12.4 Administrator Settings

## 12.4.1 Print/Fax Output Settings

You can specify whether to print data after it is received or to print it simultaneously as it is being received.

You can specify this function for the printer and for faxing, respectively. (Default settings: Printer - Page Print; Fax - Batch Print)

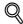

#### **Detail**

For details on displaying the Administrator Settings screen, refer to "Displaying the Administrator Settings screen" on page 12-29.

- Touch [1 System Settings] in the Administrator Settings screen.
- 2 In the Systems Settings screen, touch [2 Output Settings].
- Touch [1 Print/Fax Output Settings] in the Administrator Settings screen. The Print/Fax Output Settings screen appears.

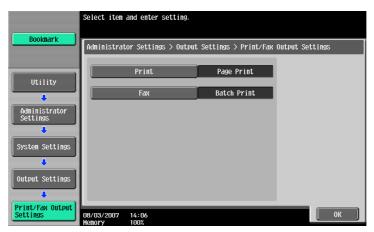

- If the "Administrator Security Level" parameter is set to "Level 2", this setting can also be specified
  in the User settings. Touch [User Settings] [System Settings] [Output Settings] [Print/Fax Output
  Settings] to display the Print/Fax Output Setting screen.
- For details on the "Administrator Security Level", refer to the User's Guide [Copy Operations].
- 4 Touch [Printer] or [Fax].

Buttons for the available settings appear.

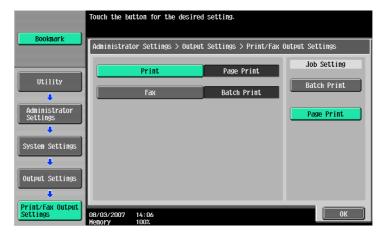

5 Touch the button for the desired setting.

The timing for printing data is set.

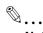

#### Note

If "Batch Print" is selected, printing starts when all the data is received and the print job is queued. If "Page Print" is selected, printing starts when the data for the first page is received and the print job is queued.

## 12.4.2 Output Tray Settings

You can specify the default output tray setting. (Default setting: Printer - Tray 1)

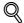

#### **Detail**

For details on displaying the Administrator Settings screen, refer to "Displaying the Administrator Settings screen" on page 12-29.

- 1 Touch [1 System Settings] in the Administrator Settings screen.
- In the System Settings screen, touch [2 Output Settings].
- In the Output Settings screen, touch [2 Output Tray Settings].
  The Output Tray Settings screen appears.

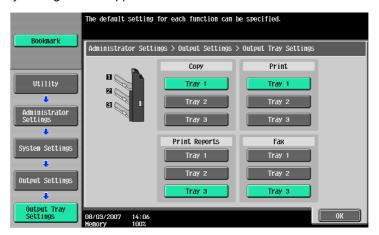

4 Touch the button for the desired setting.
The output tray is set.

## 12.4.3 Delete Secure Print Documents

This function deletes all saved secure print documents.

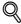

#### Detail

For details on displaying the Administrator Settings screen, refer to "Displaying the Administrator Settings screen" on page 12-29.

- 1 Touch [1 System Settings] in the Administrator Settings screen.
- Z Touch [0 User Box Settings] in the System Settings screen.

Touch [2 Delete Secure Print Documents] in the User Box Settings screen.

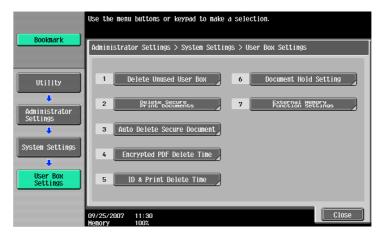

4 To delete the secure print documents, touch [Yes].

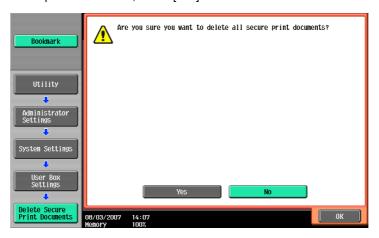

5 Touch [OK].

## 12.4.4 Auto Delete Secure Document

The length of time for deleting a secure document after it is saved can be specified.

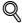

## Detail

For details on displaying the Administrator Settings screen, refer to "Displaying the Administrator Settings screen" on page 12-29.

- 1 Touch [1 System Settings] in the Administrator Settings screen.
- Touch [0 User Box Settings] in the System Settings screen.

Touch [3 Delete Secure Print Documents] in the User Box Settings screen.

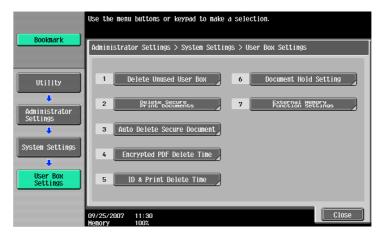

4 Select [Yes] or [No]. When selecting [Yes], also select a time interval before deleting them.

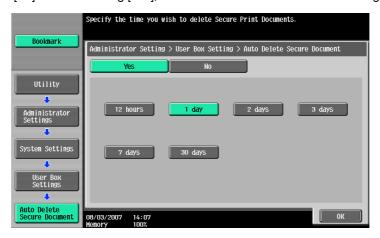

5 Touch [OK].

## 12.4.5 ID & Print Delete Time

The length of time for deleting an ID & Print document after it is saved can be specified.

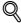

#### **Detail**

For details on displaying the Administrator Settings screen, refer to "Displaying the Administrator Settings screen" on page 12-29.

- In the Administrator Settings screen, touch [1 System Settings].
- In the Systems Settings screen, touch [0 User Box Settings].

3 Touch [5 ID & Print Delete Time] in the User Box Settings screen.

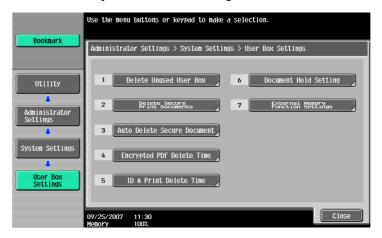

Select [Yes] or [No]. If [Yes] is selected, be sure to also select the time until the ID & Print document is deleted.

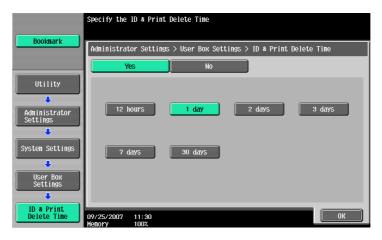

5 Touch [OK].

## 12.4.6 ID & Print Settings

Whether or not to use the ID & Print function on this machine that performs user authentication or account track. (Default setting: OFF)

- ID & Print "ON": All the general print jobs and ID & Print jobs from the registered user are saved in the ID & Print User Box.
- ID & Print "OFF": The ID & Print jobs from the registered user are saved in the ID & Print User Box. General print jobs are output without being saved in the ID & Print User Box.
- Public User "Print Immediately": Public user jobs or jobs without user authentication information are printed without being saved in the ID & Print User Box.
- Public User "Save": Public user jobs or jobs without user authentication information are saved in the ID & Print User Box.

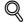

#### Detai

For details on displaying the Administrator Settings screen, refer to "Displaying the Administrator Settings screen" on page 12-29.

- 1 In the Administrator Settings screen, touch [4 User Authentication/Account Track].
- 2 In the User Authentication/Account Track screen, touch [2 User Authentication Settings].
- 3 In the User Authentication Setting screen, touch [1 Administrative Settings].

In the Administrative Settings screen, touch [ID & Print Settings].

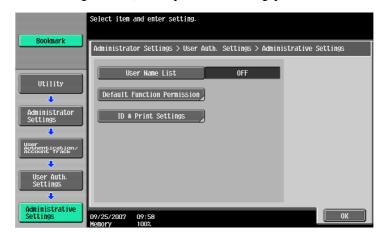

5 Specify "ID & Print" and "Public User".

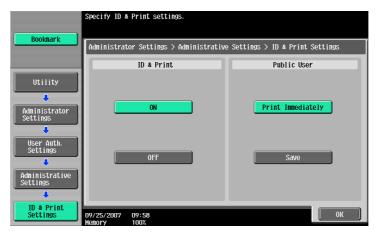

6 Touch [OK].

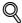

#### Detail

Public user jobs are printed or stored when printing by a public user is permitted.

Jobs without authentication are printed or stored when "Print without Authentication" is permitted.

## 12.4.7 ID & Print Operation Settings

Specify the printing method when using the ID & Print function with an optional authentication unit.(Default setting:Print All Jobs)

- Print All Jobs: When multiple documents are stored in the ID & Print User Box, all the documents authenticated in a single authentication operation are printed.
- Print Each Job: 1 document stored in the ID & Print User Box is printed by 1 authentication operation.

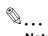

#### Note

[ID & Print Operation Settings] is displayed only when an optional authentication unit is installed.

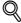

### Detail

For details on displaying the Administrator Settings screen, refer to "Displaying the Administrator Settings screen" on page 12-29.

- 1 In the Administrator Settings screen, touch [4 User Authentication/Account Track].
- In the User Authentication/Account Track screen, touch [2 User Authentication Settings].

- 3 In the User Authentication Setting screen, touch [1 Administrative Settings].
- 4 In the Administrative Settings screen, touch [ID & Print Operation Settings].

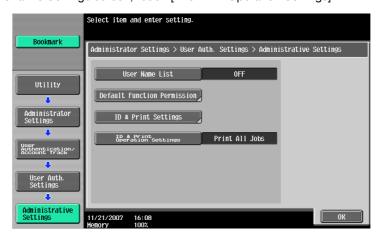

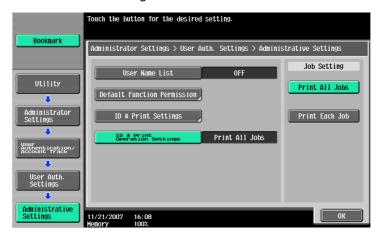

6 Touch [OK].

## 12.4.8 Print without Authentication

You can specify whether to allow print jobs without a specified user name or password to be printed when this machine is performing User Authentication or Account Track. (Default setting: Restrict)

Allow: Allows print jobs to be printed when a user name and password for User Authentication or a department name and password for Account Track are not specified. The print job is counted as a public job.

Restrict: Restricts print jobs to be printed when a user name and password for User Authentication or a department name and password for Account Track are not specified.

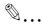

## Reminder

If print jobs are allowed to be printed when authentication is not specified, printing is performed even if User Authentication or Account Track is not specified in the printer driver and this machine is performing User Authentication or Account Track. Select [Restrict] if you want control usage or for security reasons.

Regardless of the setting, "Allow" or "Restrict", a job is not printed and it is canceled if any setting for the user name (password) or department name (password) is wrong.

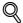

#### Detail

For details on displaying the Administrator Settings screen, refer to "Displaying the Administrator Settings screen" on page 12-29.

- In the Administrator Settings screen, touch [4 User Authentication/Account Track].
- 2 In the User Authentication/Account Track screen, touch [4 Print without Authentication].
- Touch the button for the desired setting.
  Print without Authentication is specified.

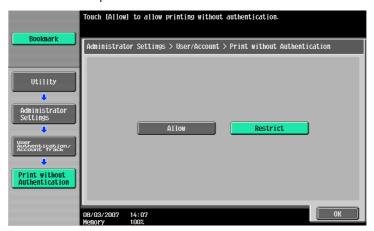

## **12.4.9 I/F Timeout**

You can set the time until a communication timeout occurs for the USB or network interface. (Default setting: 60 sec.)

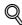

### **Detail**

For details on displaying the Administrator Settings screen, refer to "Displaying the Administrator Settings screen" on page 12-29.

- In the Administrator Settings screen, touch [7 Printer Settings].
- 2 In the Printer Settings screen, touch the button of the desired interface setting.

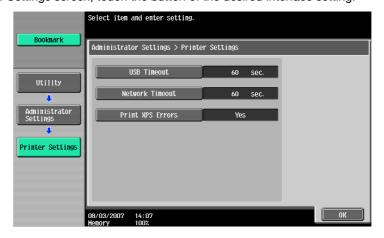

Press the [C] (clear) key to erase the value, and then use the keypad to type in the time. (10 - 1,000 seconds)

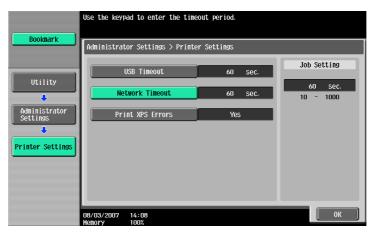

- If a value outside of the allowable range is specified, the message "Input Error" appears. Type in a
  value within the allowable range.
- 4 Touch [OK].

The time until a communication timeout occurs is set.

### 12.4.10 Print XPS Errors

You can specify whether to print the error message when an error occurs during XPS printing. (Default setting: NO)

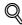

#### Detail

For details on displaying the Administrator Settings screen, refer to "Displaying the Administrator Settings screen" on page 12-29.

- 1 In the Administrator Settings screen, touch [7 Printer Settings].
- Z Touch [Print XPS Errors].

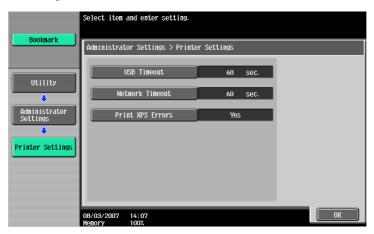

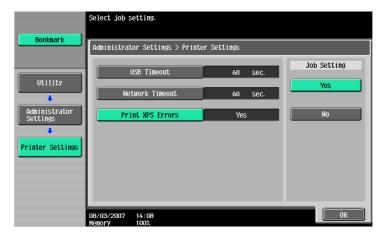

4 Touch [OK].

# 12.4.11 Authentication Setting for OpenAPI Settings

If user authentication is performed with the Relay Server (PageScope Authentication Manager) or obtain the device information, specify the Authentication Setting of the OpenAPI Settings screen of this machine to "OFF". (Default setting: OFF)

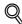

### **Detail**

For details on displaying the Administrator Settings screen, refer to "Displaying the Administrator Settings screen" on page 12-29.

- 1 Touch [System Connection] in the Administrator Settings screen.
- Touch [Open API Settings] in the System Connection screen.
- Touch [Authentication] in the OpenAPI Settings screen.

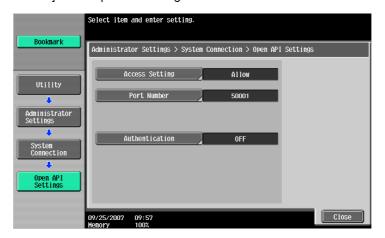

4 Set "Authentication" to [OFF].

The authentication settings are specified.

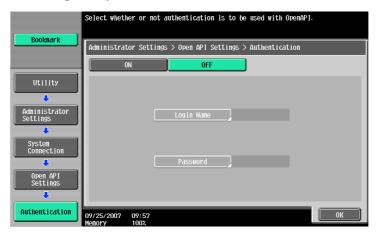

## 12.4.12 Print Data Capture

You can specify whether to allow or prohibit data capturing of a print job. (Default setting: Allow)

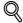

#### **Detail**

For details on displaying the Administrator Settings screen, refer to "Displaying the Administrator Settings screen" on page 12-29.

For details on capturing a print job, contact your service representative.

- 1 In the Administrator Settings screen, touch [Security Settings].
- 2 In the Security Settings screen, touch [4 Security Details].
- In the Security Details screen, touch [Print Data Capture].

  Buttons for the available settings appear.

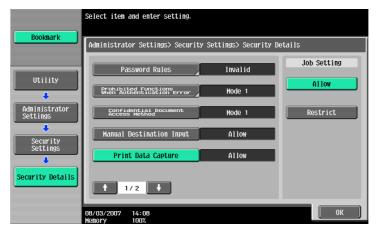

4 Touch the button for the desired setting is set.

The capturing of a print job is either allowed or prohibited.

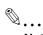

### Note

For details on capturing a print job, contact your service representative.

## 12.4.13 Driver Password Encryption Setting

This function enables setting to use the factory default or to change it to a user-defined encryption passphrase for the common encryption key to be added to print jobs. (Default setting: Use Factory Default)

User-Defined: Set an encryption passphrase. Enter an encryption passphrase in 20 characters.

Use Factory Default: Use the factory default encryption passphrase (encryption key (common key) that is already determined and that is not disclosed).

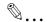

#### Note

User, account, and secure document passwords are encrypted by the common encryption key.

When "User-Defined" is selected for the encryption passphrase, select "Encryption Passphrase" in the printer driver to enable it, and then enter the same value.

If different values are used for the encryption passphrase for the machine and the printer driver, the machine cannot decrypt the encrypted user password, account password or secure document password. Then printing cannot be performed. For details, refer to "Specifying a user-defined encryption passphrase" on page 11-33.

When SSL is enabled in OpenAPI and the printer driver can obtain the device information automatically, it is also possible to obtain the common encryption key from this machine automatically.

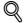

#### Detail

For details on displaying the Administrator Settings screen, refer to "Displaying the Administrator Settings screen" on page 12-29.

- 1 In the Administrator Settings screen, touch [Security Settings].
- In the Security Settings screen, touch [Driver Password Encryption Setting].
- 3 Touch the button for the desired setting.

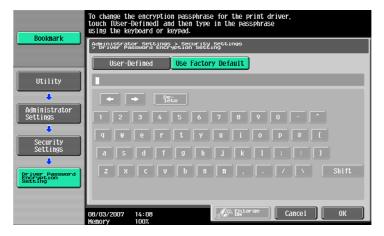

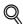

#### Detai

For the procedure for specifying "User-Defined" for the encryption passphrase, refer to "Specifying a user-defined encryption passphrase" on page 11-33.

# 13 PageScope Web Connection

# 13 PageScope Web Connection

# 13.1 Using PageScope Web Connection

PageScope Web Connection is a device management utility supported by the HTTP server integrated into the printer controller. Using a Web browser on a computer connected to the network, machine settings can be specified and the status of the machine can be checked.

In addition to the convenience of specifying some settings from your computer instead of with the machine's control panel, text can easily be typed in.

# 13.1.1 Operating environment

| Network               | Ethernet (TCP/IP)                                                                                                    |
|-----------------------|----------------------------------------------------------------------------------------------------|
| Computer applications | Supported Web browsers: Microsoft Internet Explorer Ver. 6 or later (JavaScript and Cookies enabled) Netscape Navigator Ver. 7.02 or later (JavaScript and Cookies enabled) Mozilla Firefox Ver. 1.0 or later (JavaScript and Cookies enabled) Adobe <sup>®</sup> Flash <sup>®</sup> Player (Plug-in Ver. 7.0 or later required if "Flash" is selected as the display format) |

# 13.1.2 Accessing PageScope Web Connection

PageScope Web Connection can be used from a Web browser.

- Start the Web browser.
- In the "Address" bar, enter the IP address of this machine, and then press the [Enter] key.
  - http:// (IP\_address\_of\_machine) /
     Example: If the IP address of this machine is 192.168.1.20
     http://192.168.1.20/
  - If the machine is set to "use IPv6", enter an IPv6 address within [] when using a browser other than Internet Explorer.
    - http://[IPv6\_address\_of\_machine]/
    - Example: If the IPv6 address of this machine is fe80::220:6bff:fe10:2f16 http://[fe80::220:6bff:fe10:2f16]/
  - If the machine is set to "use IPv6" and Internet Explorer is being used, first edit the hosts file to include "fe80::220:6bff:fe10:2f16IPv6 IPv6\_MFP\_1", and then specify the URL with the domain name.

The User mode page that appears is for a user who has logged on.

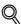

#### Detail

If user authentication settings have been specified, the user name and password must be entered. For details, refer to "Logging on as a registered user" on page 13-9.

For details on specifying the IP address of this machine, refer to the User's Guide [Network Administrator].

PageScope Web Connection has Flash and HTML display formats. For details, refer to "Logging on and logging off" on page 13-6.

# 13.1.3 Web browser cache

The most recent information may not appear in the PageScope Web Connection pages because older versions of pages are saved in the cache for the Web browser. In addition, problems may occur when the cache is used.

When using PageScope Web Connection, disable the cache for the Web browser.

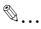

#### Reminder

The menus and commands may vary depending on the Web browser version. For details, refer to the Help for the Web browser.

If the utility is used with the cache enabled and Administrator mode was timed out, the timeout page may appear even when PageScope Web Connection is accessed again. In addition, since the machine's control panel remains locked and cannot be used, the machine must be restarted with the main power switch. In order to avoid this problem, disable the cache.

## With Internet Explorer

- On the "Tools" menu, click "Internet Options".
- 2 On the General tab, click the [Settings] button under "Temporary Internet files".
- 3 Select "Every visit to the page", and then click the [OK] button.

#### With Netscape Navigator

- On the "Edit" menu, click "Preferences".
- Under "Category" on the left, click "Advanced", then "Cache".
- 3 Under "Document in cache is compared to document on network:", select "Every time".

#### With Mozilla Firefox

- On the "Tools" menu, click "Options".
- Click "Privacy", and then click the [Settings] button at the bottom of the dialog box.
- 3 Select the "Cache" check box under "Private data", select the "Clear private data when closing Firefox" check box under "Settings", and then click the [OK] button.

# 13.1.4 Structure of pages

The pages of PageScope Web Connection are constructed as shown below.

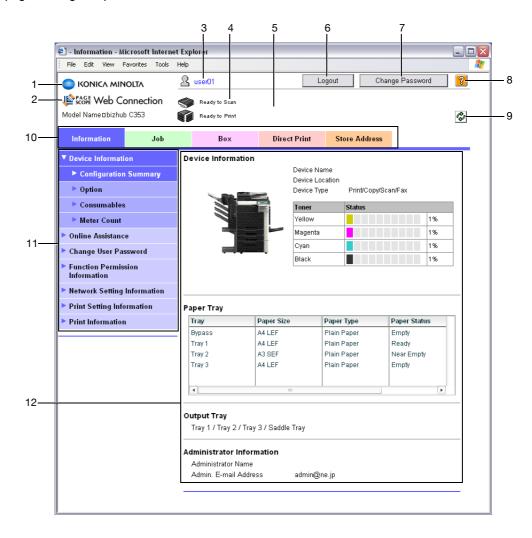

| No. | Item                          | Description                                                                                                    |
|-----|-------------------------------|----------------------------------------------------------------------------------------------------|
| 1   | Konica Minolta logo           | Click the logo to go to the Konica Minolta Web site at the following URL. http://konicaminolta.com                                                                                                    |
| 2   | PageScope Web Connection logo | Click the logo to display the version information for PageScope Web Connection.                                                                                                    |
| 3   | Logon user name               | Displays the icon of the current mode and the name of the user who is logged on (public, administrator, user box administrator, registered user or account). Click the user name to display the name of the user who is logged on.                                        |
| 4   | Status display                | Displays icons and messages indicating the status of the printer and scanner sections of the machine. If an error occurred, click the icon to display the error information (consumables, paper trays and registered user information) so that the status can be checked. |
| 5   | Message display               | Displays the operating status of the machine.                                                                                                    |
| 6   | [Logout] button               | Click to log off from the current mode.                                                                                                    |
| 7   | [Change Password] button      | Click to go to the Change User Password page. (Refer to "Information" on page 13-12.) This button appears only in User mode when a registered user is logged on.                                                                                                    |
| 8   | [Help] button                 | Click to display the page specified as the online manual Web page. For details on specifying the Web page, refer to "Information" on page 13-12.                                                                                                    |
| 9   | [Refresh] button              | Click to update the displayed page.                                                                                                    |

| No. | Item                     | Description                                                                                                    |
|-----|--------------------------|----------------------------------------------------------------------------------------------------|
| 10  | Tabs                     | Select the category of the page to be displayed. The following tabs are displayed in User mode.  Information Job List User Box Direct Print Address Registration |
| 11  | Menu                     | Information and settings for the selected tab are listed. The menu that appears differs depending on the tab that is selected.                                   |
| 12  | Information and settings | Displays details of the item selected in the menu.                                                                                                    |

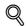

#### **Detail**

The page that appears immediately after accessing the machine with PageScope Web Connection is called the "User mode" page. This page appears when a user has logged on.

If user authentication settings have been specified, the user name and password must be entered. For details, refer to "Logging on as a registered user" on page 13-9.

The PageScope Web Connection pages appear differently depending on the options installed on the machine and the specified machine settings. For details on logging on as a different user or as the administrator, refer to "Logging on and logging off" on page 13-6.

# 13.2 Logging on and logging off

# 13.2.1 Login and logout operations

When the machine is accessed with PageScope Web Connection, the logon page appears if user authentication and account track settings have been specified on the machine. If user authentication and account track settings have not been specified, the page for a public user appears. In order to log on as a different user or as an administrator after logon, it is necessary to log off first, then log on again.

When user authentication and account track settings are not specified

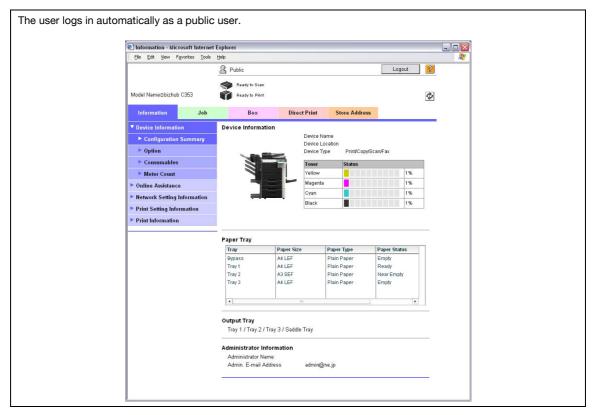

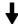

To log in as an administrator, log out.

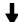

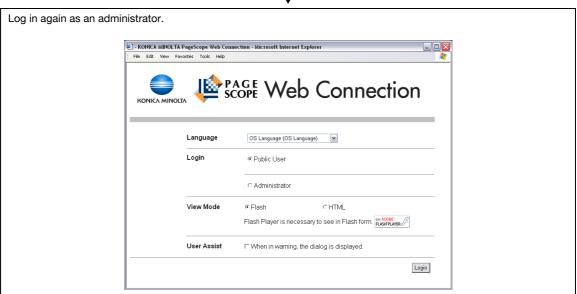

# When user authentication and account track settings are specified

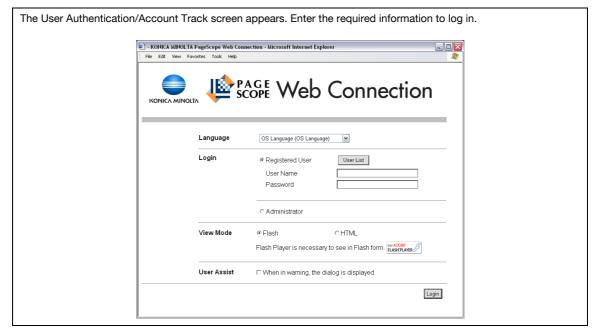

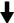

To log in as a different user or an administrator, log out.

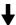

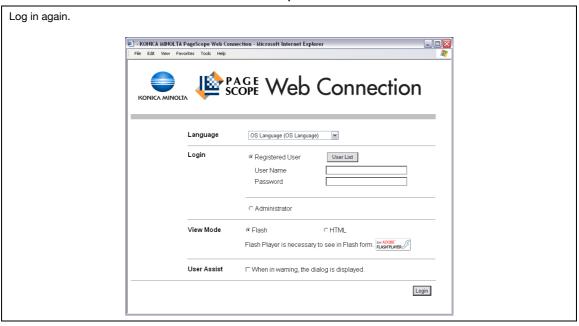

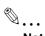

### Note

If authentication is performed with the Relay Server (PageScope Authentication Manager), contact your server administrator for log on.

# 13.2.2 Logout

Click the [Logout] button in the upper right side of the window to display a logoff confirmation dialog box. To return to the logon page again, click the [OK] button.

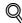

#### **Detail**

The logon page that appears differs depending on the authentication settings specified on the machine.

If a timeout occurs because no operation is performed for a set length of time while logged on or if the authentication settings are changed from the machine's control panel while logged on to User mode, you will automatically be logged off.

For details on specifying the timeout periods for User mode and Administrator mode, refer to "Security" on page 13-17.

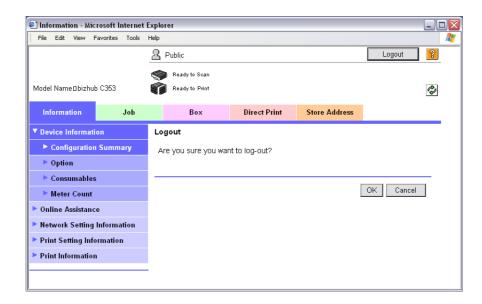

#### 13.2.3 Login

Depending on the logon method used, PageScope Web Connection will be in User mode or Administrator mode. Depending on user authentication or user box administrator setting, it is possible to log on to PageScope Web Connection as a an administrator or user box administrator in User mode.

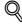

#### **Detail**

If control panel settings have been specified to allow user box administrators, it is possible to log on to PageScope Web Connection as a user box administrator. For details on the user box administrator settings, permissions and password settings, refer to the User's Guide [Box Operations].

If you log in to PageScope Web Connection as an administrator in the User mode, it is possible to delete jobs that cannot be done so in the Administrator mode.

#### Options that can be selected when logged on to PageScope Web Connection

If necessary, select the display language and format.

If "When in warning, the dialog is displayed." check box is selected, warning messages appear during operation after logon.

If "Flash" is selected as the display format, the following items are displayed using Flash.

- Status icons and messages
- Status of "Paper Tray" in the page displayed when "Device Information" is selected on the Information tab
- Page display of the Job List tab

Flash Player is required in order to use the "Flash" features.

If screen reader software is used, we recommend selecting "HTML" as the display format. In an IPv6 environment, select "HTML".

#### Logging on as a public user

If user authentication settings have not been specified on the machine, logon will be as a public user. In the logon page, select "Public user", and then click the [Login] button.

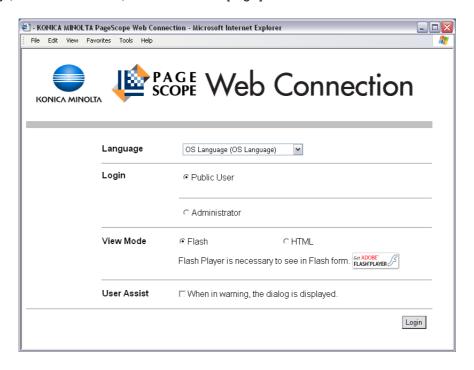

#### Logging on as a registered user

If user authentication settings have been specified on the machine, the name and password for a registered user is required to log on. In the logon page, enter the user name and the password, and then click the [Login] button.

- If account track settings have been specified, type in the account name and password.
- To select a user name from a list, click the [User List] button.
- If external server authentication was selected, select server.
- To log on to PageScope Web Connection as the administrator in User mode, select "Administrator" "Administrator (User Mode)", and then enter the administrator password.

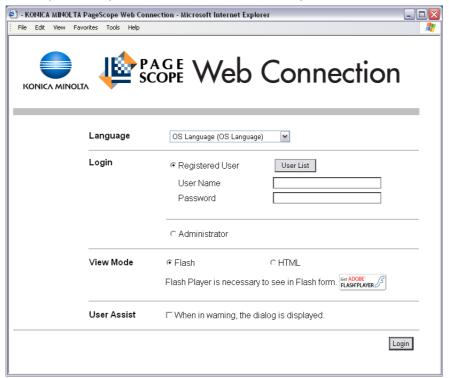

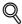

#### Detail

If "Prohibited Functions When Authentication Error" in Administrator mode is set to "Mode 2" and a user enters an incorrect password the specified number of times, that user is locked out and can no longer use the machine. Contact the administrator to cancel operation restrictions.

The [User List] button can be used when "User Name List" is specified as "ON". For details on the "User Name List", refer to the User's Guide [Copy Operations].

#### Logging on to Administrator mode

In order to specify system and network settings, log on to Administrator mode. In the logon page, select "Administrator", type in the administrator password, and then click the [Login] button.

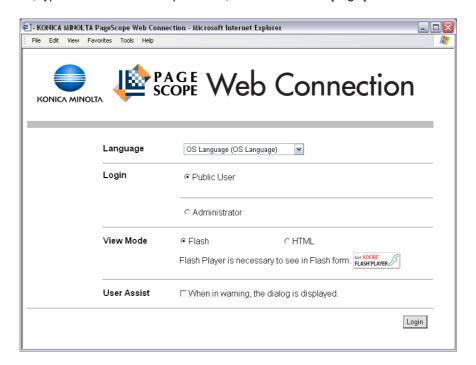

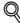

## Detail

When logged on to Administrator mode, the control panel of the machine is locked and cannot be used.

Depending on the status of the machine, you may not be able to log on to Administrator mode.

If "Prohibited Functions When Authentication Error" in Administrator mode is set to "Mode 2" and an incorrect password is entered the specified number of times, it is no longer possible to log on to Administrator mode. For details on authentication settings, refer to the User's Guide [Copy Operations].

The password input dialog box differs depending on the specified machine settings.

## Logging on as a user box administrator

If user authentication settings have been specified on the machine, you can log on as an administrator in User mode to delete jobs. If user box administrators have been allowed in the control panel, it is possible to log on to PageScope Web Connection as a user box administrator in User mode.

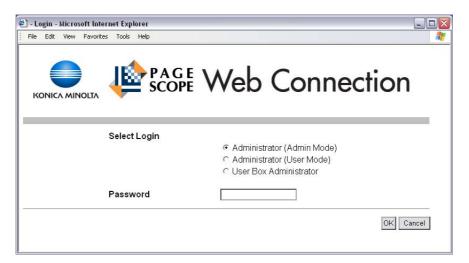

- → In the logon page, select "Administrator", and then click the [Login] button.
  - To log on to PageScope Web Connection as the user box administrator in User mode, select "User Box Administrator", and then enter the password for the user box administrator.

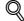

#### Detail

If "Prohibited Functions When Authentication Error" in Administrator mode is set to "Mode 2" and an incorrect password is entered the specified number of times, it is no longer possible to log on to Administrator mode. For details on authentication settings, refer to the User's Guide [Copy Operations].

The password input dialog box differs depending on the specified machine settings.

# 13.3 Overview of User mode

By logging on to PageScope Web Connection in User mode, the following functions can be specified.

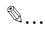

#### Note

For other details on the User mode, refer to the PageScope Web Connection Help on the PageScope Utilities CD-ROM.

## 13.3.1 Information

This is the first page that appears when you access PageScope Web Connection.

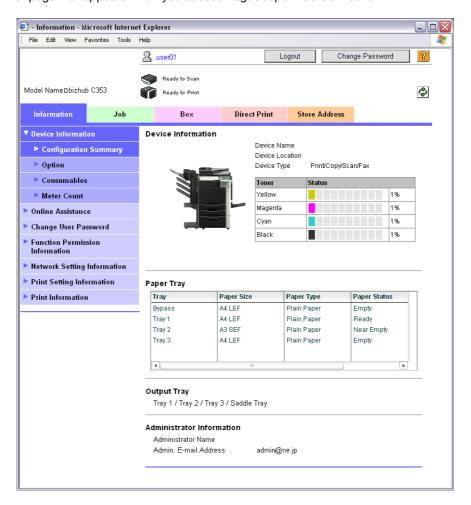

| Item                            | Description                                                                                 |
|---------------------------------|---------------------------------------------------------------------------------------------|
| Device Information              | The current system configuration, options, consumables and counter values can be displayed. |
| Online Assistance               | Support information for the machine can be displayed.                                       |
| Change User Password            | The password for the user who is logged on can be changed.                                  |
| Function Permission Information | Information on operations permitted by users and accounts can be displayed.                 |
| Network Setting Information     | Network settings for the machine can be displayed.                                          |
| Print Setting Information       | Settings for the printer controller of the machine can be displayed.                        |
| Print Information               | Font and settings information can be printed.                                               |

# 13.3.2 Job

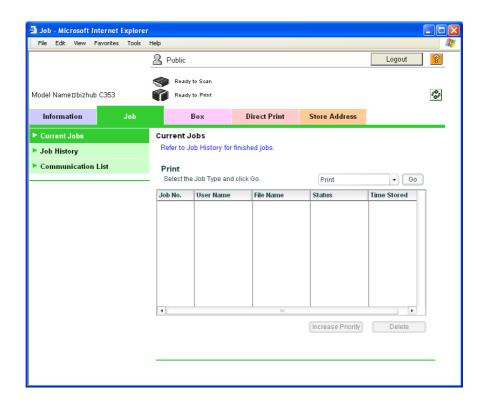

| Item               | Description                                                     |
|--------------------|-----------------------------------------------------------------|
| Current Jobs       | The running job and queued jobs can be displayed.               |
| Job History        | The completed jobs can be displayed.                            |
| Communication List | The completed transmission and reception jobs can be displayed. |

## 13.3.3 Box

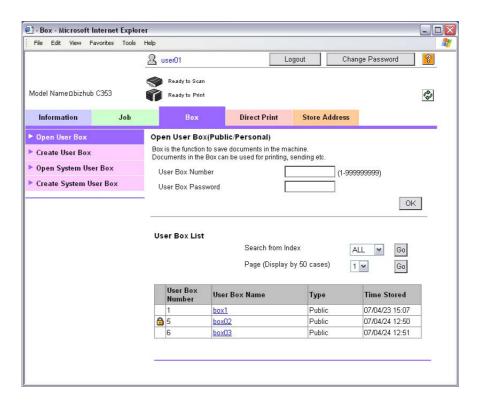

| Item                   | Description                                                                                                    |
|------------------------|----------------------------------------------------------------------------------------------------|
| Open User Box          | A public, personal or group user box that is currently created can be opened to print, send or download a saved document, or to change user box settings.                                                                           |
| Create User Box        | New user boxes can be created.                                                                                                    |
| Open System User Box   | Displays if the optional fax kit has been installed. System user boxes (Bulletin Board User Box, Polling TX User Box, Memory RX User Box, Relay User Box) can be opened to work on a saved document or to change user box settings. |
| Create System User Box | Displays if the optional fax kit has been installed. New bulletin board user boxes and relay user boxes can be created.                                                                                                    |

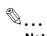

#### Note

For details on handling documents saved in the user box, refer to the User's Guide [Box Operations].

# 13.3.4 Direct Print

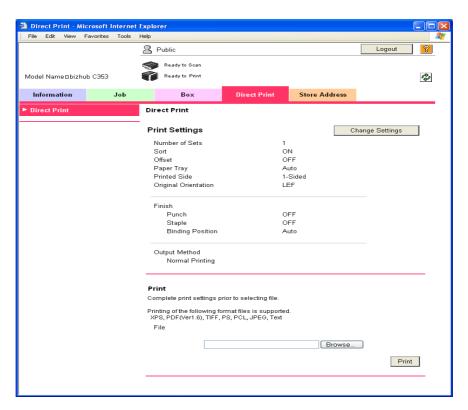

| Item         | Description                                                                        |
|--------------|------------------------------------------------------------------------------------|
| Direct Print | Files that are saved in a computer can be specified and printed with this machine. |

# 13.3.5 Store Address

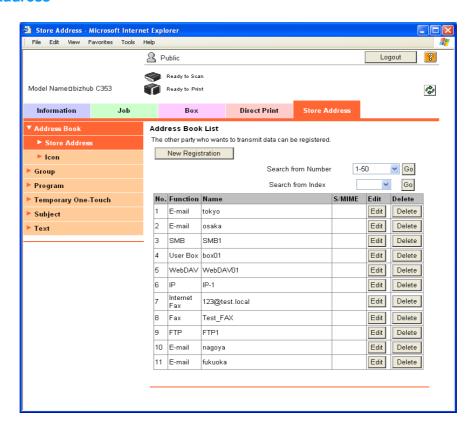

| Item                | Description                                                                                                    |
|---------------------|----------------------------------------------------------------------------------------------------|
| Address Book        | The list of addresses registered to the machine can be displayed, and destinations can be registered or their settings can be changed.                      |
| Group               | The list of group destinations registered to the machine can be displayed, and destinations can be registered or their settings can be changed.             |
| Program             | The list of program destinations registered to the machine can be displayed, and destinations can be registered or their settings can be changed.           |
| Temporary One-Touch | The list of temporary program destinations registered to the machine can be displayed, and destinations can be registered or their settings can be changed. |
| Subject             | A maximum of 10 subjects for sending E-Mail messages can be registered.                                                                                     |
| Text                | A maximum of 10 texts for sending E-Mail messages can be registered.                                                                                        |

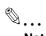

## Note

This may not appear depending on the Administrator mode settings.

# 13.4 Overview of Administrator mode

By logging on to PageScope Web Connection in Administrator mode, the following functions can be specified.

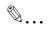

#### Note

For details on the Administrator mode, refer to the User's Guide [Network Administrator].

#### 13.4.1 Maintenance

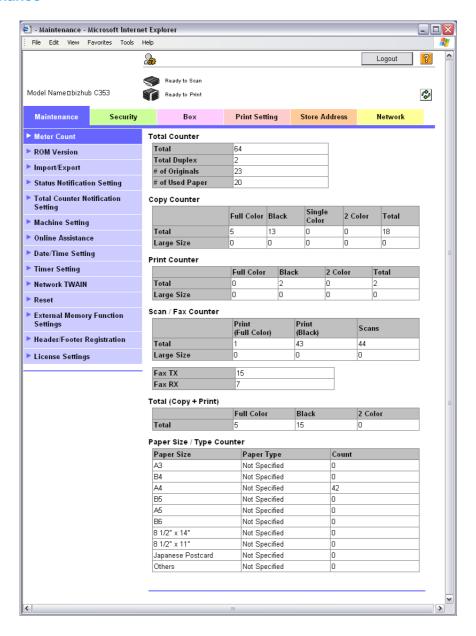

| Item                                  | Description                                                                                                    |
|---------------------------------------|----------------------------------------------------------------------------------------------------|
| Meter Count                           | Counters managed by the machine can be displayed.                                                                                                    |
| ROM Version                           | The ROM version can be displayed.                                                                                                    |
| Import/Export                         | Machine settings can be saved as a file (exported), or settings can be written to the machine (imported).                                                                                    |
| Status Notification Setting           | Specify settings for sending a notification if a machine error occurred. Settings can be specified for the destination of error notifications and the occasions when notifications are sent. |
| Total Counter Notification<br>Setting | Specify the settings for sending notifications of the total counter by E-Mail and the E-Mail address where notifications are sent.                                                           |

| Item                              | Description                                                                                                    |
|-----------------------------------|----------------------------------------------------------------------------------------------------|
| Machine Setting                   | The registered machine information can be changed.                                                                                                    |
| Online Assistance                 | Specify the support information for the machine. To display this information, click the Information tab in User mode, and then click "Online Assistance" in the menu. |
| Date/Time Settings                | Specify the date and time that are displayed on the machine.                                                                                                    |
| Timer Settings                    | Specify the power save and weekly timer functions.                                                                                                    |
| Network TWAIN                     | Specify the length of time until the machine's operations are automatically unlocked during scanning (except with PUSH scanning).                                     |
| Reset                             | Resets the network settings or controller settings or erases all destinations.                                                                                        |
| External Memory Function Settings | Specifies the external memory settings for saving or printing documents.                                                                                              |
| Header/Footer Registration        | The list of headers/footers can be displayed, and they can be registered or edited.                                                                                   |
| License Settings                  | A request code can be issued. A license code can be acquired and functions can be enabled.                                                                            |

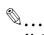

#### Note

To use the machine as a scanner from application software using TWAIN, install the KONICA MINOLTA TWAIN driver software designed for that purpose. For details, refer to the TWAIN driver manual on the bizhub C353 Series CD-ROM.

# 13.4.2 Security

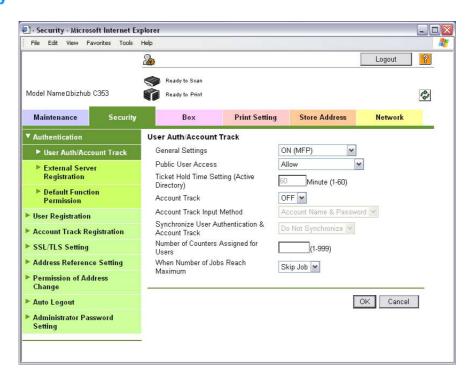

| Item                       | Description                                                                                                    |
|----------------------------|----------------------------------------------------------------------------------------------------|
| Authentication             | Specify user authentication and account track settings for the machine. To perform authentication, an external server and default function permission can also be specified.  |
| User Registration          | If user authentication settings are specified, users can be registered and their settings can be changed.                                                                     |
| Account Track Registration | If account track is specified, accounts can be registered and their settings can be changed.                                                                                  |
| SSL/TLS Setting            | Specify the settings for SSL/TLS. With SSL/TLS enabled, communication between this machine and a client computer is encrypted to prevent passwords and messages being leaked. |
| Address Reference Setting  | When permitting address reference, specify the reference group setting and public user reference setting.                                                                     |

| Item                            | Description                                                                                   |
|---------------------------------|-----------------------------------------------------------------------------------------------|
| Permission of Address<br>Change | Select whether or not to allow users to register destinations.                                |
| Auto Logout                     | Specify the length of time until Administrator mode or User mode is automatically logged off. |
| Administrator Password Setting  | Specify the password for logging on to PageScope Web Connection in the Administrator mode.    |

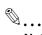

#### Note

"Administrator Password Settings" does not appear in the following cases:

No SSL certificate is installed.

The Enhanced Security Mode is enabled.

# 13.4.3 Box

When logged on in Administrator mode, user boxes can be used without typing in the password.

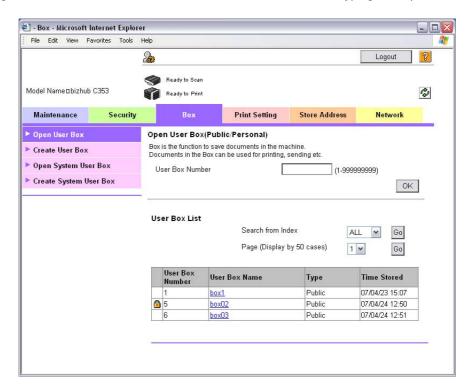

| Item                   | Description                                                                                                    |
|------------------------|----------------------------------------------------------------------------------------------------|
| Open User Box          | A currently created public, personal or group user box can be opened to change user box settings.                                                                                                    |
| Create User Box        | New user boxes can be created.                                                                                                    |
| Open System User Box   | System user boxes (Annotation User Box Bulletin Board User Box, Polling TX User Box, Memory RX User Box, Relay User Box, Annotation User Box) can be opened to work on a saved document or to change user box settings. |
| Create System User Box | New annotation user boxes bulletin board user boxes, relay user boxes and annotation user boxes can be created.                                                                                                    |

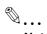

#### Note

The Bulletin Board User Box, Polling TX User Box, Memory RX User Box, and Relay User Box can be operated when the optional fax kit is installed.

# 13.4.4 Print Setting

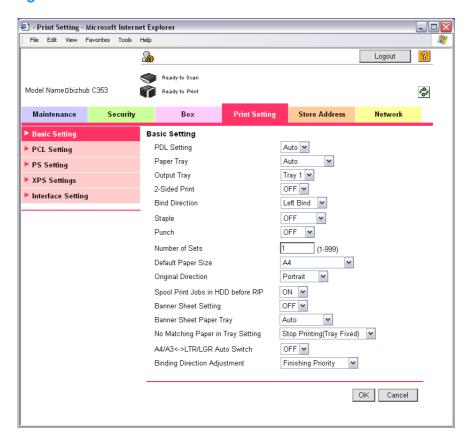

| Item              | Description                                         |  |
|-------------------|-----------------------------------------------------|--|
| Basic Setting     | The default printer settings can be specified.      |  |
| PCL Setting       | The default settings for PCL mode can be specified. |  |
| PS Setting        | The default settings for PS mode can be specified.  |  |
| XPS Settings      | The XPS print settings can be specified.            |  |
| Interface Setting | The interface timeout can be specified.             |  |

# 13.4.5 Store Address

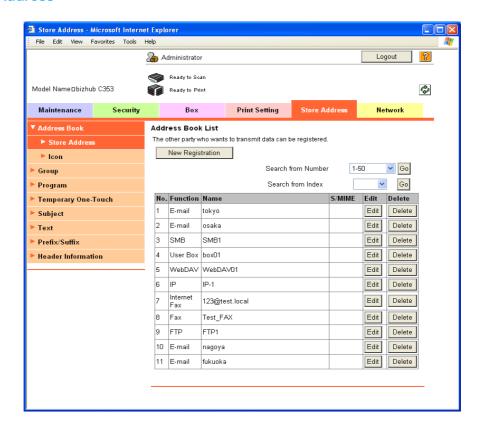

| Item                     | Description                                                                                                    |
|--------------------------|----------------------------------------------------------------------------------------------------|
| Address Book             | The list of addresses registered to the machine can be displayed, and destinations can be registered or their settings can be changed.                                                                                                    |
| Group                    | The list of group destinations registered to the machine can be displayed, and destinations can be registered or their settings can be changed.                                                                                                    |
| Program                  | The list of program destinations registered to the machine can be displayed, and destinations can be registered or their settings can be changed.                                                                                                    |
| Temporary One-Touch      | The list of temporary program destinations registered to the machine can be displayed, and destinations can be registered or their settings can be changed.                                                                                                    |
| Subject                  | A maximum of 10 subjects for sending E-Mail messages can be registered.                                                                                                    |
| Text                     | A maximum of 10 texts for sending E-Mail messages can be registered.                                                                                                    |
| Application Registration | When using an application, such as RightFax Server, registered with an external server, register the application information and server address. By registering the application and server, a connection to the server of the selected application can automatically be established for use. |
| Prefix/Suffix            | Prefixes and suffixes can be registered to be added as destination information when sending E-Mail messages.                                                                                                    |
| Header Information       | Register sender information for transmissions.                                                                                                    |

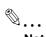

#### Note

"Application Registration" does not appear when the fax kit is installed.

# 13.4.6 Network

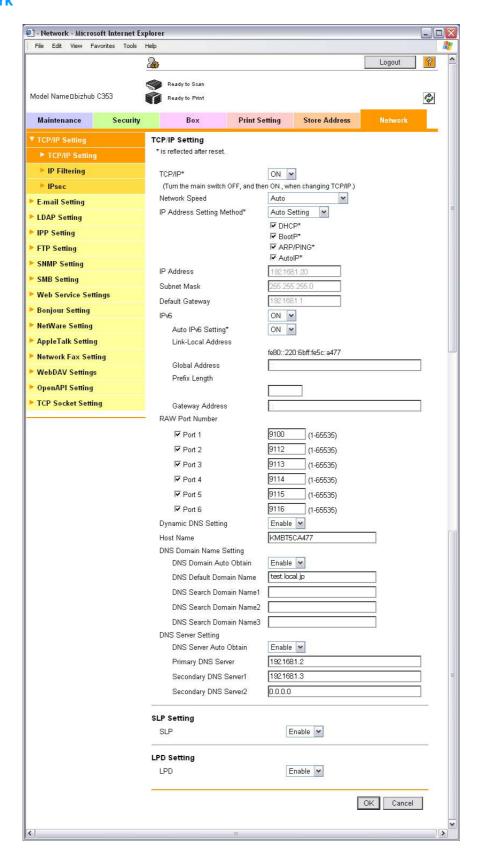

| Item           | Description                                                        |
|----------------|--------------------------------------------------------------------|
| TCP/IP Setting | Specify the TCP/IP settings to connect the machine to the network. |
| E-Mail Setting | Specify the E-Mail TX/RX setting and I-Fax extended functions.     |
| LDAP Setting   | Register an LDAP server when using it.                             |

| Item                 | Description                                                                                                |  |
|----------------------|----------------------------------------------------------------------------------------------------|--|
| IPP Setting          | Specify the settings for IPP printing.                                                                     |  |
| FTP Setting          | Specify the settings to use this machine as an FTP client or server.                                       |  |
| SNMP Setting         | Specify the SNMP settings.                                                                                 |  |
| SMB Setting          | Specify the settings for the SMB client, WINS, and SMB print.                                              |  |
| Web Service Settings | Specify the settings for scan and print via the Web service.                                               |  |
| Bonjour Setting      | Specify the Bonjour settings.                                                                              |  |
| NetWare Setting      | Specify the NetWare settings.                                                                              |  |
| AppleTalk Setting    | Specify the AppleTalk settings.                                                                            |  |
| Network Fax Setting  | Specify the settings for direct SMTP transmission and direct SMTP reception.                               |  |
| WebDAV Settings      | Specify the settings about WebDAV client                                                                   |  |
| Open API Setting     | Specify OpenAPI settings.                                                                                  |  |
| TCP Socket Setting   | Specify TCP Socket settings used for data transmissions between the computer application and this machine. |  |

# 14 Troubleshooting

# 14 Troubleshooting

# 14.1 Cannot print

This chapter description the troubleshooting procedures for possible malfunctions.

Perform the following troubleshooting procedures if this machine does not print after specifying a print job.

| Symptom                                                                                   | Cause                                                                                                    | Remedy                                                                                                    |
|-------------------------------------------------------------------------------------------|----------------------------------------------------------------------------------------------------|----------------------------------------------------------------------------------------------------|
| A message "No printers are connected." or "Print error" appears.                          | The printer driver selected for printing may not be compatible with the printer controller.                      | Check the printer name selected.                                                                                           |
|                                                                                           | The network cable or USB cable may be disconnected.                                                              | Check that the cable is connected properly.                                                                                |
|                                                                                           | An error may be occurring on the machine.                                                                        | Check the control panel of the machine.                                                                                    |
|                                                                                           | Available memory space may be insufficient.                                                                      | Perform a test print to check whether printing is possible.                                                                |
| A postscript error appears.                                                               | Available computer memory space may be insufficient.                                                             | Perform a test print to check whether printing is possible.                                                                |
|                                                                                           | There may be an error in the application software settings.                                                      | Refer to the user's manual of the application software to check the settings.                                              |
|                                                                                           | The file printing settings may be incorrect.                                                                     | Change the settings and try to print again.                                                                                |
| The machine does not start printing although the print job was completed on the computer. | The printer driver selected for printing may not be compatible with the printer controller.                      | Check the printer name selected.                                                                                           |
|                                                                                           | The network cable or USB cable may be disconnected.                                                              | Check that the cable is connected properly.                                                                                |
|                                                                                           | An error may be occurring on the machine.                                                                        | Check the control panel of the machine.                                                                                    |
|                                                                                           | A print job may be queued in this machine, delaying printing.                                                    | Check the job order on the Active Jobs list in the control panel of the machine.                                           |
|                                                                                           | When executing the print job, "Save in User Box" may have been specified.                                        | Check if the print job is held in the "User Box" in the control panel of the machine.                                      |
|                                                                                           | When executing the print job, "Secure Print" may have been specified.                                            | Check if the print job is held on the<br>"Secure Print User Box" in the con-<br>trol panel of the machine.                 |
|                                                                                           | If the Account Track function is operating, an unregistered department name (or password) may have been entered. | Enter the correct department name (or password).                                                                           |
|                                                                                           | If the authentication settings have been applied, an unregistered user name (or password) may have been entered. | Enter the correct user name (or password).                                                                                 |
|                                                                                           | Different encryption passphrases may be specified for the printer driver and the machine.                        | Specify the same encryption pass-<br>phrase for the machine and the<br>printer driver.                                     |
|                                                                                           | Available computer memory space may be insufficient.                                                             | Perform a test print to check whether printing is possible.                                                                |
|                                                                                           | Network connection to the printer controller is not established (if network connection is specified).            | Consult with the network administrator.                                                                                    |
|                                                                                           | The enhanced security mode may be enabled on the machine.                                                        | Specify the authentication settings in the enhanced security mode. For details, contact the administrator of this machine. |

| Symptom                                                                    | Cause                                                                                     | Remedy                                                                                                    |
|----------------------------------------------------------------------------|-------------------------------------------------------------------------------------------|----------------------------------------------------------------------------------------------------|
| Does not print in the Secure Print mode.                                   | On the main system, the password rules may be enabled.                                    | Specify a password according to the password rules.                                                              |
|                                                                            | Different encryption passphrases may be specified for the printer driver and the machine. | Specify the same encryption pass-<br>phrase for the machine and the<br>printer driver.                           |
| Jobs in Save in User Box have disappeared.                                 | The main system may be set to delete the jobs in the user box.                            | Check the settings for the user box on the main system. For details, refer to the User's Guide [Box Operations]. |
| Cannot print in the User Authentica-                                       | The ID or password is wrong.                                                              | Enter the correct ID and password.                                                                               |
| tion (Account Track) mode                                                  | "Authentication" is not selected in the printer driver.                                   | Select "Authentication" in the printer driver.                                                                   |
|                                                                            | Different encryption passphrases may be specified for the printer driver and the machine. | Specify the same encryption pass-<br>phrase for the machine and the<br>printer driver.                           |
|                                                                            | Printing with the current ID may not be permitted.                                        | Check with the administrator to see if the ID is valid.                                                          |
| Cannot print even though "Public User" is selected for user authentication | Printing as a public user may not be permitted on the main system.                        | Check with the administrator to see if printing as a public user is permitted.                                   |

If the problem persists after all of these procedures have been performed, read the User's Guide [Copy Operations].

# 14.2 Unable to specify desired settings or unable to print as specified

Perform these troubleshooting procedures if you cannot specify the desired settings in the printer driver, or if the print results do not represent the settings that have been specified.

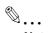

#### Note

Some of the printer driver functions cannot be combined with other functions.

# 14.2.1 Printer driver settings have no effect

| Symptom                                                                       | Cause                                                                                                    | Remedy                                                                              |
|-------------------------------------------------------------------------------|----------------------------------------------------------------------------------------------------|-------------------------------------------------------------------------------------|
| A printer driver setting cannot be selected.                                  | Some functions cannot be combined.                                                                                                    | Do not try to select settings that are not available.                               |
| A "Conflicts" message with "Unable to Select" or "Function Canceled" appears. | An incorrect combination of functions has been specified.                                                                                  | Check the settings and specify the functions correctly.                             |
| Printing is not performed as specified.                                       | Incorrect settings may be specified.                                                                                                    | Check each setting in the printer                                                   |
|                                                                               | Function settings can be combined in the printer driver, but not on this machine.                                                          | driver.                                                                             |
|                                                                               | The paper size, orientation, and other settings specified in the application may have priority over those specified in the printer driver. | Specify the correct settings in the application.                                    |
| The watermark cannot be printed.                                              | The watermark may not be correctly set.                                                                                                    | Check the watermark settings.                                                       |
|                                                                               | The watermark density may be set to a level that is too low.                                                                               | Check the density settings.                                                         |
|                                                                               | Watermarks cannot be printed in graphics applications in some cases.                                                                       | No watermark can be printed if that is the case.                                    |
| The staple function cannot be specified.                                      | Stapling is not possible if "Paper Type" is set to "Thick" or "Transparency".                                                              | Check each setting in the printer driver.                                           |
|                                                                               | The Staple function requires optional finisher.                                                                                            | Install the required optional finisher and enable it using the printer driver.      |
| Stapling cannot be performed.                                                 | When printing a large number of pages, stapling cannot be performed.                                                                       | Change the number of pages to be printed.                                           |
|                                                                               | Stapling is not possible if the document contains pages of different sizes.                                                                | Check the document.                                                                 |
| The stapling position is not as expected.                                     | The orientation setting is not correct.                                                                                                    | Check the stapling position in the printer driver setup dialog box.                 |
| The Punch function cannot be specified.                                       | Hole punching cannot be specified if "Booklet", "Transparency", "Thick2", "Thick3", or "Envelope" is selected.                             | Check each setting in the printer driver.                                           |
|                                                                               | Optional finisher and a punch kit are required.                                                                                            | Install the required optional finisher and enable it using the printer driver.      |
| The pages are not punched.                                                    | Printed pages may be fed out with-<br>out being punched if the paper is<br>loaded into the paper source with an<br>incorrect orientation.  | Check the orientation setting.                                                      |
| The hole punch position is not as expected.                                   | The orientation setting is not correct.                                                                                                    | Check the stapling position in the printer driver setup dialog box, and then print. |
| The overlay is not printed properly.                                          | Available computer memory space may be insufficient.                                                                                       | Simplify the overlay to reduce the data size.                                       |
| Images are not printed properly.                                              | Available computer memory space may be insufficient.                                                                                       | Simplify the images to reduce the data size.                                        |

| Symptom                                                                                     | Cause                                                                                                    | Remedy                                                                     |
|---------------------------------------------------------------------------------------------|----------------------------------------------------------------------------------------------------|----------------------------------------------------------------------------|
| Paper is not fed from the specified paper source.                                           | Paper will not be fed from the specified paper source if that paper source is loaded with paper of a different size or orientation. | Load the paper source with paper of the appropriate size and orientation.  |
| The field for user authentication (account track) setting is grayed out, disabling setting. | In the printer driver, the User Authentication (Account Track) function may be disabled.                                            | In "Configure", specify a setting for user authentication (account track). |

# 14.2.2 Other

| Symptom                            | Cause                                                                                     | Remedy                                                                                                    |
|------------------------------------|-------------------------------------------------------------------------------------------|----------------------------------------------------------------------------------------------------|
| Printer driver installation fails. | It has already been installed as a WS-Print function-supporting printer in Windows Vista. | In Windows Vista, printer driver installation is deemed as completed even if it is not completed if the installation has been performed using the Web Service print. Uninstall the printer in the Network window, and then reinstall it. |

# 14.2.3 Error message

| Message                        | Cause and remedy                                                                                                    |
|--------------------------------|----------------------------------------------------------------------------------------------------|
| Cannot connect to the network. | A connection to the network could not be established. Check if the network cable is correctly connected. In addition, check that the "Network Settings" parameters in Administrator mode have been correctly specified. |

# 15 Appendix

# 15 Appendix

# 15.1 Product specifications

| Item               |                                                    | Specifications                                                                                                    |  |
|--------------------|----------------------------------------------------|----------------------------------------------------------------------------------------------------|--|
| Model              |                                                    | Built-in printer controller                                                                                                    |  |
| Power requirements |                                                    | Common with the main body                                                                                                    |  |
| RAM                |                                                    | 1,024 MB                                                                                                    |  |
| Hard disk          |                                                    | 60 GB                                                                                                    |  |
| Interface          |                                                    | Ethernet port (1,000Base-T/100Base-TX/10Base-T) USB 2.0                                                                                                    |  |
| Frame type         |                                                    | Ethernet 802.2 Ethernet 802.3 Ethernet II Ethernet SNAP                                                                                                    |  |
| Supported protoc   | ols                                                | TCP/IP (IPv4/IPv6), BOOTP, ARP, ICMP, DHCP, AutoIP, SNMP, LPR/LPD, RAW Socket, SMB over TCP/IP, IPP, HTTP, POP, SMTP, LDAP, NTP, SSL, IPX/SPX, AppleTalk, Bonjour, NetBEUI, DPWS, IPsec, DNS, DynamicDNS                                                                                                    |  |
| Printer language   |                                                    | PCL5e/c Emulation<br>PCL XL ver 2.1 Emulation<br>PostScript 3 Emulation (3016)<br>XPS ver.1.0                                                                                                    |  |
| Operating environ  | ment conditions                                    | Temperature 50 °F to 86 °F (10 °C to 30 °C)<br>Humidity 15% to 85% RH                                                                                                    |  |
| Resolution         | Data processing                                    | $600 \times 600$ dpi (Print and Fax functions)<br>$400 \times 400$ dpi (Fax function)<br>$200 \times 200$ dpi (Fax function)                                                                                                    |  |
|                    | Printing                                           | 1800 dpi equivalent × 600 dpi                                                                                                    |  |
| Supported paper    | sizes                                              | Maximum Standard Size (For banner paper printing: Paper width 8-1/4 inches to 11-3/4 inches (210 mm to 297 mm) × paper length 18 inches to 47-1/1/4 inches* (457.3 mm to 1,200 mm))                                                                                                    |  |
| Printer fonts      |                                                    | <pcl> Latin 80 Fonts <postscript 3="" emulation=""> Latin 137 Fonts</postscript></pcl>                                                                                                    |  |
| Compatible comp    | outers                                             | IBM PC or compatible, and Macintosh (PowerPC or Intel Processor: Intel Processor is Mac OS X 10.4 only)                                                                                                    |  |
| Printer driver     | Konica Minolta<br>PCL Driver (PCL<br>driver)       | Windows NT Workstation /Server Version4.0 (Service Pack 6 or later) Windows 2000 Professional /Server (Service Pack 3 or later) Windows XP Home Edition/Windows XP Professional, Windows XP Professional x64 Edition Windows Vista Home Basic/Home Premium/Ultimate/Business/Enterprise, Windows Vista Home Basic/Home Premium/Ultimate/Business/Enterprise x64 Edition Windows Server 2003 Standard Edition, Windows Server 2003 x64 Edition |  |
|                    | Konica Minolta<br>PostScript Driver<br>(PS driver) | Windows 2000 Professional /Server (Service Pack 3 or later) Windows XP Home Edition/Windows XP Professional, Windows XP Professional x64 Edition Windows Vista Home Basic/Home Premium/Ultimate/Business/Enterprise, Windows Vista Home Basic/Home Premium/Ultimate/Business/Enterprise x64 Edition Windows Server 2003 Standard Edition, Windows Server 2003 x64 Edition                                                                     |  |
|                    | PostScript PPD<br>driver (PS-PPD)                  | Mac OS 9.2 or later<br>Mac OS X 10.2.8, Mac OS X 10.3, or Mac OS X 10.4                                                                                                    |  |
|                    | Fax driver                                         | Windows NT Workstation /Server Version4.0 (Service Pack 6 or later) Windows 2000 Professional /Server (Service Pack 3 or later) Windows XP Home Edition/Windows XP Professional, Windows XP Professional x64 Edition Windows Vista Home Basic/Home Premium/Ultimate/Business/Enterprise, Windows Vista Home Basic/Home Premium/Ultimate/Business/Enterprise x64 Edition Windows Server 2003 Standard Edition, Windows Server 2003 x64 Edition |  |

| Item                                | Specifications                                                                                                    |
|-------------------------------------|----------------------------------------------------------------------------------------------------|
| Utility                             | PageScope Web Connection Compatible Web browsers: Microsoft Internet Explorer Ver. 6 or later (JavaScript and Cookies enabled) Netscape Navigator Ver. 7.02 or later (JavaScript and Cookies enabled) Mozilla Firefox Ver. 1.0 or later (JavaScript and Cookies enabled) Adobe® Flash® (Plug-in Ver. 7.0 or later required if "Flash" is selected as the display format)                                                     |
| Operating environment for MetaFrame | The operation of this driver has been confirmed only in the following environments.  Server OS: Windows 2000 Advanced server/ Windows 2003 Enterprise Server  MetaFrame: Citrix® MetaFrame® Presentation Server 3.0  Citrix® MetaFrame® Presentation Server 4.0  Client OS: Windows 2000/Windows XP  ICAClient: ICA32bit  * For operating in an environment other than those described, contact your service representative. |

# 15.2 Configuration page

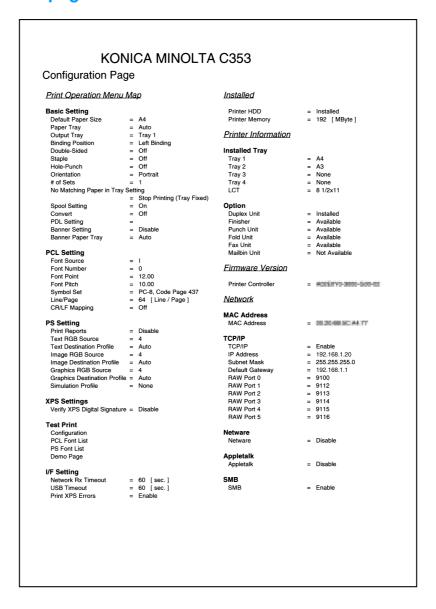

# 15.3 Font list

# 15.3.1 PCL Font List

| PCL Font List Resident Fonts    |             |                                                       | P.1         |
|---------------------------------|-------------|-------------------------------------------------------|-------------|
| Font                            | Pitch/Point | Escape Sequence                                       | Font # Font |
| Courier                         | Scalable    | <esc>(01X<esc>(s0p10h0s0b4099T</esc></esc>            | 00000       |
| CG Times                        | Scalable    | <pre><esc>(01X<esc>(slp12v0s0b4101T</esc></esc></pre> | 00001       |
| CG Times Bold                   | Scalable    | <esc>(01X<esc>(slp12v0s3b4101T</esc></esc>            | 00002       |
| CG Times Italic                 | Scalable    | <pre><esc>(01X<esc>(slp12v1s0b4101T</esc></esc></pre> | 00003       |
| CG Times Bold Italic            | Scalable    | <pre><esc>(01X<esc>(s1p12v1s3b4101T</esc></esc></pre> | 00004       |
| CG Omega                        | Scalable    | <pre><esc>(01X<esc>(slp12v0s0b4113T</esc></esc></pre> | 00005       |
| CG Omega Bold                   | Scalable    | <esc>(01X<esc>(slp12v0s3b4113T</esc></esc>            | 00006       |
| CG Omega Italic                 | Scalable    | <esc>(01X<esc>(slp12vls0b4113T</esc></esc>            | 00007       |
| CG Omega Bold Italic            | Scalable    | <esc>(01X<esc>(slp12v1s3b4113T</esc></esc>            | 00008       |
| Coronet                         | Scalable    | <pre><esc>(01X<esc>(slp12v1s0b4116T</esc></esc></pre> | 00009       |
| Clarendon Condensed             | Scalable    | <esc>(01X<esc>(slp12v4s3b4140T</esc></esc>            | 00010       |
| Univers Medium                  | Scalable    | <esc>(01X<esc>(s1p12v0s0b4148T</esc></esc>            | 00011       |
| Univers Bold                    | Scalable    | <esc>(01X<esc>(s1p12v0s3b4148T</esc></esc>            | 00012       |
| Univers Medium Italic           | Scalable    | <pre><esc>(01X<esc>(s1p12v1s0b4148T</esc></esc></pre> | 00013       |
| Univers Bold Italic             | Scalable    | <pre><esc>(01X<esc>(s1p12v1s3b4148T</esc></esc></pre> | 00014       |
| Univers Condensed Medium        | Scalable    | <esc>(01X<esc>(s1p12v4s0b4148T</esc></esc>            | 00015       |
| Univers Condensed Bold          | Scalable    | <esc>(01X<esc>(s1p12v4s3b4148T</esc></esc>            | 00016       |
| Univers Condensed Medium Italic | Scalable    | <esc>(01X<esc>(slp12v5s0b4148T</esc></esc>            | 00017       |
| Univers Condensed Bold Italic   | Scalable    | <esc>(01X<esc>(slp12v5s3b4148T</esc></esc>            | 00018       |
| Antique Olive                   | Scalable    | <esc>(01X<esc>(slp12v0s0b4168T</esc></esc>            | 00019       |
| Antique Olive Bold              | Scalable    | <esc>(01X<esc>(slp12v0s3b4168T</esc></esc>            | 00020       |
| Antique Olive Italic            | Scalable    | <esc>(01X<esc>(slp12v1s0b4168T</esc></esc>            | 00021       |
| Garamond Antiqua                | Scalable    | <esc>(01X<esc>(slp12v0s0b4197T</esc></esc>            | 00022       |
| Garamond Halbfett               | Scalable    | <esc>(01X<esc>(slp12v0s3b4197T</esc></esc>            | 00023       |
| Garamond Kursiv                 | Scalable    | <esc>(01X<esc>(s1p12v1s0b4197T</esc></esc>            | 00024       |

# 15.3.2 PS Font List

| KONICA MINOLTA                      | A C353                  |        |
|-------------------------------------|-------------------------|--------|
| PS Font List                        |                         | P.1    |
| Resident Fonts                      |                         |        |
| nesident i onts                     |                         |        |
| Font                                |                         | Font # |
| Albertus MT                         | AlbertusMT              | 00000  |
| Albertus MT Italic                  | AlbertusMT-Italic       | 00001  |
| Albertus MT Light                   | AlbertusMT-Light        | 00002  |
| Antique Olive Roman                 | AntiqueOlive-Roman      | 00003  |
| Antique Olive Italic                | AntiqueOlive-Italic     | 00004  |
| Antique Olive Bold                  | AntiqueOlive-Bold       | 00005  |
| Antique Olive Compact               | AntiqueOlive-Compact    | 00006  |
| Apple Chancery                      | Apple-Chancery          | 00007  |
| Arial                               | ArialMT                 | 80000  |
| Arial Italic                        | Arial-ItalicMT          | 00009  |
| Arial Bold                          | Arial-BoldMT            | 00010  |
| Arial Bold Italic                   | Arial-BoldItalicMT      | 00011  |
| ITC Avant Garde Gothic Book         | AvantGarde-Book         | 00012  |
| ITC Avant Garde Gothic Book Oblique | AvantGarde-BookOblique  | 00013  |
| ITC Avant Garde Gothic Demi         | AvantGarde-Demi         | 00014  |
| ITC Avant Garde Gothic Demi Oblique | AvantGarde-DemiOblique  | 00015  |
| Bodoni Roman                        | Bodoni                  | 00016  |
| Bodoni Italic                       | Bodoni-Italic           | 00017  |
| Bodoni Bold                         | Bodoni-Bold             | 00018  |
| Bodoni Bold Italic                  | Bodoni-BoldItalic       | 00019  |
| Bodoni Poster                       | Bodoni-Poster           | 00020  |
| Bodoni Poster Compressed            | Bodoni-PosterCompressed | 00021  |
| ITC Bookman Light                   | Bookman-Light           | 00022  |
| ITC Bookman Light Italic            | Bookman-LightItalic     | 00023  |
| ITC Bookman Demi                    | Bookman-Demi            | 00024  |
| ITC Bookman Demi Italic             | Bookman-Demiltalic      | 00025  |
| <u>₩</u> ∢≉△♥△                      | Carta                   | 00026  |
| Chicago                             | Chicago                 | 00027  |
| Clarendon Roman                     | Clarendon               | 00028  |
| Clarendon Bold                      | Clarendon-Bold          | 00029  |

# **15.3.3** Demo page

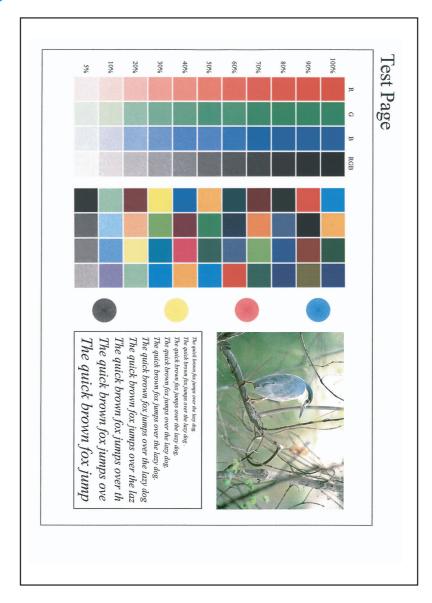

# 15.4 PPD driver (for Linux and applications)

# 15.4.1 PPD driver types

The PPD driver contains the PPD information for Mac OS 9, Linux, and applications.

Driver for Linux: Install for use with Linux

(Contains PPD for Linux and PPD for OpenOffice)

Driver for applications: Install the driver when using applications such as Adobe PageMaker that require the PPD driver.

#### 15.4.2 About the PPD driver for Linux

Operating environment

Supported operating systems: Red Hat Linux 9/SuSE Linux 8.2

Supported PostScript level: 3.0

CUPS: 1.1.17

### To register the PPD driver for Linux

- Copy the PPD file to the CUPS model directory. (/usr/share/cups/model when mainly Linux)
- 2 In CUPS Printing System, click the [Add Printer] button, and then specify PPD to add this machine.

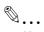

#### Note

For details on CUPS, click the [Help] button in the CUPS Web management page.

### To set up the PPD driver for Linux

Specify the functions by clicking the [Configure Printer] button in CUPS Printing System.

#### To register the PPD driver for OpenOffice

- In CUPS Printing System, click the [Add Printer] button, and then specify PPD to add this machine.
- Open the OpenOffice Printer Administrator tool.
- 3 Click the [New Printer] button.
- 4 In the Choose a device type dialog box, select "Add a printer", and then click the [Next] button.
- 5 In the Choose a driver dialog box, click the [Import] button.
- 6 Select "KONICA MINOLTA C353 OpenOffice PPD", and then click the[OK] button.
- 7 From the "Please Select a Suitable driver." list, select "KONICA MINOLTA C353 OpenOffice PPD", and then click the [Next] button.
- In the Choose a command line dialog box, select the printer that was added to CUPS, and then click the [Next] button.
- Olick the [Finish] button.

#### To print with OpenOffice

- From the [File] menu in OpenOffice, select "Print".
- Select "KONICA MINOLTA C353 OpenOffice PPD" in "Printer name".
- Click the [Properties] button.
- 4 Select the desired setting from the "Page size" drop-down list, and then click the [OK] button. To specify settings other than the page size, click the [Configure Printer] button in CUPS Printing System.
- 5 To print, click the [OK] button in the OpenOffice print dialog box.

# 15.4.3 About the PPD driver for applications

PPD registration destination (example: Adobe PageMaker)

- For PageMaker 6.0
   Copy the PPD file to RSR\CPPD4, which is under the folder to which PageMaker is installed.
- For PageMaker 6.5/7.0
   Copy the PPD file to RSRC\<Language>\PPD4, which is under the folder to which PageMaker is installed.

## To print

- 1 Select [File], then [Print].
- 2 From the "Model" box in the print dialog box, select this machine.
- 3 Specify "Paper Setting" or "Features" for the printer.
- 4 To print, click the [Print] button.

# 15.5 Glossary

| Term                                  | Definition                                                                                                    |
|---------------------------------------|----------------------------------------------------------------------------------------------------|
| 10Base-T/                             | A set specifications under the Ethernet standards.                                                                                                    |
| 10B100Base-TX/<br>1000Base-T          | Uses cables consisting of pairs of twisted copper wires. The transmission speed of 10Base-T is 10 Mbps, of 100Base-TX is 100 Mbps, and of 1000Base-T is 1000 Mbps.                                                                                                    |
| Adobe <sup>®</sup> Flash <sup>®</sup> | Software developed by Adobe Systems Inc. (formerly developed by Macromedia, Inc.), and used to create data combining vector-graphic animation and sound, and the format of this data file. The bidirectional content can be manipulated using a keyboard and a mouse. The files can be kept relatively compact, and they can be accessed with the Web browser plug-in. |
| AppleTalk                             | A generic name for the protocol suite developed by Apple Computer for computer networking.                                                                                                    |
| bit                                   | Abbreviation for Binary Digit. The smallest unit of information (data quantity) on a computer or printer. Displays data using 0 or 1.                                                                                                    |
| ВМР                                   | Abbreviation for Bitmap. A file format for saving image data which uses the .bmp extension.  Commonly used on Windows platforms. You can specify the color depth from monochrome (2 values) to full color (16,777,216 colors). Images are not usually compressed when saved.                                                                                           |
| Bonjour                               | Macintosh network technology for automatically detecting devices connected to the network and for specifying settings. Previously called "Rendezvous", the name was changed to "Bonjour" starting with Mac OS X v10.4.                                                                                                    |
| ВООТР                                 | Abbreviation for Bootstrap Protocol. A protocol in which a client computer on a TCP/IP network automatically specifies the network settings from the server. Currently, DHCP, which is an advanced protocol based on BOOTP, is mainly used.                                                                                                    |
| Brightness                            | Brightness of a display screen                                                                                                    |
| Byte                                  | Unit of information (data quantity) on a computer or printer. Configured as 1 byte equals 8 bits.                                                                                                    |
| Client                                | A computer that uses the services provided by a server through a network.                                                                                                    |
| СМҮК                                  | Abbreviation for Cyan, Magenta, Yellow, and Black. The colors in the toner and ink used for color printing can all be represented by changing the mixing ratio of the four colors of CMYK.                                                                                                    |
| Color matching                        | Technology for decreasing the difference in color among different devices such as scanners, displays, and printers.                                                                                                    |
| Default gateway                       | A device, such as a computer or router, used as a gateway to access computers not on the same LAN.                                                                                                    |
| DHCP                                  | Abbreviation for Dynamic Host Configuration Protocol. A protocol in which a client computer on a TCP/IP network automatically specifies the network settings from the server. With collective management of the IP address for DHCP clients on the DHCP server, you can avoid duplication of an address and you can build a network easily.                            |
| DNS                                   | Abbreviation for Domain Name System. A system that acquires the supported IP addresses from host names in a network environment. DNS allows the user to access other computers over a network by specifying host names, instead of difficult to memorize and understand IP addresses.                                                                                  |
| DPI (dpi)                             | Abbreviation for Dots Per Inch. A resolution unit used by printers and scanners. Indicates how many dots per inch are represented in an image. The higher the value, the higher the resolution.                                                                                                    |
| Driver                                | Software that works as a bridge between a computer and a peripheral device.                                                                                                    |
| Ethernet                              | LAN transmission line standard                                                                                                    |
| Frame type                            | Type of communication format used in a NetWare environment. Communication is not possible if the same frame type is not used.                                                                                                    |
| FTP                                   | Abbreviation for File Transfer Protocol. A protocol for transferring files over the Internet or an intranet on the TCP/IP network.                                                                                                    |
| Gateway                               | Hardware and software used as the point where a network is connected to a network. A gateway also changes data formats, addresses, and protocols according to the connected network.                                                                                                    |
| Gray Scale                            | Monochrome image expressive form using the gradation information from black to white                                                                                                    |
| Hard disk                             | Large capacity storage device for storing data. The data can be stored even if the power is turned off.                                                                                                    |

| Term              | Definition                                                                                                    |
|-------------------|----------------------------------------------------------------------------------------------------|
| Host Name         | Displayed name of a device over a network.                                                                                                    |
| НТТР              | Abbreviation for HyperText Transfer Protocol. A protocol used to send and receive data between a Web server and a client (Web browser). Documents containing images, recordings, and video clips can be exchanged with the expressive form information.                                                                                                    |
| Install           | To install hardware, operating systems, applications, printer drivers on to a computer                                                                                                    |
| IPP               | Abbreviation for Internet Printing Protocol. A protocol that sends and receives print data and controls printers over the Internet on a TCP/IP network. Data can also be sent to printers in remote areas to print over the Internet.                                                                                                    |
| IPX               | One of protocols used with NetWare. Operates at the network layer of the OSI reference model.                                                                                                    |
| IPX/SPX           | Abbreviation for Internetwork Packet Exchange/Sequenced Packet Exchange. A protocol developed by Novel, Inc. that is commonly used under a NetWare environment.                                                                                                    |
| IP address        | A code (address) that is used to identify individual network devices over the Internet. A maximum of three digits for four numbers are displayed such as 192.168.1.10. IP addresses are assigned to devices, including computers, which are connected to the Internet.                                                                                                    |
| LAN               | Abbreviation for Local Area Network. A network which connects computers on the same floor, in the same building, or in neighboring buildings.                                                                                                    |
| Local printer     | A printer connected to a parallel or USB port of a computer.                                                                                                    |
| LPD               | Abbreviation for Line Printer Daemon. A printer protocol that uses TCP/IP and is platform-independent. Originally developed for BSD UNIX, it has become the standard printing protocol and can be used with any general computer.                                                                                                    |
| LPR/LPD           | Abbreviation for Line Printer Request/Line Printer Daemon. A printing method over a network in a Windows NT system or UNIX system. Using TCP/IP, you can output print data from Windows or Unix to a printer over a network.                                                                                                    |
| MAC address       | Abbreviation for Media Access Control address. With a special ID number for each Ethernet card, data can be sent and received between the cards. A number consists of 48 bits. The first 24 bits consist of a special number for each manufacture controlling and assigning IEEE. The last 24 bits consist of a number that the manufacturer assigns uniquely to the card.                                                  |
| Memory            | Storage device for storing data temporally. When the power is turned off the data may or may not be erased.                                                                                                    |
| NDPS              | Abbreviation for Novell Distributed Print Services. Provides a highly efficient printing solution in an NDS environment. By using the NDPS as a printer server, you can output from the desired printer, automatically download the printer driver of a newly installed printer, simplify and automate complicated management environments related to printer use, and integrate management related to the network printer. |
| NDS               | Abbreviation for Novell Directory Services.  The servers and printers on a network and the shared resources of the user's information, as well as the user's access authority over these items can be consolidated in the hierarchy structure.                                                                                                    |
| NetBIOS           | Abbreviation for Network Basic Input Output System.<br>A communication interface developed by IBM.                                                                                                    |
| NetBEUI           | Abbreviation for NetBIOS Extended User Interface. A network protocol developed by IBM. By simply specifying the computer name, you can build a small-scale network.                                                                                                    |
| NetWare           | Network operating system developed by Novell.  NetWare IPX/SPX is used as the communication protocol.                                                                                                    |
| Nprinter/Rprinter | Remote printer support module for using a printer server under a NetWare environment. Use NetWare 3.x with Rprinter, and NetWare 4.x with Nprinter.                                                                                                    |
| OHP/OHT           | Transparent sheet used for OHP (overhead projector). Used for a presentation, etc.                                                                                                    |
| OS                | Abbreviation for Operating System. Basic software for controlling the system of a computer. Windows, MacOS, and Unix are Operating Systems.                                                                                                    |
| Outline font      | A font using lines and curves to display an outline of a character.  Large-size characters can be displayed on a screen or printed with no jagged edges.                                                                                                    |
| PDF               | Abbreviation for Portable Document Format. An electronically formatted document which uses the .pdf extension. Based on the PostScript format, you can use the free Adobe Acrobat Reader software to view documents.                                                                                                    |
| PDL               | Abbreviation for Page Description Language. The language for specifying the print image per page to a printer when printing using a page printer.                                                                                                    |
| Peer-to-peer      | A network format that allows connected devices to communicate without using a dedicated server.                                                                                                    |

| Term           | Definition                                                                                                    |  |
|----------------|----------------------------------------------------------------------------------------------------|--|
| Plug-and-play  | Ability to automatically find and use the appropriate driver when a peripheral device is connected to a computer.                                                                                                    |  |
| PostScript     | A typical page-descriptive language developed by Adobe and is commonly used for high quality printing.                                                                                                    |  |
| PPD            | Abbreviation for PostScript Printer Description. A file used to describe the resolution, usable paper size, and the PostScript printer model special information.                                                                                                    |  |
| Preview        | A function that allows you to view an image before processing a print or scan job.                                                                                                    |  |
| Print Job      | Print request transmitted from a computer to a printing device.                                                                                                    |  |
| Print queue    | A software system which queues the generated print job in the devices.                                                                                                    |  |
| Printer buffer | Memory domain temporarily used for data processing of a print job                                                                                                    |  |
| Printer driver | Software that works as a bridge between a computer and a printer.                                                                                                    |  |
| Profile        | Color attribute file The dedicated file that contains the summarized correlation of the input and output of each primary color used so that the color input and output devices can reproduce the color.                                                                                                    |  |
| Property       | Attribute information When using a printer driver, various functions can be specified in the file properties. In the file properties, you can check the attribute information of the file.                                                                                                    |  |
| Protocol       | The rules that allow computers to communicate with other computers or peripheral devices                                                                                                    |  |
| Proxy server   | A server that is installed to act as an intermediary connection between each client and dif-<br>ferent servers to effectively ensure security over the entire system for Internet connections                                                                                                    |  |
| PServer        | A print server module under a NetWare environment. Monitors, changes, pauses, restarts, or cancels a print job.                                                                                                    |  |
| Queue name     | Name specified to each device that allows printing when network printing.                                                                                                    |  |
| Resolution     | Displays the ability to reproduce the details of images and print matter correctly.                                                                                                    |  |
| RIP            | Abbreviation for Raster Image Processor. Process that develops picture images from described text data using the PostScript page description language. The processor is usually integrated in the printer.                                                                                                    |  |
| RGB            | Abbreviation for Red, Green, and Blue. Represents all colors by changing the brightness ratio of the RGB 3 colors using the primary colors used by the color representation in a monitor.                                                                                                    |  |
| Samba          | UNIX server software that uses SMB (Server Message Block) so that UNIX system resources can be used from a Windows environment.                                                                                                    |  |
| Screen font    | A font for displaying text and symbols on a CRT monitor.                                                                                                    |  |
| Shared printer | A printer setup that allows the printer to be used by multiple computers connected to a server over a network.                                                                                                    |  |
| SLP            | Abbreviation for Service Location Protocol. A protocol capable of finding services over a TCP/IP network and automatically specifying a client.                                                                                                    |  |
| SMB            | Abbreviation for Server Message Block. A protocol that shares files and printers over a network and which is mainly used by Microsoft Windows.                                                                                                    |  |
| SMTP           | Abbreviation for Simple Mail Transfer Protocol. A protocol for sending and forwarding e-mail.                                                                                                    |  |
| SNMP           | Abbreviation for Simple Network Management Protocol. A management protocol in a network environment using TCP/IP.                                                                                                    |  |
| Spool          | Abbreviation for Simultaneous Peripheral Operation On-Line. For printer output, data is not sent directly to the printer, it is temporarily stored in another location, then sent to the printer collectively.                                                                                                    |  |
| Subnet mask    | The unit used to divide a TCP/IP network into small networks (subnetworks). It is used to identify the bits in a network address that are higher than the IP address.                                                                                                    |  |
| TCP/IP         | Abbreviation for Transmission Control Protocol/Internet Protocol. This is virtually the standard Internet protocol. IP addresses are used to identify respective network devices.                                                                                                    |  |
| Touch & Print  | Function that allows you to print the job that was sent from the printer driver when performing user authentication by only positioning the finger or an IC card on the authentication unit that is connected to this machine.  To use the Touch & Print function, an authentication unit must be installed on this machine, and the finger vein pattern for each user must be registered. |  |

| Term        | Definition                                                                                                    |
|-------------|----------------------------------------------------------------------------------------------------|
| TrueType    | An outline font. It was developed by Apple Computer and Microsoft. It is used as a standard by Macintosh and Microsoft Windows.  It can be used both on a display and in print. |
| Uninstall   | To delete software installed on a computer                                                                                                    |
| USB         | Abbreviation for Universal Serial Bus. A general interface standard for connecting a mouse, printer, and other devices to a computer.                                           |
| Web browser | Software for viewing Web pages. Internet Explorer and Netscape Navigator are this type of software.                                                                             |
| WINS        | Abbreviation for Windows Internet Naming Service. A service for recalling named servers for the conversion of computer names and IP address in a Windows environment.           |
| XPS         | Abbreviation for XML Paper Specification. One of the electronic document formats developed by Microsoft Corporation. It is first supported in Windows Vista.                    |

# Index

# 16 Index

# **16.1** Index

| Numerics                                                                 |
|--------------------------------------------------------------------------|
| 1-Sided8-9, 9-1                                                          |
| 2-Sided8-9, 9-11, 10-7                                                   |
| 2-Sided Print                                                            |
| •                                                                        |
| A                                                                        |
| A4/A3←→LTR/LGR Auto Switch12-8                                           |
| Access method13-2                                                        |
| Account Track9-8, 11-22, 13-7                                            |
| Add Printer 4-2, 4-6, 4-8, 4-11, 4-13, 4-16 4-18, 4-21, 4-23, 4-25, 4-27 |
| Administrator mode13-10, 13-16                                           |
| Administrator password13-10                                              |
| Administrator Settings12-29                                              |
| Administrator Settings screen12-29                                       |
| AppleTalk2-6, 5-4, 5-9, 5-13                                             |
| Authentication/Account Track8-7                                          |
| Auto Delete Secure Document12-33                                         |
|                                                                          |
| В                                                                        |
| Back Cover8-11, 9-14, 10-7                                               |
| Banner paper printing11-43                                               |
| Banner Paper Tray12-18                                                   |
| Banner Sheet Setting12-9                                                 |
| Basic tab8-7                                                             |
| Binding Direction10-7                                                    |
| Binding Direction Adjustment12-10                                        |
| Binding Margin8-9                                                        |
| Binding Position8-9, 9-11, 12-15                                         |
| Bonjour2-6, 5-3, 5-8                                                     |
| Booklet                                                                  |
|                                                                          |
| Border10-6                                                               |
| Box13-13, 13-18                                                          |
| C                                                                        |
| Cannot print14-2                                                         |
| Center Staple and Fold8-10                                               |
| Chapters8-9, 9-1                                                         |
| Collate8-7, 9-8                                                          |
| Collated                                                                 |
| Color Matching10-7                                                       |
| Color Settings8-17, 9-20, 10-7                                           |
| Combination8-9, 10-7                                                     |
| •                                                                        |
| Common setting8-6, 9-5                                                   |
| Compatible computer1-5                                                   |
| Confidential Document Access                                             |
| Method11-8, 11-10                                                        |
| Configuration page                                                       |
| Configure tab8-3                                                         |
| Connection diagram1-6                                                    |
| Connection method2-4                                                     |

| Control panel                                       | 1-4              |
|-----------------------------------------------------|------------------|
| Copies                                              | . 8-7, 9-8, 10-6 |
| Copies & Pages                                      | 9-8              |
| Copy Protect                                        | 8-12, 9-16       |
| Cover Mode tab                                      |                  |
| Cover Mode/Transparency Interleave                  |                  |
| CR/LF Mapping                                       |                  |
| Create Overlay File                                 |                  |
| Custom Page Size                                    |                  |
| Custom paper size                                   |                  |
| Custom Size                                         |                  |
| Custom size                                         |                  |
|                                                     |                  |
| D                                                   |                  |
| Date/Time                                           |                  |
| Default setting                                     |                  |
| Delete Secure Print Documents                       |                  |
| Demo page                                           |                  |
| Device Option                                       | 8-3              |
| Direct Print                                        | 13-14            |
| $ \   \hbox{ Driver Password Encryption Setting } $ | 12-42            |
| E                                                   |                  |
| Edge Enhancement8-                                  | -17 0-20 10-7    |
| Editing copy protect                                |                  |
| Editing date/time                                   |                  |
| Editing header/footer                               |                  |
| _                                                   |                  |
| Editing page number                                 |                  |
| Editing watermark                                   |                  |
| Encrypt. Passphrase                                 |                  |
| Encryption Passphrase                               |                  |
| Error message                                       |                  |
| Ethernet                                            | 1-6              |
| F                                                   |                  |
| Fax driver                                          | 2-3              |
| Finish tab                                          |                  |
| Fold                                                |                  |
| Fold & Staple                                       |                  |
| Font list                                           |                  |
| Font Settings                                       |                  |
| Font Size                                           |                  |
| Front Cover8-                                       |                  |
|                                                     | ,,               |
| G                                                   |                  |
| General                                             |                  |
| Glossary                                            |                  |
| Glossy Mode8-                                       | -17, 9-20, 10-7  |
| H                                                   |                  |
| Header/Footer                                       | 8-12, 9-16       |

| I                                                | OS X 10.45-2                      |
|--------------------------------------------------|-----------------------------------|
| I/F Timeout12-38                                 | Other tab8-19                     |
| ICC profile11-39                                 | Output Method8-7, 9-8, 10-7       |
| ICC Profile Settings12-25                        | Output Tray8-10, 9-13, 10-7       |
| ID & Print11-25                                  | Output Tray Settings12-32         |
| Image Compression8-17                            | P                                 |
| Image Shift8-9, 9-11                             | •                                 |
| Information                                      | Page Attributes9-7, 10-5          |
| Initialization8-3, 9-3, 10-3                     | Page Number8-12, 9-16             |
| Install3-3, 5-2, 5-13                            | Pages9-8, 10-6                    |
| Installer3-2, 3-3                                | Pages per sheet10-6               |
| Interface1-6                                     | PageScope Web Connection13-2      |
| IP address                                       | Paper10-5                         |
| IPP2-4, 2-6, 3-3, 4-8, 4-16, 4-25, 5-7, 5-11     | Paper Arrangement8-10, 9-11       |
| IPPS2-4, 2-6, 3-3, 4-6, 4-16, 4-23, 3-7, 3-11    | Paper Size8-7, 9-7, 12-13         |
| 12752-4, 3-3, 4-6, 4-10, 4-25                    | Paper Source10-6                  |
| J                                                | Paper Tray8-7, 9-13, 12-12        |
| Job13-13                                         | Paper Tray Information8-3         |
|                                                  | Paper Tray/Output Tray9-13        |
| L                                                | Paper Type8-7, 9-13               |
| Layout (Pages per sheet)10-6                     | Parameter details8-7, 9-7, 10-5   |
| Layout direction10-6                             | Password12-29                     |
| Layout tab8-9                                    | Pattern 8-17                      |
| Layout/Finish9-11                                | PC-fax1-2                         |
| Line/Page12-22                                   | PCL2-3                            |
| Linux15-8                                        | PCL driver2-3, 8-2                |
| Local connection1-7, 4-9, 4-20, 4-26             | PCL Font List                     |
| Log off13-6, 13-8                                | PDL Setting12-4                   |
| Log on13-6, 13-8                                 | Per Page Setting8-11, 9-15        |
| LPD4-2, 4-11, 4-21, 4-27, 5-5, 5-10, 5-14        | Plug and play4-9, 4-20, 4-26      |
| LPR                                              | Port91002-4, 3-3, 4-2, 4-11, 4-21 |
| 2-4, 2-6, 4-2, 4-11, 4-21, 4-27, 5-5, 5-10, 5-14 | Poster Mode9-11                   |
| M                                                | PostScript2-3                     |
|                                                  | PPD driver2-3, 15-8               |
| Macintosh1-5, 5-2                                | PPD file5-13                      |
| Maintenance13-16                                 | Print8-7, 9-8                     |
| Manage Profile11-39                              | Print Data Capture12-41           |
| N                                                | Print in Overlay8-12              |
| NetWare2-6, 6-2                                  | Print PS Errors                   |
| Network13-21                                     | Print Reports                     |
| Network connection 1-7, 4-2, 4-5, 4-8, 4-11,     | Print Setting                     |
| 4-15, 4-17, 4-21, 4-23, 4-24, 4-27               | Print Type8-9, 9-11, 10-7         |
| Network window4-17                               | Print Type                        |
| Number of Copies12-5                             | Print XPS Errors                  |
|                                                  |                                   |
| 0                                                | Print/Fax Output Settings         |
| Offset8-7, 9-8, 10-7                             | Printer cable                     |
| Operating environment1-5, 3-2, 13-2              | Printer controller                |
| Operating system1-5                              | Printer description file5-13      |
| Options9-3, 10-3                                 | Printer driver                    |
| Orientation9-7, 10-5                             | Printer driver uninstallation     |
| Original Direction12-6                           | Printer Info                      |
| Original Orientation8-7                          | Printing flow                     |
| Original Size8-7                                 | Printing operation                |
| OS 9.25-13                                       | Product specification15-2         |
| OS X 10.25-2                                     | Profile management8-17, 9-20      |
| OS X 10.3 5-2                                    |                                   |

| Prohibit Functions When Authentication Error11-10 |
|---------------------------------------------------|
| Proof Print8-7, 9-8, 11-2                         |
| Proof print10-7                                   |
| Properties screen8-3                              |
| PS driver2-3, 8-2                                 |
| PS Font List                                      |
| Public user                                       |
| Punch8-10, 9-11, 10-7, 12-17                      |
|                                                   |
| Pure Black10-7                                    |
| Q                                                 |
| Quality9-20                                       |
| Quality Adjustment8-17, 9-20                      |
| Quality tab8-17                                   |
| Quality tabo-17                                   |
| R                                                 |
| Recalling a job11-3, 11-8, 11-15                  |
| Registered user                                   |
| Release Held Job11-3                              |
| Rendezvous                                        |
| Resolution                                        |
| •                                                 |
| Rotate 180                                        |
| Rotate 180°9-11                                   |
| S                                                 |
| Save in User Box8-7, 9-8, 11-13                   |
| Save in User Box and Print9-8                     |
| Save in User Box/Print8-7, 11-13                  |
| Scale                                             |
| Screen10-7                                        |
| Secure Print8-7, 9-8, 11-5                        |
| Secure Print User Box11-8                         |
| Secured document                                  |
| Security                                          |
| Select Color8-17, 9-20, 10-7                      |
|                                                   |
| Selecting the printer5-3, 5-8, 5-13               |
| Setting up1-7                                     |
| Settings tab8-4                                   |
| Setup method2-4                                   |
| Skip Blank Pages8-9                               |
| SMB2-4, 4-5, 4-11, 4-23                           |
| Smoothing10-7                                     |
| Spool Print Jobs in HDD before RIP12-7            |
| Stamp/Composition9-16                             |
| Stamp/Composition tab8-12                         |
| Staple8-10, 9-11, 10-7, 12-16                     |
| Store Address13-15, 13-20                         |
| Structure of page13-4                             |
| Symbol Set                                        |
| T                                                 |
| •                                                 |
| Tonor Covo 0.47 0.00 40.7                         |
| Toner Save8-17, 9-20, 10-7                        |
| Transparency Interleave8-11, 9-14, 10-7           |
|                                                   |
| Transparency Interleave8-11, 9-14, 10-7           |

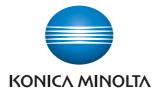

http://konicaminolta.com